**Návod k obsluze**

# **AMAZONE**

# **Softwaru ISOBUS pro**  ZA-V

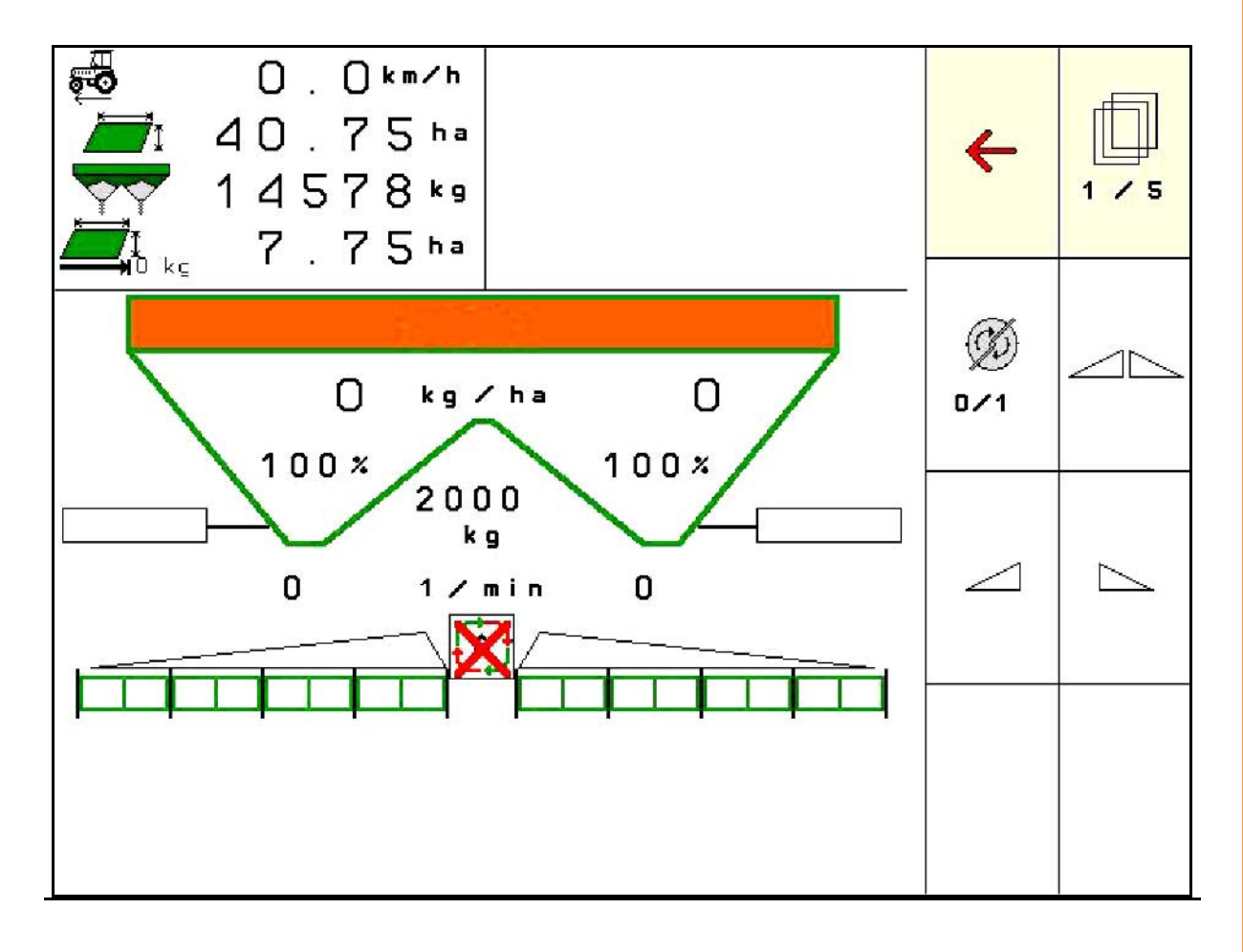

**Přečtěte si tento provozní návod před prvním uvedením do provozu a řiďte se jím! Uschovejte jej pro pozdější použití!**

MG5389 BAG0134.12 02.20 Printed in Germany

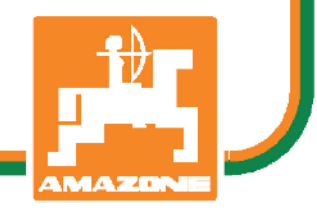

**cs**

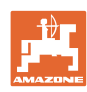

# *NESMÍME*

*shledávat četbu a jednání dle návodu na obsluhu nepohodlným a nadbytečným; neboť nepostačí pouze vyslechnout si od ostatních, že je určitý stroj dobrý, nato se zvednout a jít jej koupit a přitom věřit, že nyní již bude vše fungovat automaticky. Příslušný uživatel stroje by pak přivodil škodu nejen sám sobě, nýbrž by se také dopustil té chyby, že by příčinu eventuálního neúspěchu přičítal na vrub stroji namísto na vrub své nedůslednosti. Abychom si byli jisti úspěchem svého činění, musíme zabřednout do posledních podrobností, popř. se informovat na účel konkrétního zařízení na stroji a získat zručnost při manipulaci s ním. Teprve poté nabudeme pocitu spokojenosti jak se strojem tak se sebou samým. A právě naplnění tohoto záměru je cílem předkládaného návodu na obsluhu.* 

*Leipzig-Plagwitz 1872.* 

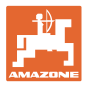

#### **Identifikační údaje**

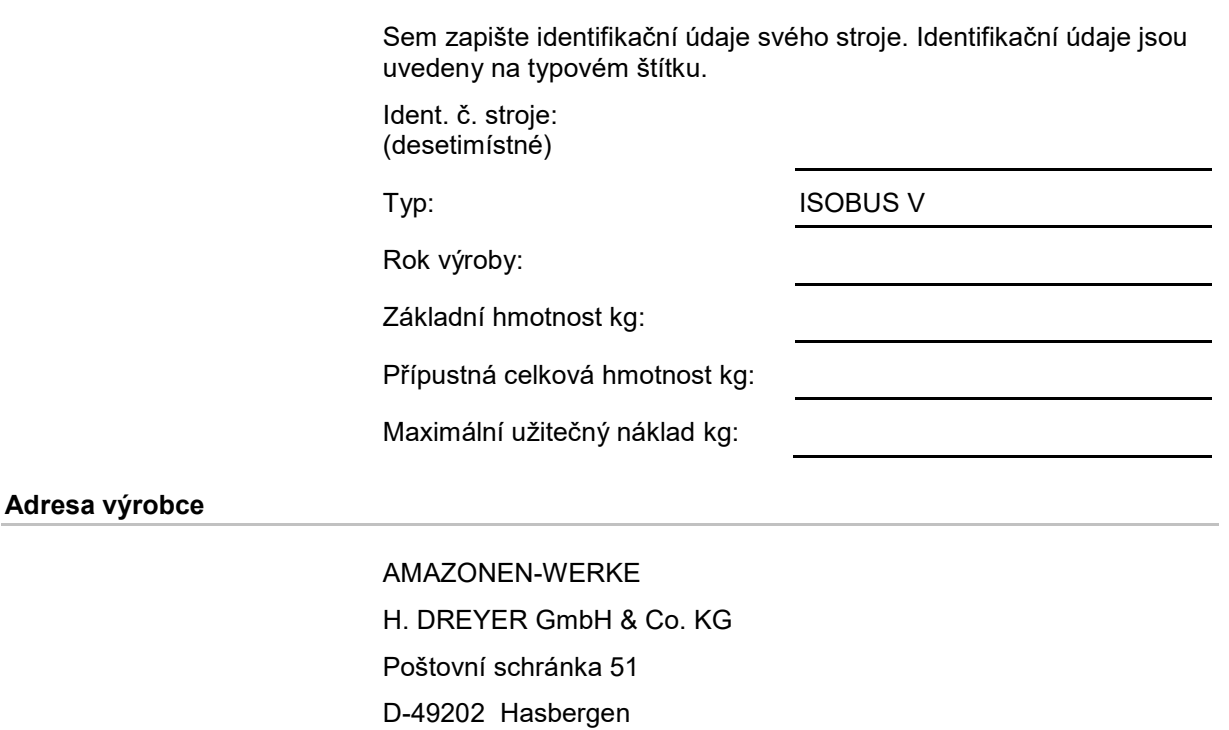

Tel.: + 49 (0) 5405 50 1-0

E-mail: amazone@amazone.de

#### **Objednávání náhradních dílů**

Seznam náhradních dílů je volně přístupný na našem portálu náhradních dílů na adrese www.amazone.de.

Objednávky, prosím, směrujte na svého odborného prodejce firmy AMAZONE.

#### **Formální náležitosti provozního návodu**

Číslo dokumentu: MG5389

Datum vyhotovení: 02.20

Copyright AMAZONEN-WERKE H. DREYER GmbH & Co. KG, 2020

Všechna práva vyhrazena.

Dotisk, byť jen části dokumentu, je přípustný pouze se souhlasem společnosti AMAZONEN-WERKE H. DREYER GmbH & Co. KG.

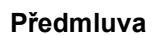

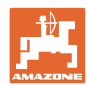

Vážený zákazníku,

rozhodl jste se pro jeden z kvalitních produktů z rozsáhlé výrobkové řady firmy AMAZONEN-WERKE, H. DREYER GmbH & Co. KG. Děkujeme Vám za Vaši důvěru.

Po dodání stroje se prosím přesvědčte, zda při přepravě nedošlo k poškození stroje a jeho komponent a zda některé díly nechybějí! Zkontrolujte kompletní vybavení dodaného stroje včetně objednaného nadstandardního příslušenství na základě dodacího listu. Pouze okamžitá reklamace Vám zajistí náhradu vzniklé škody!

Před prvním uvedením stroje do provozu si pročtěte tento návod na obsluhu a dodržujte ustanovení v něm uvedená, zvláště pak bezpečnostní pokyny. Po pečlivém přečtení můžete plně využívat předností Vašeho nově pořízeného stroje.

Zajistěte prosím, aby se s tímto návodem na obsluhu seznámily veškeré osoby se strojem pracující, dříve než stroj uvedou do provozu.

V případě eventuálních otázek či problémů se informujte v tomto návodu k obsluze, nebo se obraťte na svého servisního partnera v místě.

Pravidelnou údržbou a včasnou výměnou opotřebených popř. poškozených dílů zvýšíte životnost svého stroje.

#### **Posouzení ze strany uživatele**

Vážená čtenářko, vážený čtenáři,

naše návody na obsluhu se pravidelně aktualizují. Prostřednictvím svých návrhů na zlepšení pomůžete vytvářet stále kvalitnější návod na obsluhu.

AMAZONEN-WERKE

H. DREYER GmbH & Co. KG

Poštovní schránka 51

D-49202 Hasbergen

Tel.: + 49 (0) 5405 50 1-0

E-mail: amazone@amazone.de

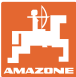

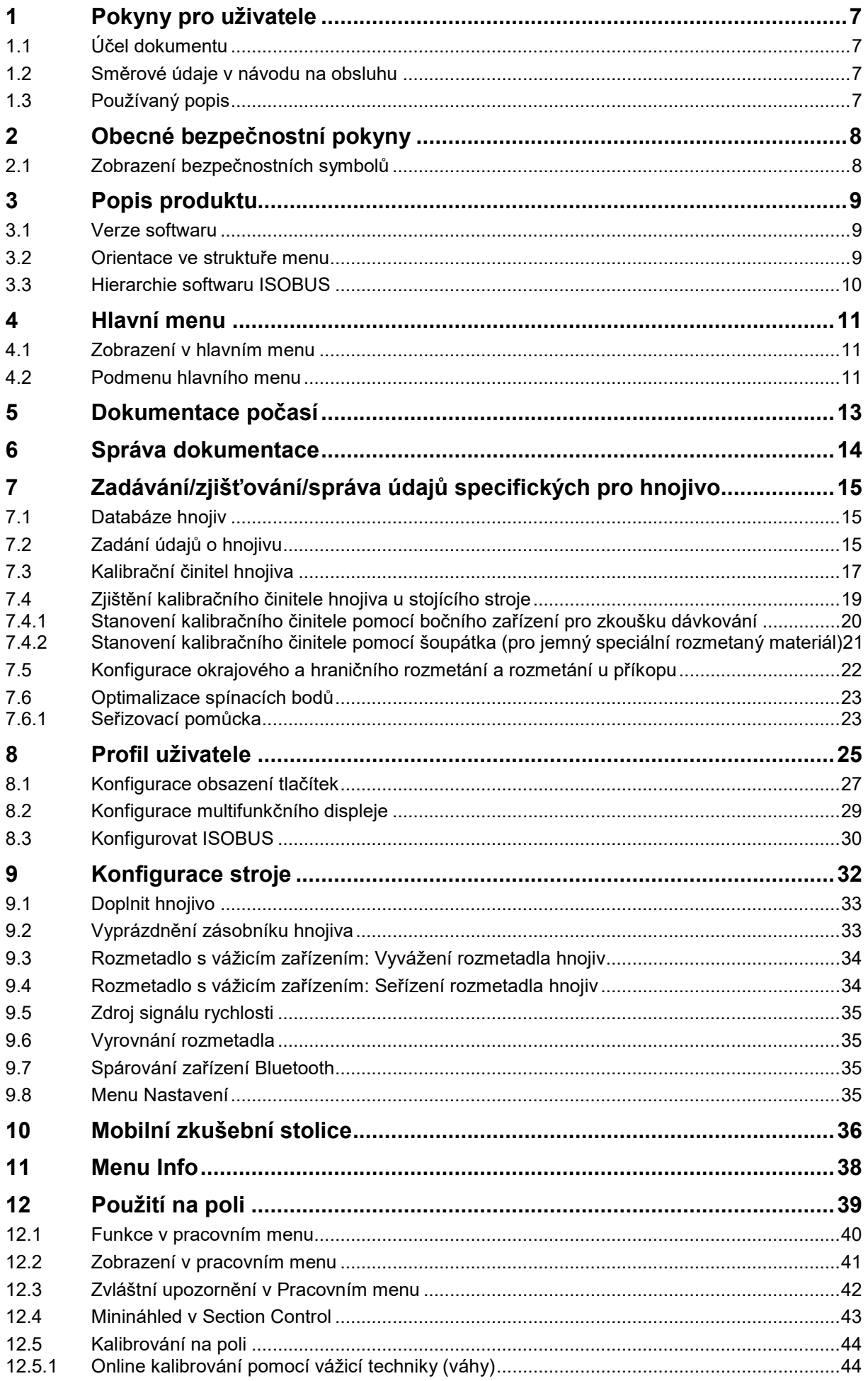

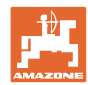

#### Obsah

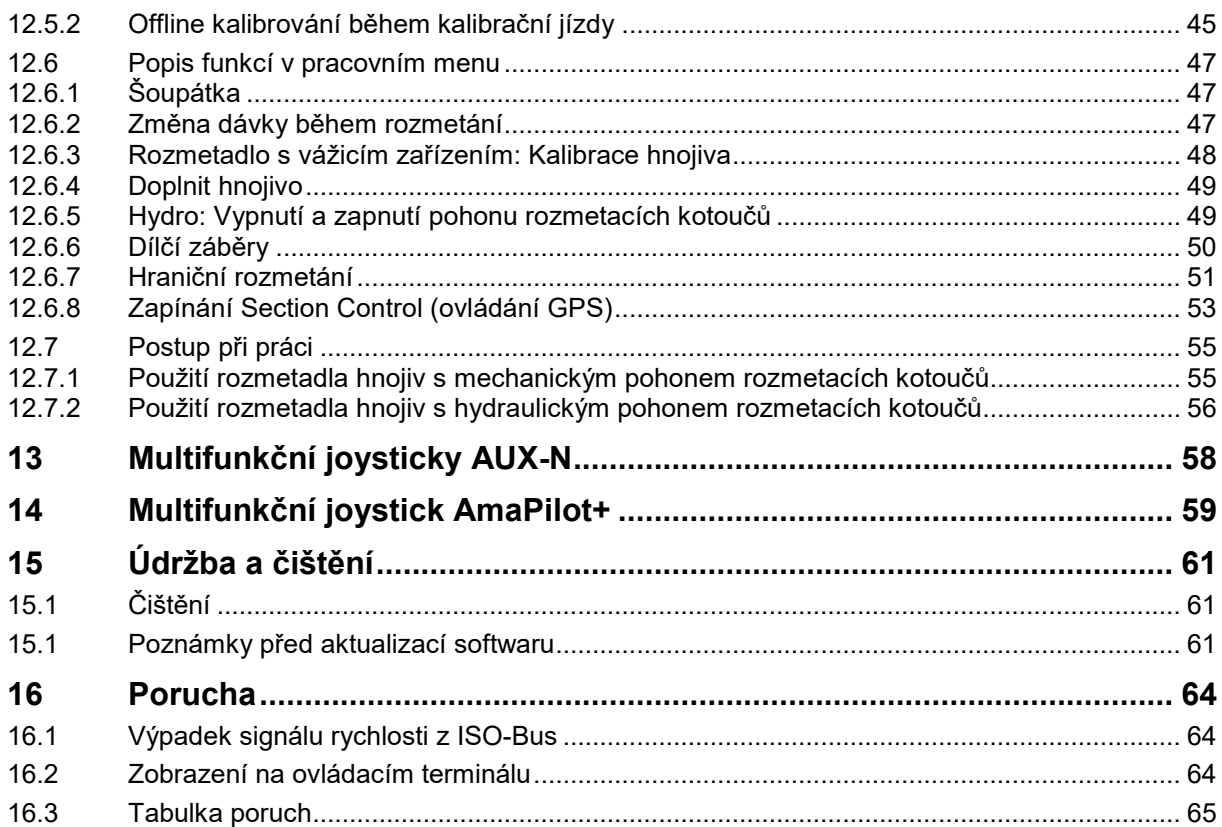

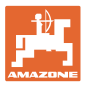

## **1 Pokyny pro uživatele**

Kapitola "Pokyny pro uživatele" obsahuje informace pro práci s návodem na obsluhu.

#### **1.1 Účel dokumentu**

Předkládaný návod na obsluhu

- popisuje obsluhu a údržbu stroje.
- podává důležité informace pro bezpečné a efektivní zacházení se strojem.
- je součástí stroje a musí být vždy u stroje, popř. v tažném vozidle.
- uschovejte pro budoucí použití.

#### **1.2 Směrové údaje v návodu na obsluhu**

Veškeré směrové údaje obsažené v tomto návodu na obsluhu se rozumí vždy po směru jízdy.

#### **1.3 Používaný popis**

#### **Jednání obsluhy a reakce**

Průběh jednání obsluhy stroje znázorňujeme jako číslovaný seznam. Sled pracovních operací se musí dodržovat. Reakce na konkrétní instrukci pro manipulaci je eventuálně označená šipkou.

#### Příklad:

- 1. Instrukce pro jednání 1
- → Reakce stroje na instrukci pro jednání 1
- 2. Instrukce pro jednání 2

**Výčet**

Výčet bez nutného sledu se prezentuje jako seznam se zaznamenanými body.

#### Příklad:

- bod 1
- bod 2

#### **Odkaz na čísla položek na obrázcích**

Čísla v kulatých závorkách odkazují na čísla pozic na obrázcích.

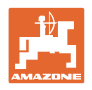

# **2 Obecné bezpečnostní pokyny**

Znalost základních bezpečnostních pokynů a bezpečnostních předpisů je základním předpokladem pro náležitou bezpečnou manipulaci se strojem a pro jeho bezporuchový provoz.

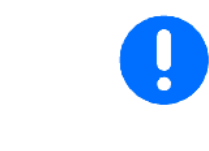

Návod na obsluhu

- uschovejte vždy na místě použití stroje!
- musí mít obsluha a personál provádějící údržbu kdykoliv k dispozici!

#### **2.1 Zobrazení bezpečnostních symbolů**

Bezpečnostní pokyny jsou označeny trojúhelníkovým bezpečnostním symbolem a signálním slovem. Signální slovo (NEBEZPEČÍ, VÝSTRAHA, POZOR) popisuje závažnost hrozícího nebezpečí a má následující význam:

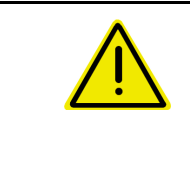

#### **NEBEZPEČÍ**

**označuje vysoké riziko bezprostředního ohrožení, v jehož důsledku může dojít k usmrcení či k těžkému poranění osob (ztráta částí těla nebo dlouhodobé léčení), pokud se nezajistí účinná prevence.**

**V případě nerespektování těchto pokynů bezprostředně hrozí usmrcení osob nebo způsobení těžké újmy na zdraví.**

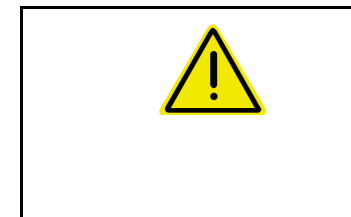

#### **VÝSTRAHA**

**označuje možné ohrožení se středním rizikem, jehož následkem může být usmrcení nebo (velmi těžká) újma na zdraví, pokud mu nebude zabráněno.**

**V případě nerespektování těchto pokynů hrozí podle okolností usmrcení osob nebo způsobení těžké újmy na zdraví.**

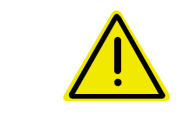

#### **POZOR**

**označuje možné ohrožení s malým rizikem, jehož následkem může být lehká nebo středně těžká újma na zdraví nebo škoda na majetku, pokud mu nebude zabráněno.**

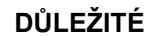

**označuje povinnost postupovat zvláštním způsobem nebo vykonat určitou činnost, jež je nezbytná pro řádné zacházení se strojem.**

**Nedodržování těchto pokynů může vést k poruchám na stroji nebo k negativnímu vlivu na okolní prostředí.**

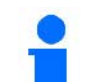

#### **INFORMACE**

**označuje tipy pro uživatele a obzvláště užitečné informace.**

**Tyto pokyny Vám pomáhají optimálně využívat všechny funkce stroje.**

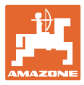

## **3 Popis produktu**

Se softwarem ISOBUS a terminálem ISOBUS může být rozmetadlo hnojiva **AMAZONE** pohodlně ovládáno, nastavováno a sledováno.

Software ISOBUS lze použít s následujícími rozmetadly hnojiv AMAZONE:

#### • ZA-V

Po zapnutí terminálu ISOBUS s připojeným počítačem stroje se zobrazí hlavní menu.

#### **Nastavení**

Nastavení je možné provádět v jednotlivých podmenu hlavního menu.

#### **Použití**

Software ISOBUS reguluje dávku v závislosti na pojezdové rychlosti.

Během práce ukazuje menu Práce všechny údaje o rozmetání a stroj je možné v závislosti na jeho vybavení prostřednictvím tohoto menu obsluhovat.

#### **3.1 Verze softwaru**

Tento provozní návod je platný od verze softwaru:

Verze MHX: 1. 17.01 NW188B

#### **3.2 Orientace ve struktuře menu**

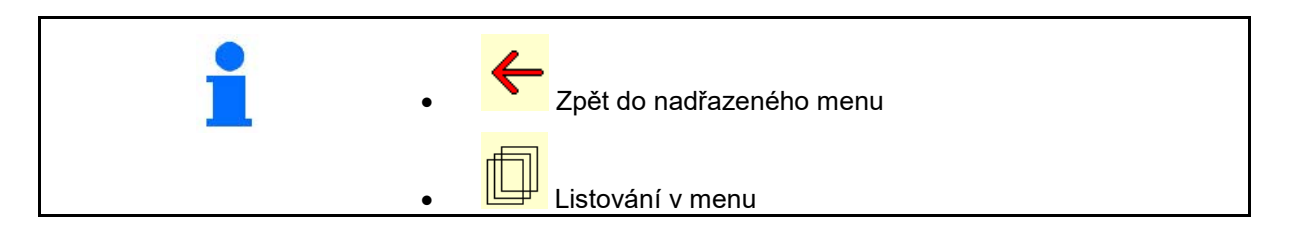

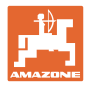

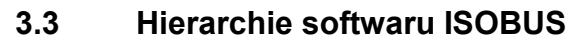

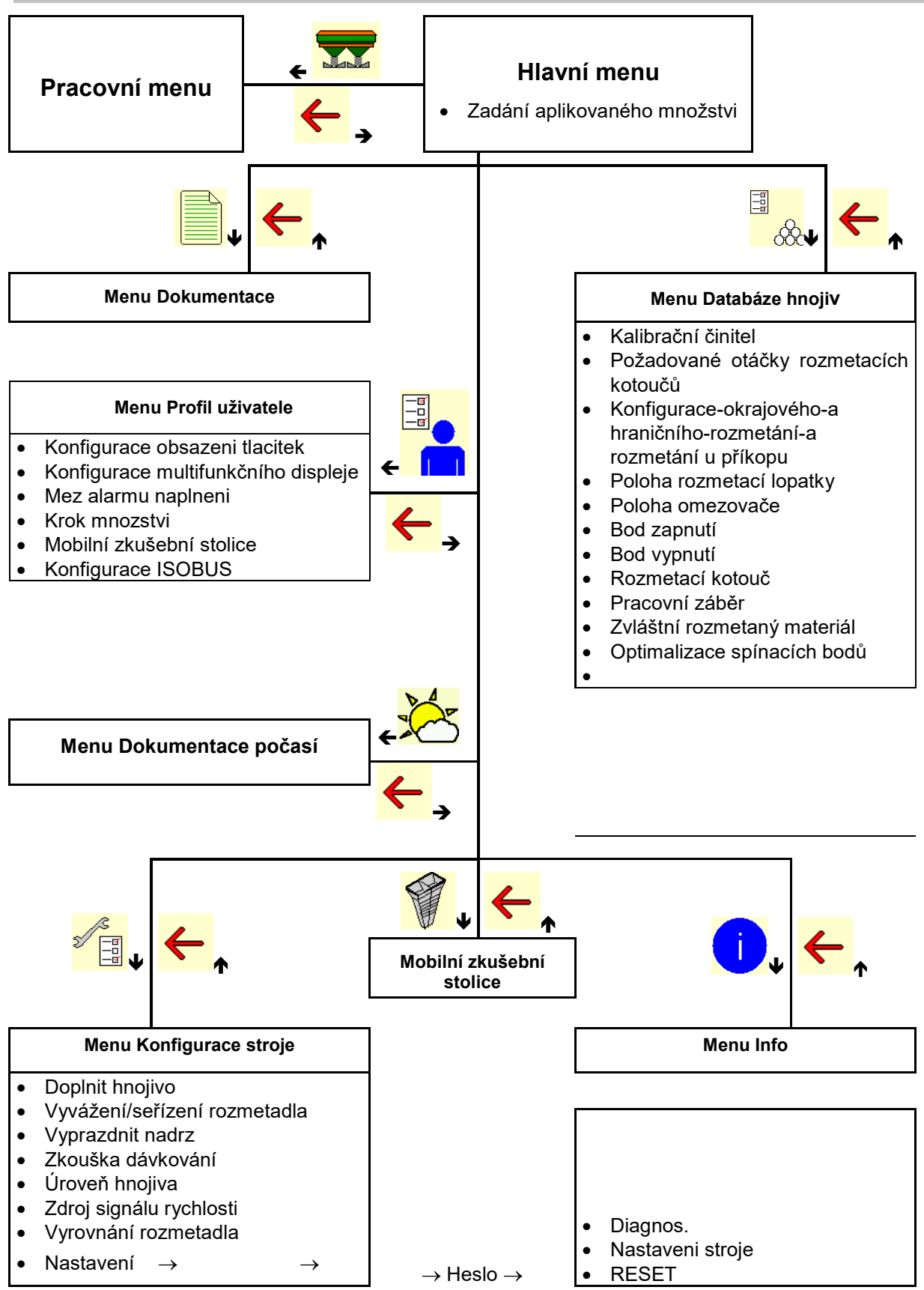

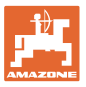

## **4 Hlavní menu**

#### **4.1 Zobrazení v hlavním menu**

- nastavený stroj
- 
- Zadejte aplikované množství, nebo
- T C • aplikované množství přes Task **Controller**
- 
- nastavený pracovní<br>záběr

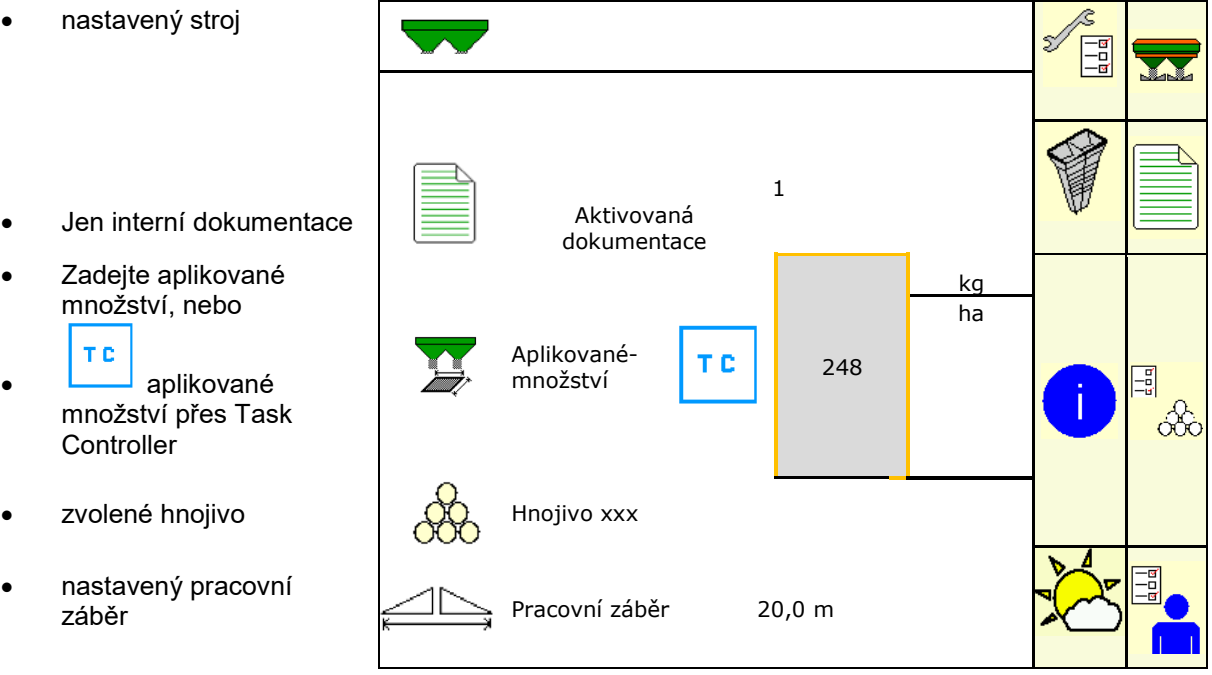

#### **4.2 Podmenu hlavního menu**

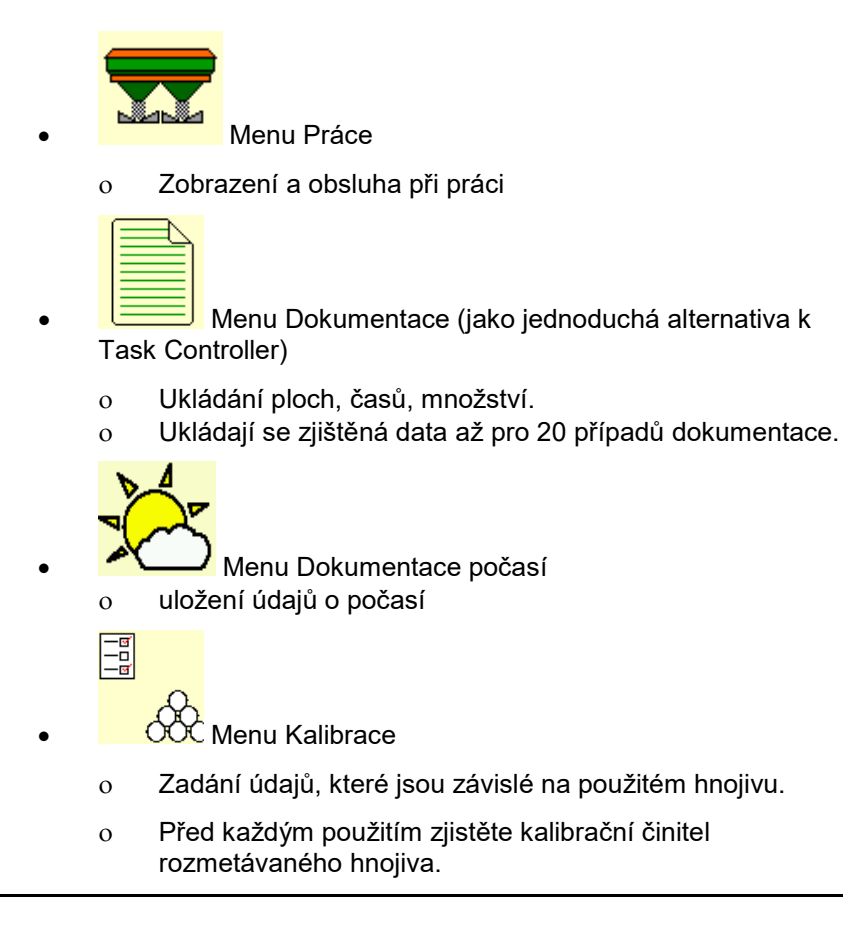

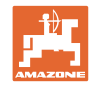

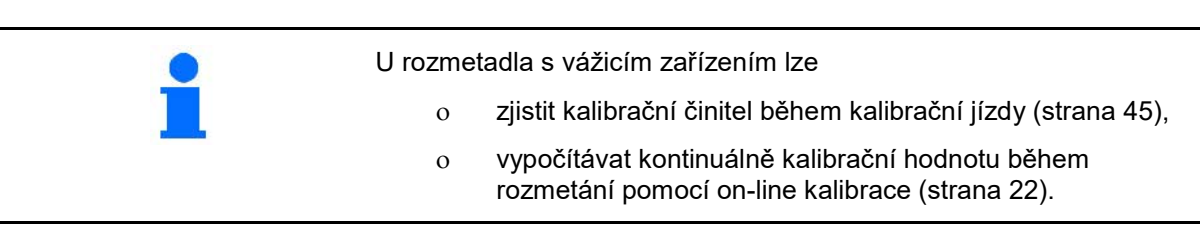

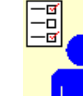

- **I** Menu Profil uživatele
- ο Každý uživatel si může uložit svůj osobní profil s nastavením pro terminál a stroj.

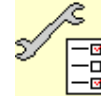

<mark>−ਭ]</mark><br>−<u>□</u><br>\_<u>■</u> Menu Konfigurace stroje

ο Zadání údajů specifických pro daný stroj nebo individuálních údajů

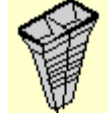

- Menu Mobilní zkušební stolice
- ο Ke kontrole příčného rozhozu pomocí mobilní zkušební stolice. (Viz návod k obsluze Mobilní zkušební stolice)

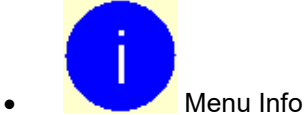

ο Verze softwaru a celkový plošný výkon

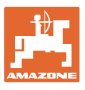

# **5 Dokumentace počasí**

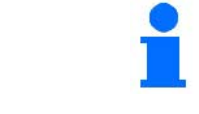

Task Controller musí být aktivován.

Při každém ukládání se uloží údaje o počasí k aktivní zakázce v aplikaci Task Controller.

- zadejte sílu větru
- zadejte směr větru
- zadejte teplotu

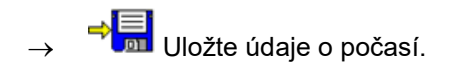

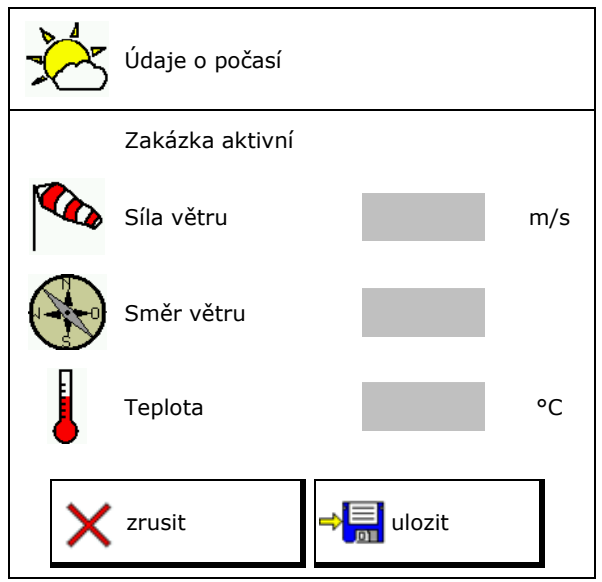

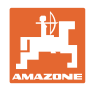

# **6 Správa dokumentace**

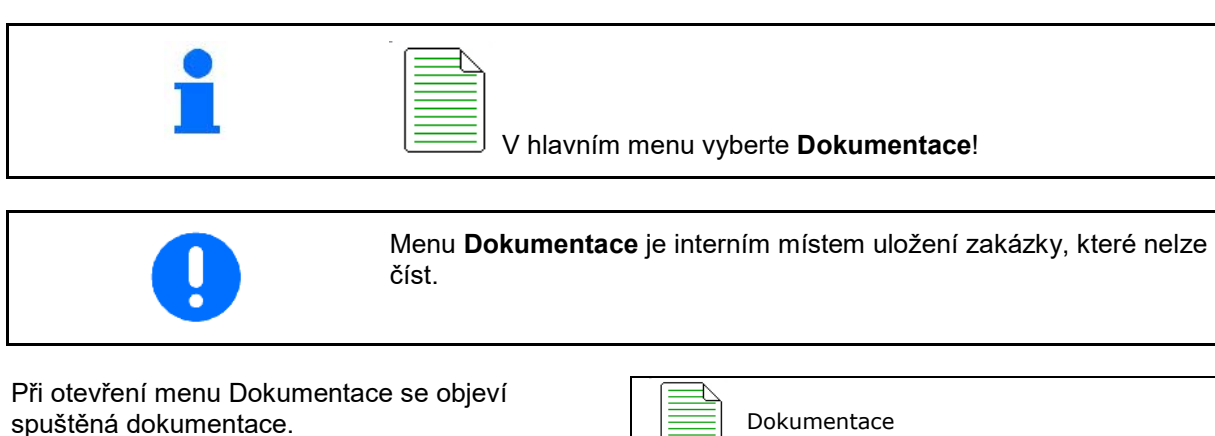

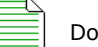

• Zobrazení všech dat

 $\begin{array}{c} \begin{array}{|c} \hline \end{array} \\ \begin{array}{c} \hline \end{array} \end{array}$ Zobrazení denních dat

Aby se mohla dokumentace ukončit, musí se jiná spustit.

Je možné uložit maximálně 20 dokumentací.

Před založením dalších dokumentací se musí stávající smazat.

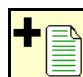

- Založení nové dokumentace.
- $\rightarrow$  Zadejte název.
	-
	- Spuštění dokumentace.

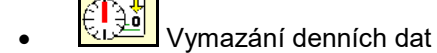

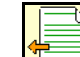

• Spuštění dříve založené dokumentace.

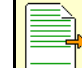

• Spuštění později založené dokumentace.

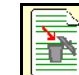

Smazání dokumentace.

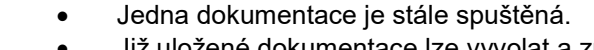

• Již uložené dokumentace lze vyvolat a znovu spustit.

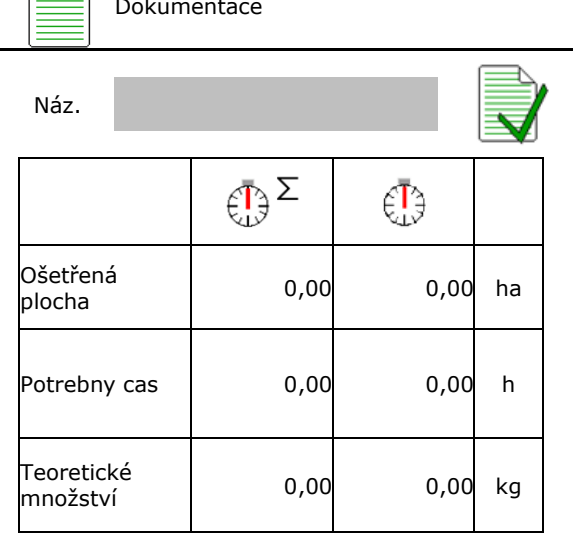

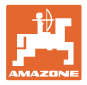

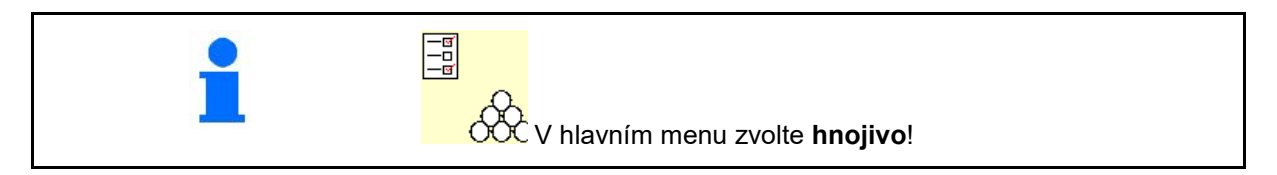

#### **7.1 Databáze hnojiv**

V databázi hnojiv můžete uložit, zpracovat a zobrazit až 20 hnojiv s nastaveními softwaru a nastavením rozmetadla hnojiv.

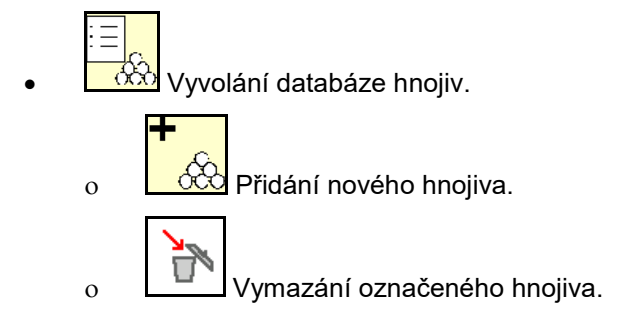

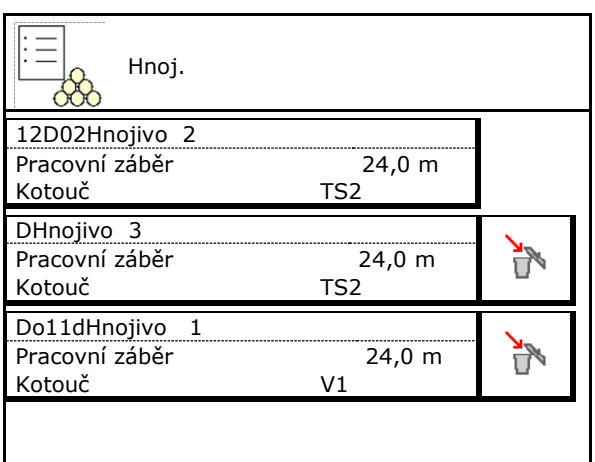

#### **7.2 Zadání údajů o hnojivu**

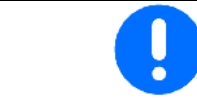

Všechny specifické údaje pro hnojivo můžete nalézt v tabulce rozmetání.

- Zadání názvu hnojiva.
- Zadejte kalibrační činitel pro zjištění přesného kalibračního činitele, podle tabulky rozmetání
- Zjištění kalibračního činitele, viz strana 19.
- Požadované otáčky rozmetacích kotoučů hodnota z tabulky rozmetání
- Konfigurace okrajového rozmetání, viz<br>strana 22.
- Konfigurace hraničního rozmetání, viz
- Konfigurace rozmetání u příkopu, viz strana Romigurace rozmetání u příkopu, víz stráná de konfigurace rozmetání u příkopu
- Zadejte polohu rozmetací lopatky Krátká lopatka / Dlouhá lopatka

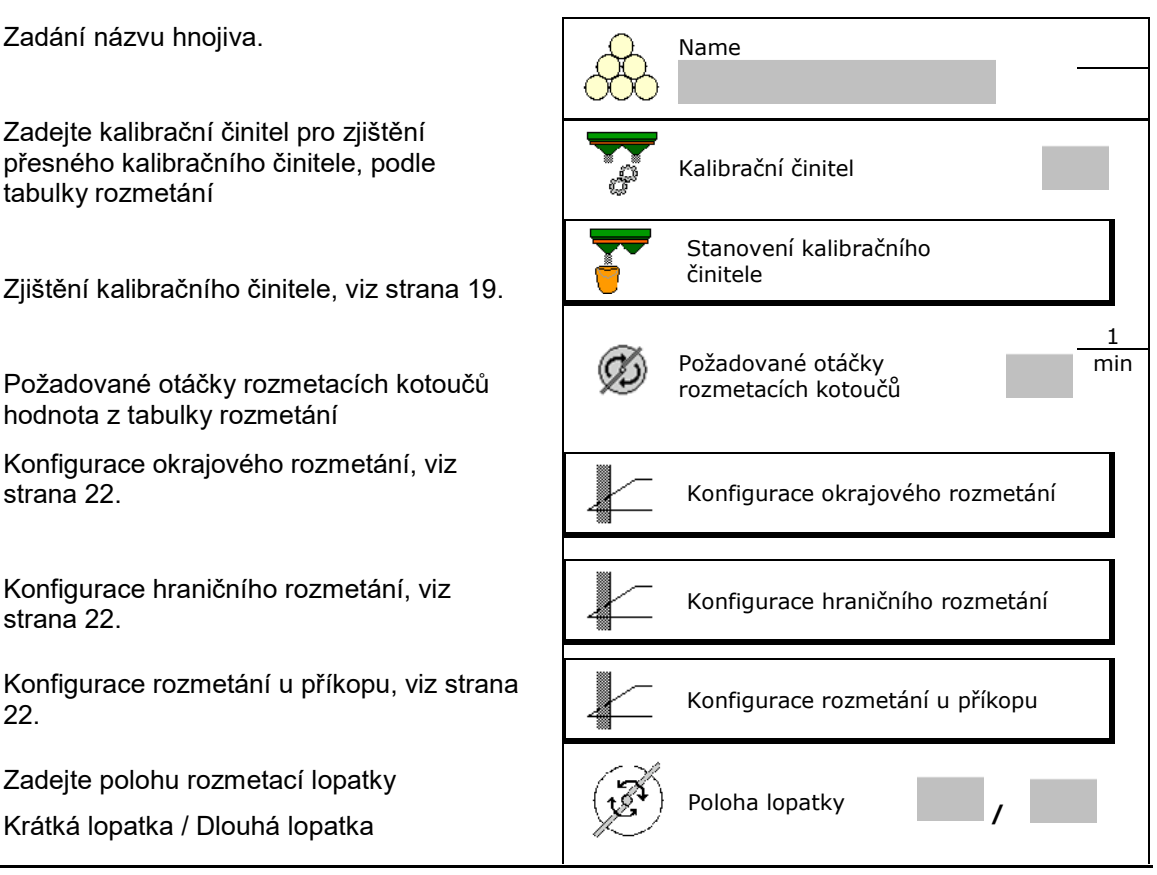

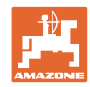

- Zadejte polohu omezovače hodnota z tabulky rozmetání
- Zadejte bod zapnutí. Hodnota z tabulky rozmetání
- Zadejte bod vypnutí.
	- ο Praktická hodnota pro způsob jízdy optimalizovaný na kolejové řádky: 7 m
	- ο Hodnota z tabulky rozmetání pro způsob jízdy optimalizovaný z hlediska distribuce
- Zadejte rozmetací kotouč (pouze k uložení údajů, pro software není potřeba)
- Zkontrolujte/zadejte pracovní záběr.

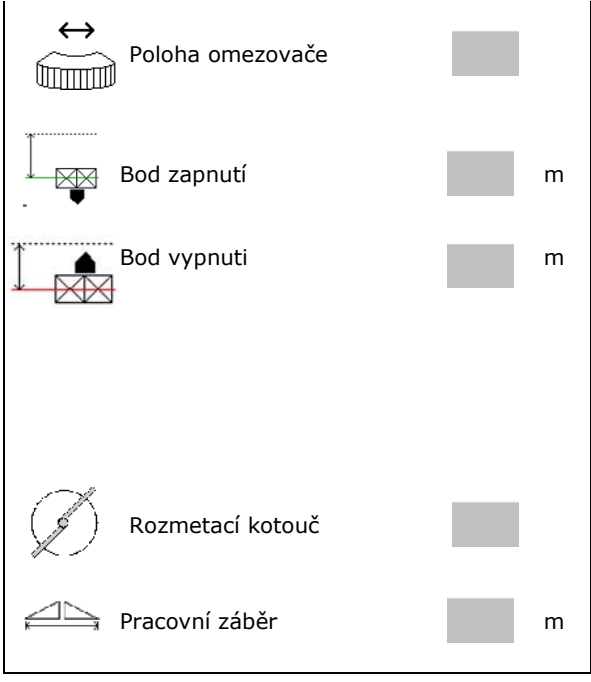

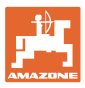

- Vyberte zvláštní rozmetávaný materiál.
	- ο Hnojivo
	- ο Zvláštní rozmetávaný materiál jemný (přípravek proti slimákům, drobné druhy osiv)

Regulace množství v poměru k rychlosti není aktivní!

- ο Zvláštní rozmetávaný materiál hrubý (rýže, obilí, hrách)
- 

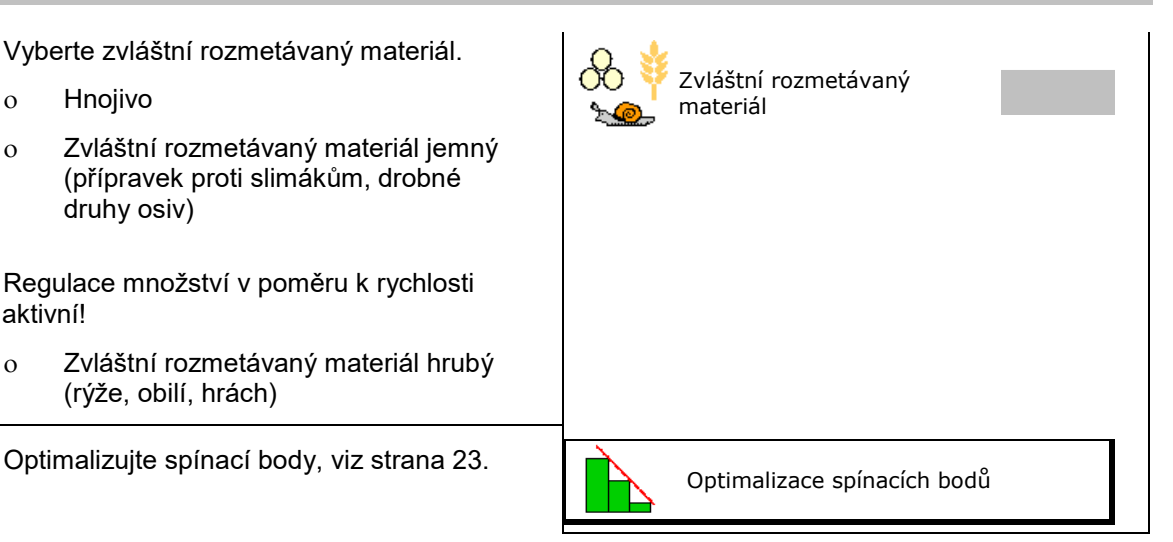

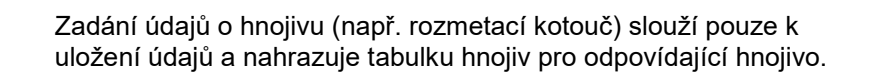

### **7.3 Kalibrační činitel hnojiva**

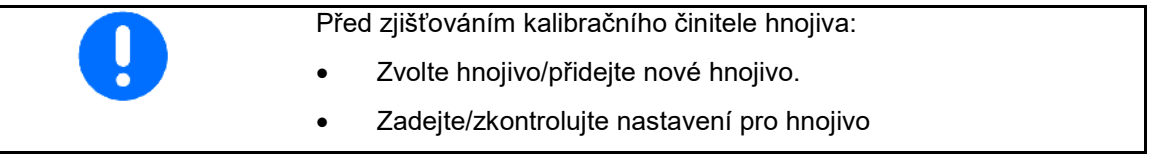

Kalibrační činitel hnojiva určuje regulační chování počítače stroje a závisí na chování aplikovaného hnojiva při proudění.

Vlastnosti tečení hnojiva jsou naopak závislé na

- skladování hnojiva, délce skladování a klimatických faktorech,
- pracovních podmínkách.

Kalibrační hodnota se zjišťuje rozdílně podle rozmetadla.

Následující tabulka odkazuje na stránky, na kterých jsou popsány kalibrační postupy pro příslušná rozmetadla.

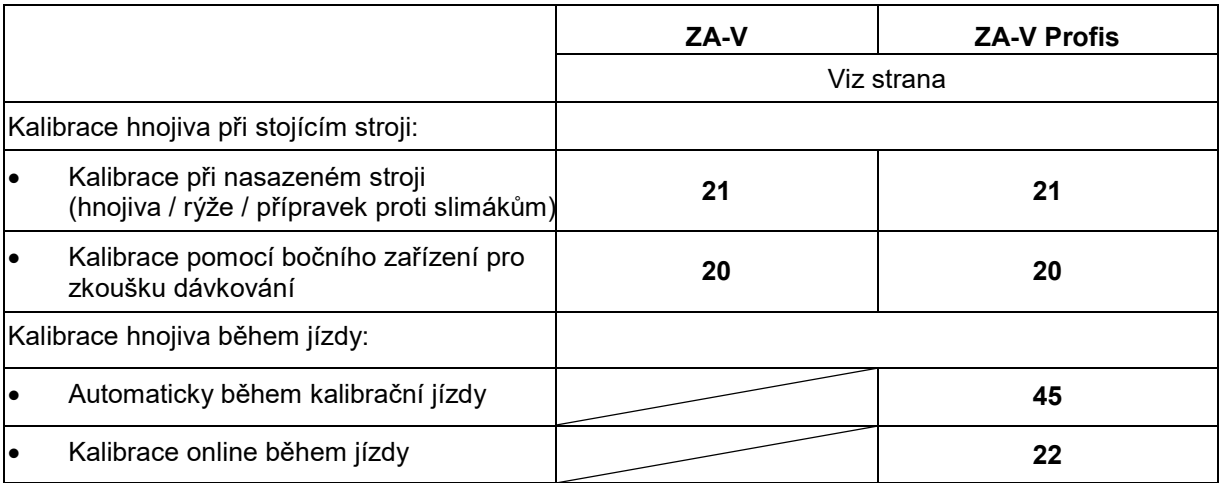

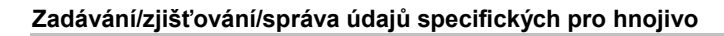

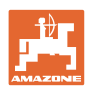

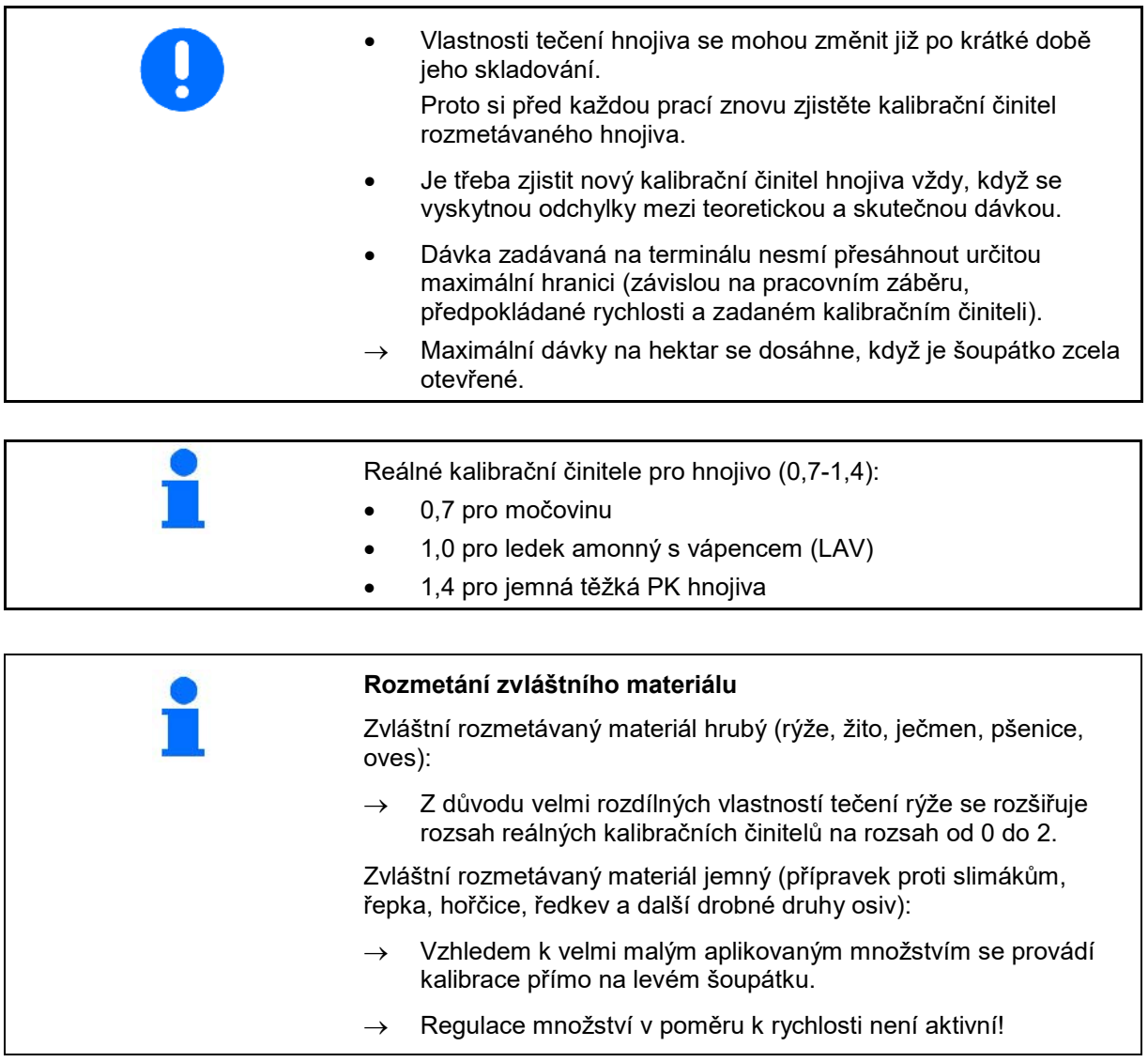

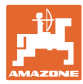

#### **7.4 Zjištění kalibračního činitele hnojiva u stojícího stroje**

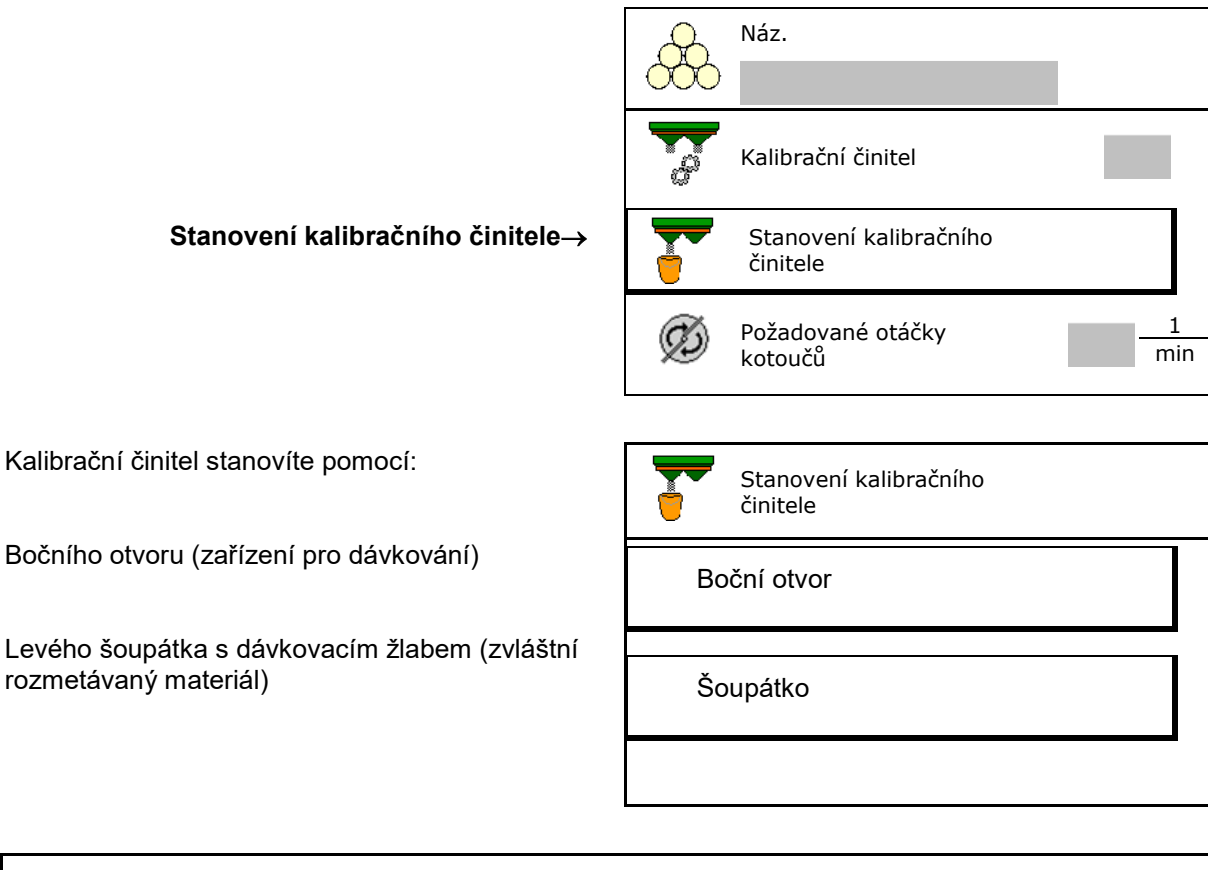

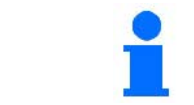

Váha použitá pro zjišťování kalibračního činitele hnojiva při zastavení musí vážit přesně. Nepřesnosti mohou způsobit odchylky u skutečně aplikované dávky.

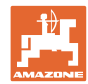

#### **7.4.1 Stanovení kalibračního činitele pomocí bočního zařízení pro zkoušku dávkování**

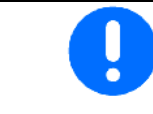

Před vlastním zjišťováním kalibračního činitele proveďte zkušební chod (bez menu kalibrace), aby byl zajištěn kontinuální tok hnojiva.

- 1. Naplňte zásobník dostatečným množstvím hnojiva.
- 2. Zavěste záchytnou nádobu k zařízení pro zkoušku dávkování.
- 3. Otevřte výpust zařízení pro zkoušku dávkování ruční pákou.
- → Během kalibrace ukazuje terminál kalibrační čas v sekundách.
- 4. Po naplnění záchytné nádoby zavřete výpust.
- 5. Zvažte zachycené množství hnojiva (odečtěte hmotnost záchytné nádoby
- 6. Zadejte hmotnost zváženého množství hnojiva, pozor na jednotku.
- → Zobrazí se nový kalibrační činitel.
- 7. Uložte nový kalibrační činitel.

Přerušte kalibraci.

Opakujte kalibraci s **nově** vypočítaným kalibračním činitelem.

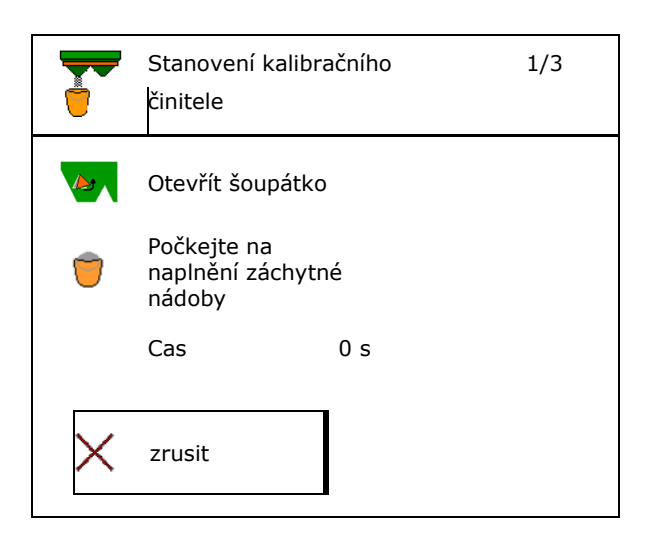

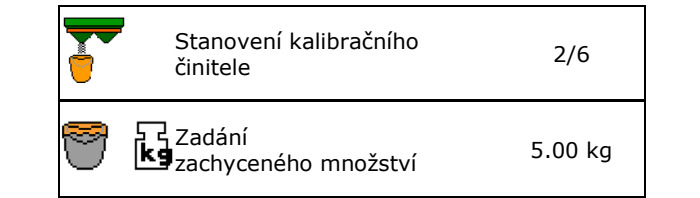

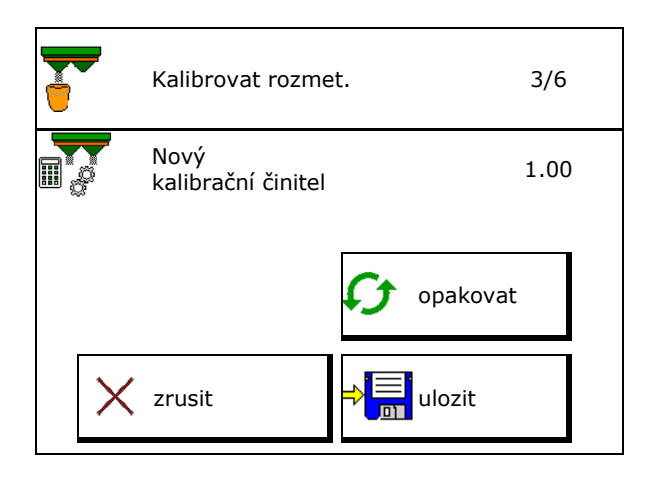

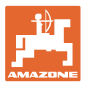

#### **7.4.2 Stanovení kalibračního činitele pomocí šoupátka (pro jemný speciální rozmetaný materiál)**

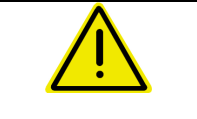

#### **NEBEZPEČÍ**

**Nebezpečí zranění rotujícím rozmetacím kotoučem!** Před kontrolou rozmetaného množství demontujte oba rozmetací kotouče.

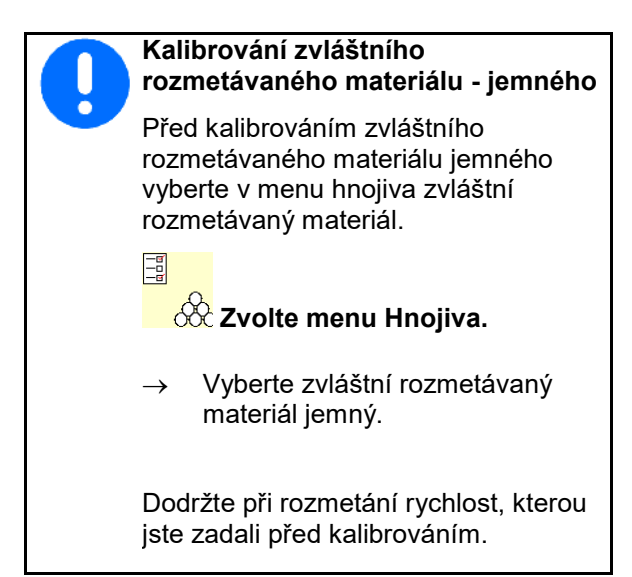

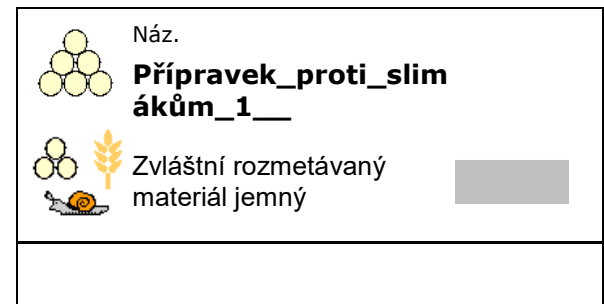

- 1. Naplňte zásobník dostatečným množstvím hnojiva.
- 2. Odmontujte oba rozmetací kotouče.
- 3. Namontujte skluz hnojiva vlevo.
- 4. Upevněte záchytnou nádobu pod levý výstupní otvor (postupujte podle návodu k obsluze stroje).

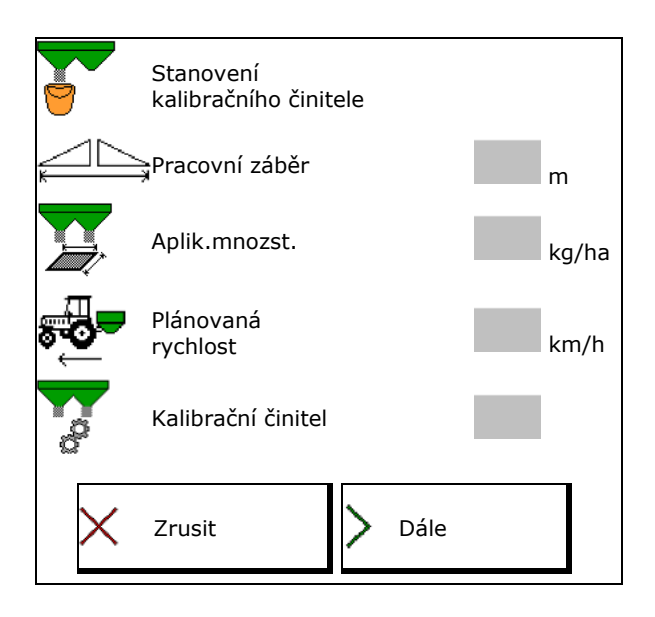

- 5. Nastavte pohon rozmetacích kotoučů podle
- 6. <del>O otevřete levé</del> uzavírací šoupátko
- $\rightarrow$  Během kalibrace ukazuje terminál kalibrační čas v sekundách.

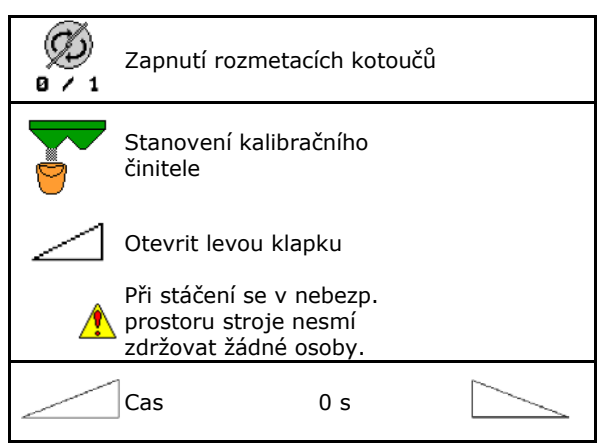

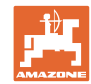

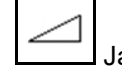

- 7.  $\boxed{\phantom{a}}$ Jakmile je záchytná nádoba naplněná, zavřete levé šoupátko.
- 8. Vypněte pohon rozmetacích kotoučů.
- 9. Zvažte zachycené množství hnojiva (odečtěte hmotnost záchytné nádoby).
- 10. Zadejte hmotnost zváženého množství hnojiva, pozor na jednotku.
- → Zobrazí se nový kalibrační činitel.
- 11. Uložte nový kalibrační činitel.

Přerušte kalibraci.

Opakujte kalibraci s **nově** vypočítaným kalibračním činitelem.

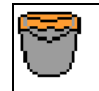

Cekat, dokud neni jimka plna

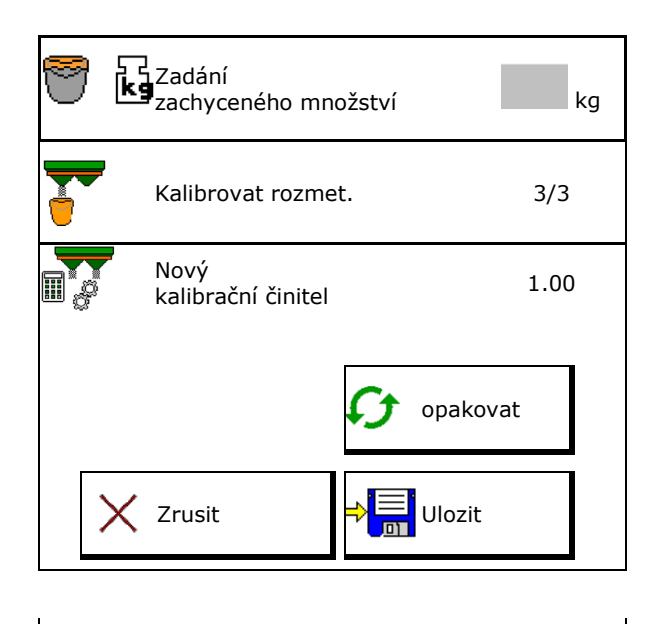

#### **7.5 Konfigurace okrajového a hraničního rozmetání a rozmetání u příkopu**

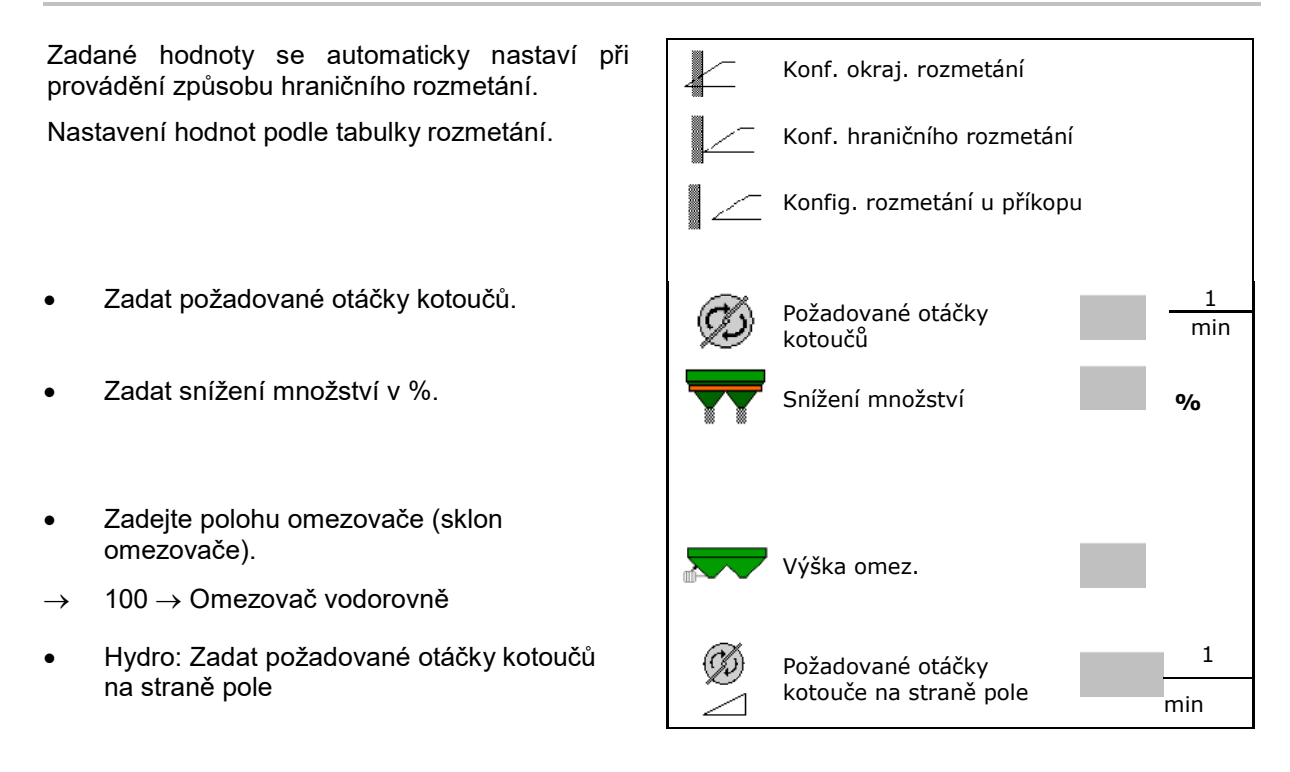

Jestliže se během hraničního rozmetání nebo rozmetání u příkopu upraví otáčky v pracovním menu, jsou zde tyto otáčky převzaty a standardně použity.

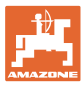

#### **7.6 Optimalizace spínacích bodů**

- Seřizovací pomůcka
	- ο Zvolte seřizovací pomůcku pro bod zapnutí nebo bod vypnutí.
	- ο Zvolte příliš časné nebo příliš pozdní spínání.
- Zobrazení geometrie přístroje

# **7.6.1 Seřizovací pomůcka**

- 1. Zadejte úsek, který je spínán příliš časně/příliš pozdě.
- 2. Zadejte pojezdovou rychlost (jen u nastavení založeném na čase).
- → Zadaná rychlost by měla být při spínání stroje dodržena.
- $\rightarrow$  Vypočítá se nová geometrie stroje a doby přesahu.
- Zobrazení nové geometrie přístroje
- 3. → Ei<br>3. Uložení nastavení nebo přerušení.

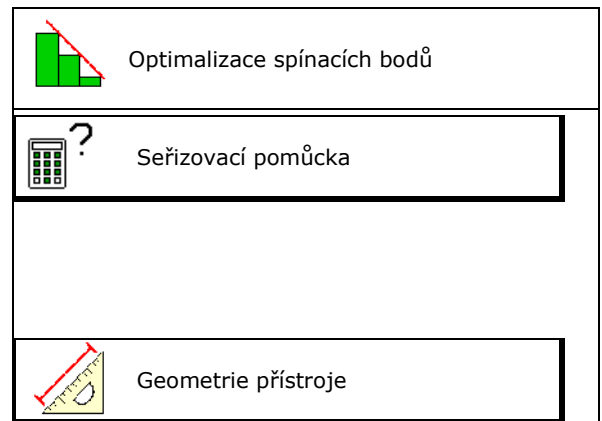

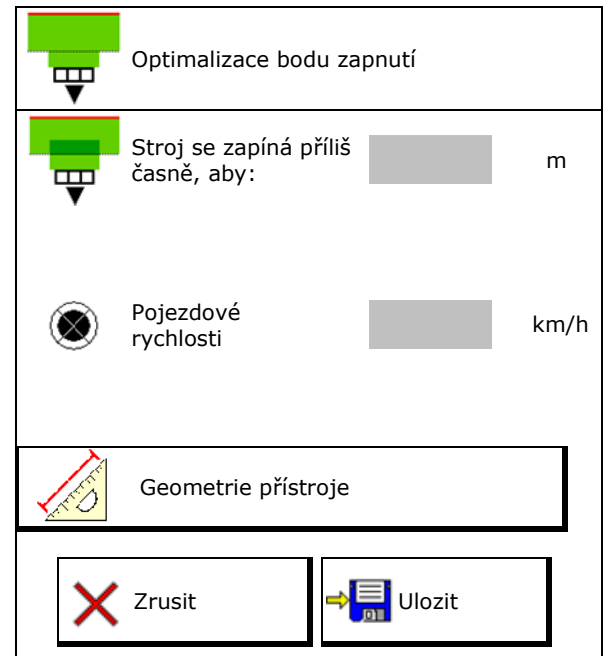

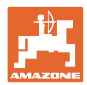

#### **7.6.1.1 Geometrie přístroje**

Zobrazení geometrie přístroje je důležité v případě, že ovládací terminál nepřevezme automaticky změněné hodnoty.

V tomto případě je nutné po optimalizaci spínacích bodů zadat změněné hodnoty ručně do menu GPS.

Změněné hodnoty jsou žlutě označené.

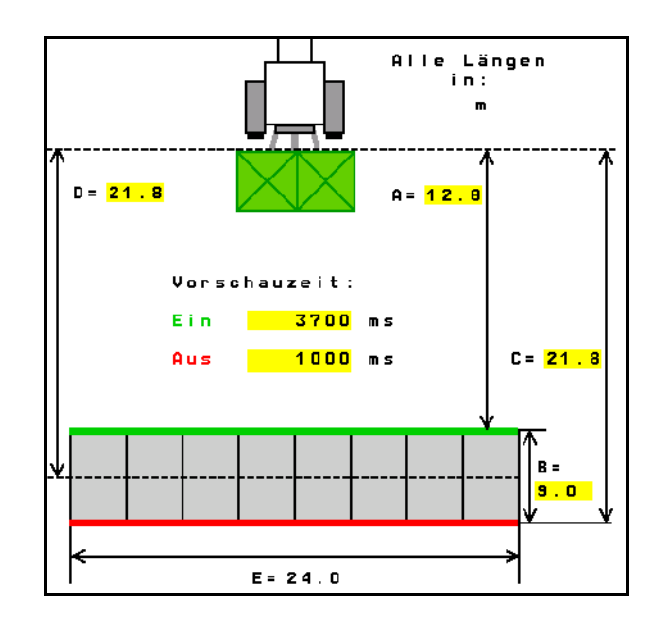

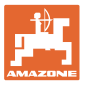

# **8 Profil uživatele**

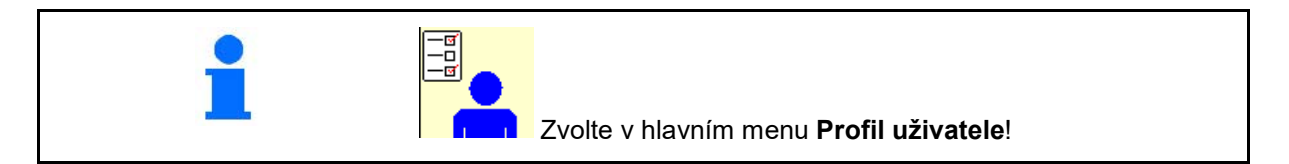

- Zadání jména uživatele
- Konfigurace obsazení tlačítek (viz strana **27**).
- Konfigurace multifunkčního displeje v menu Práce (viz strana **27**)
- Zadání meze v kg pro vyvolání poplachu při zbytkovém množství.
- → Při dosažení zbytkového množství hnojiva zazní signál.
- Zadejte krok množství pro zvýšení nebo snížení rozmetaného množství.
- Proveďte volbu pro přezkoušení příčného rozhozu pomocí mobilní zkušební stolice.
	- ο 8 zkušebních misek (2 měřicí body)
	- ο 16 zkušebních misek (4 měřicí body)
- Konfigurace ISOBUS, viz strana 30.

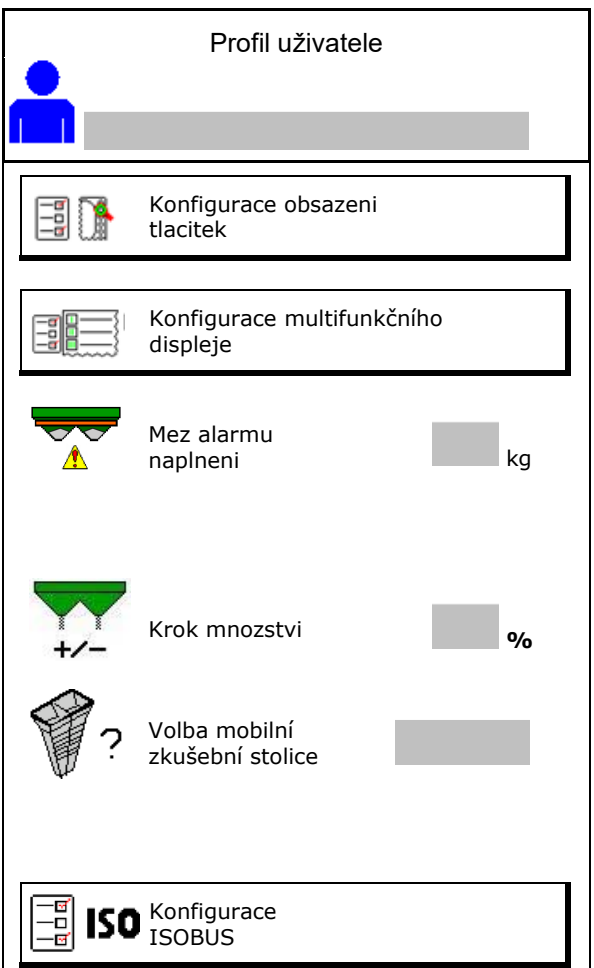

#### **Profil uživatele**

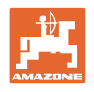

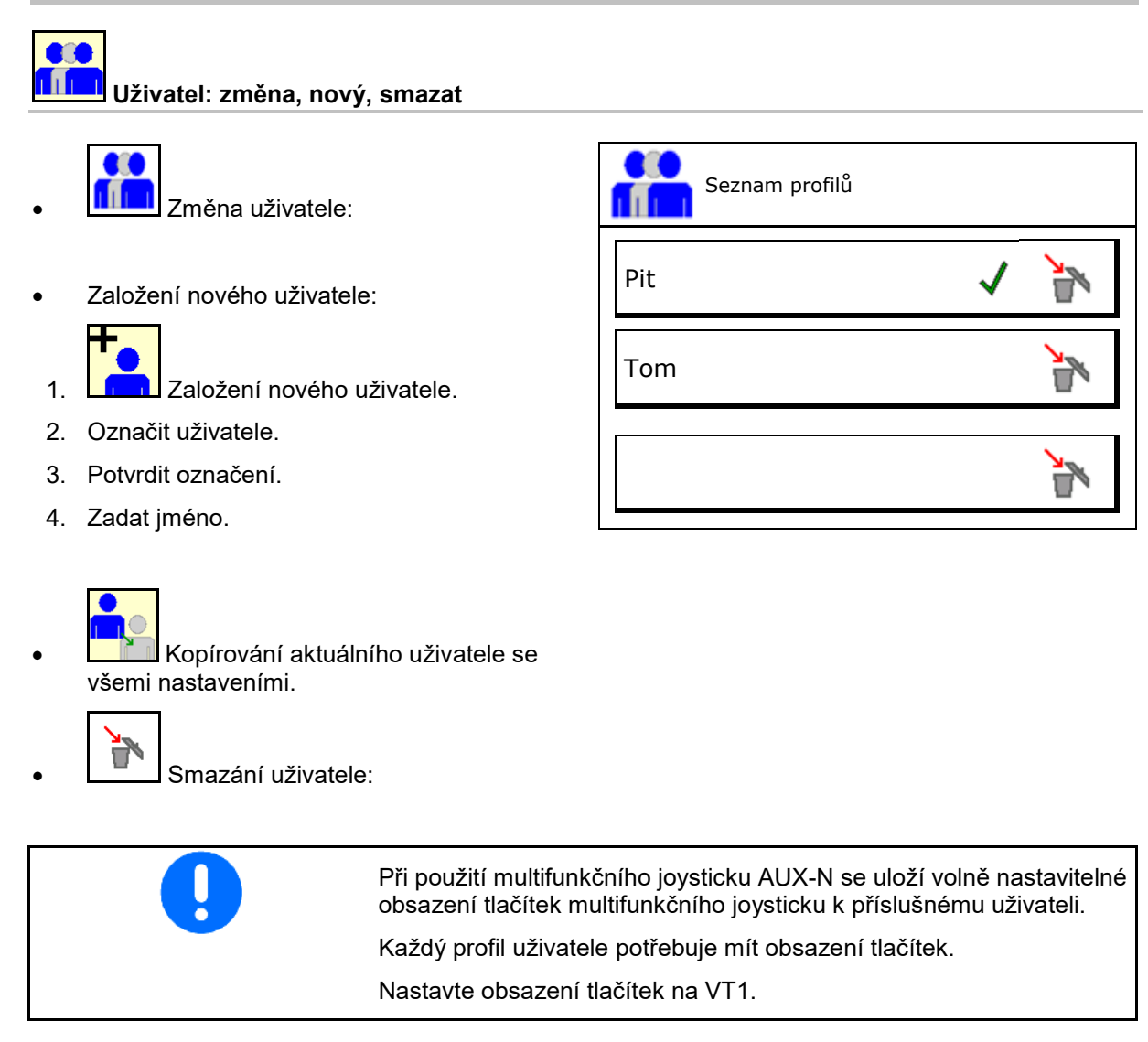

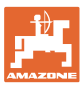

#### **8.1 Konfigurace obsazení tlačítek**

Zde se mohou funkční pole menu Práce volně obsazovat.

- Volné obsazení tlačítek
	- ο Obsazení tlačítek volně volitelné
	- ο Standardní obsazení tlačítek

Provedení obsazení tlačítek:

- 1. Vyvolat seznam funkcí.
- → Již zvolené funkce mají šedé pozadí.
- 2. Vybrat funkci.

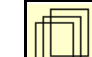

- 3. Vybrat stranu, na níž se má funkce v menu Práce uložit.
- 4. Stisknout tlačítko/funkční pole pro přiřazení funkce k tlačítku/funkčnímu poli.
- 5. Tímto způsobem obsadíte libovolně všechny funkce.

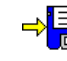

 $6.$   $\Rightarrow$   $\boxed{\Xi}$  uložení nastavení nebo

přerušení.

- ο Vícenásobné použití je možné.
- ο Všechny funkce nemusí být obsazené.

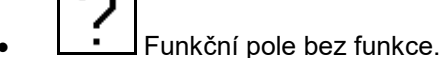

Vyvolání seznamu funkcí

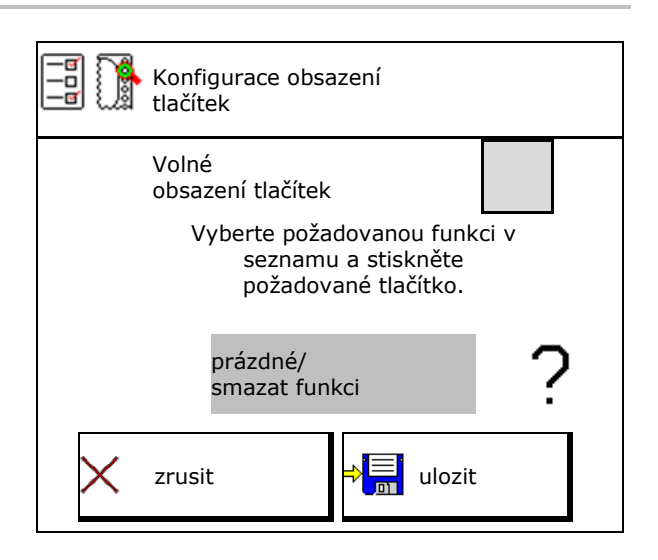

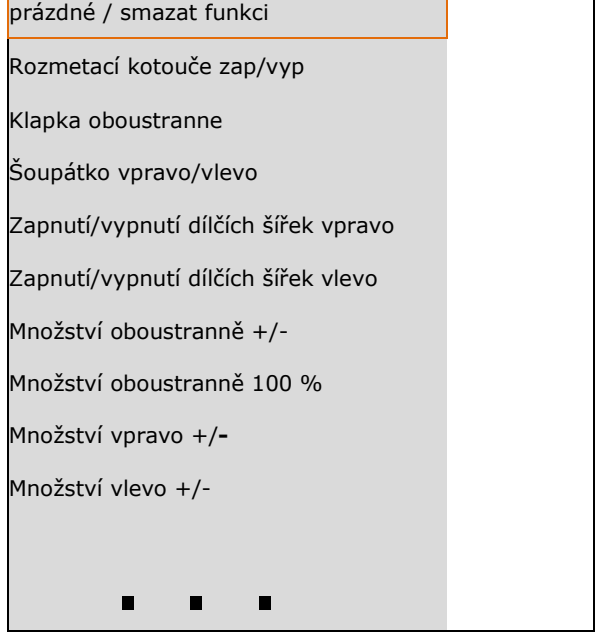

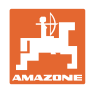

#### **Profil uživatele**

#### Menu Práce:

<u>ion</u> Vyvolání volně obsaditelné skupiny funkcí.

#### **Příklad: pro volně obsaditelné funkce 1 až 30, 32 v menu Práce**

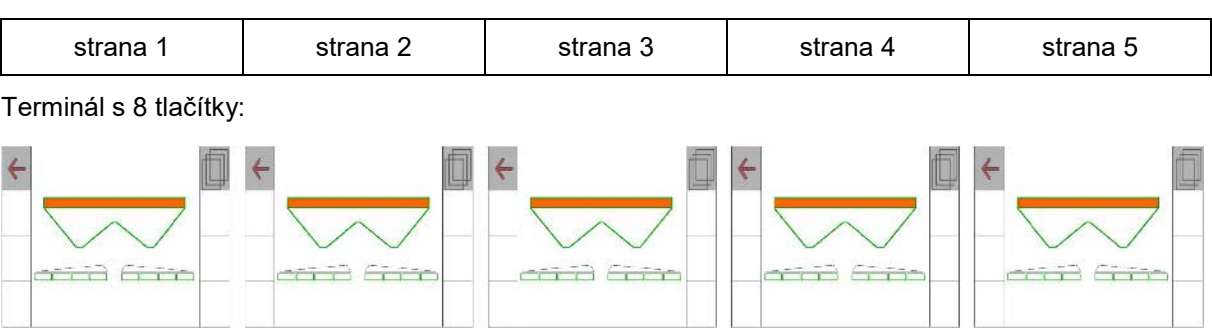

#### Terminál s 10 tlačítky:

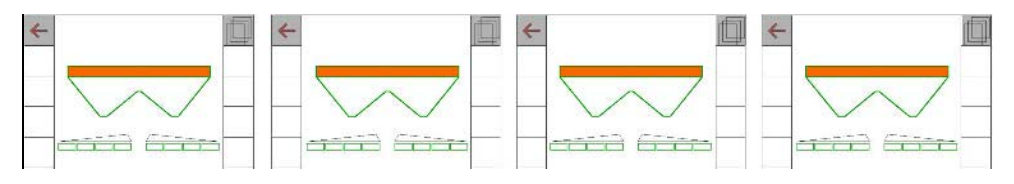

#### Terminál s 12 tlačítky:

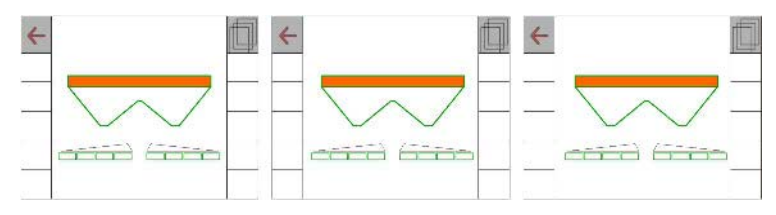

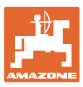

#### **8.2 Konfigurace multifunkčního displeje**

V datových řádcích v pracovním menu je možné zobrazit různé údaje.

- (1) Aktuální rychlost
- (2) Ošetřená plocha za den
- (3) Aplikované množství za den
- (4) Zbývající dráha do vyprázdnění zásobníku
- (5) Zbývající plocha do vyprázdnění zásobníku
- (6) Počitadlo vzdálenosti pro souvratě k vyhledání příštích kolejových řádků.

Počitadlo vzdálenosti se na souvrati při zavření šoupátek vynuluje a začne měřit dráhu až do otevření šoupátek.

- (7) Požadované otáčky rozmetacích kotoučů
- (8) Náklon stroje

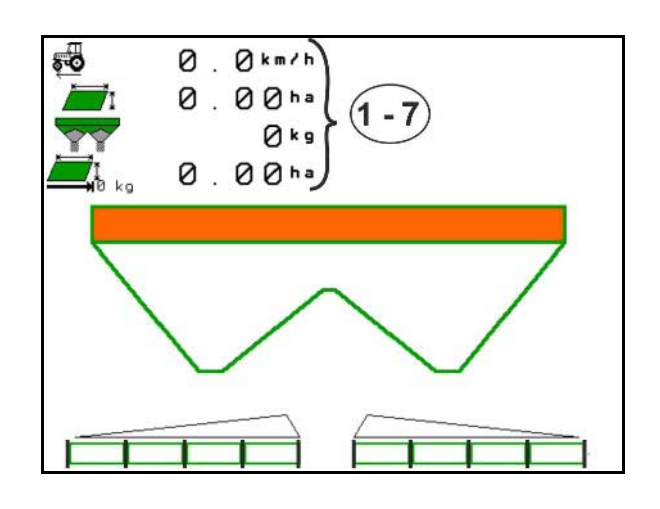

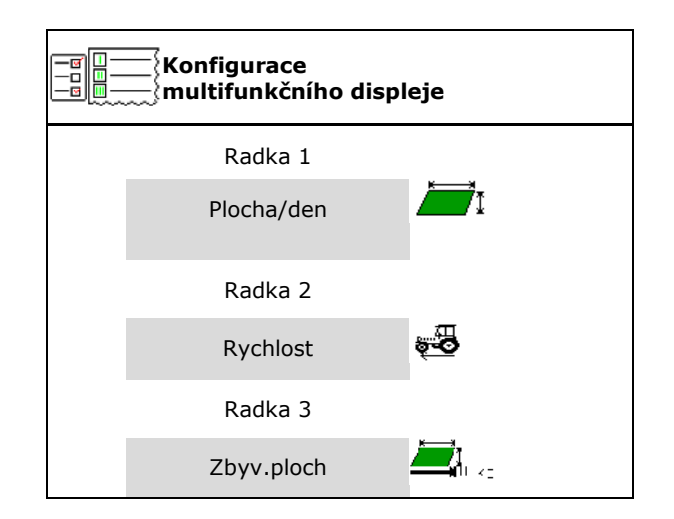

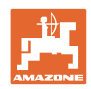

#### **8.3 Konfigurovat ISOBUS** į **ISO**Konfigurace ISOBUS • Vyberte terminál, viz strana 31. l 1 Vyberte terminál П Section Control, • Section Control, přepínání Ruční/Automatika přepínání ο v menu GPS Ruční/Automatika Section Control se zapíná v menu GPS. ο v menu Práce (doporučené nastavení) Section Control se zapíná v pracovním menu ISOBUS. F Section Control Ruční/Automatika Nastavení • Nastavení spínacích bodů spínacích bodů ο v závislosti na dráze (terminál podporuje pracovní délku) ο v závislosti na času (terminál nepodporuje pracovní délku) Dokumentovat počasí • Dokumentovat počasí (je při správě zakázky v aplikaci TaskController) ο Ano ο Ne Počet dílčích šířek • Libovolně zadejte počet dílčích šířek (maximální počet dílčích šířek je závislý na ovládacím terminálu) Maximální počet dílčích šířek je závislý na vybavení. Hydro: plynulé spínání dílčích šířek u Section Control. • Sekce jsou uspořádány v Section Control ve Uspořádat sekce jako parabolutvaru paraboly. Parabola lépe vyjadřuje फ⊄ skutečnou oblast rozptylu. Funkce není podporována všemi ovládacími terminály, spojení s Task Controller nemusí být v pořádku.

- ο **<u></u>** Ano
- ο Ne

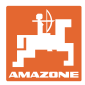

#### **Volba terminálu**

Jestliže jsou k ISOBUS připojeny 2 ovládací terminály, je možné si vybrat jeden terminál pro zobrazování.

- Zvolte terminál pro ovládání stroje
	- ο 01 Amazone
	- ο 02 další terminál
- Zvolte terminál pro dokumentaci a Section Control
	- ο 01 Amazone
	- ο 02 další terminál
- 1. Vyberte nový terminál.

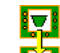

2. Přejděte na terminál pro zobrazení.

Přihlašování k VT terminálu může trvat až 40 sekund.

Jestliže není zadaný terminál po této době nalezen, přihlásí se ISOBUS u jiného terminálu.

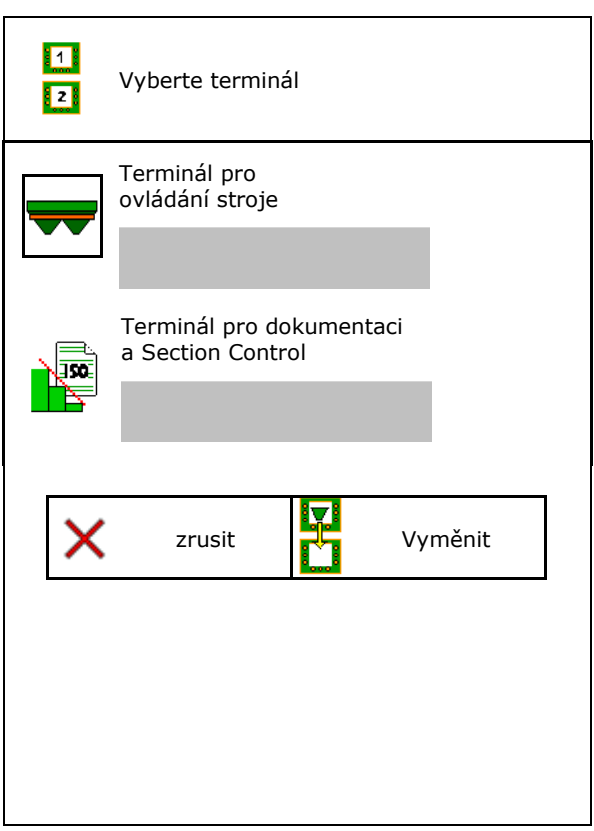

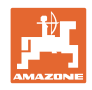

# **9 Konfigurace stroje**

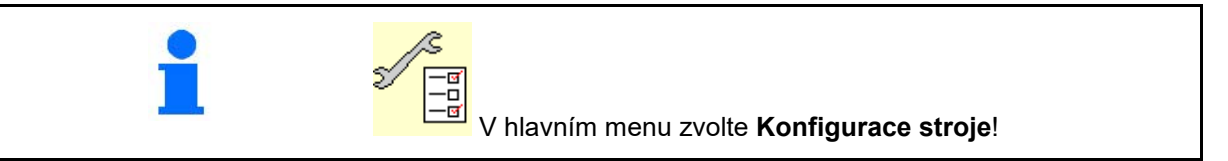

- 
- Rozmetadlo s vážicím zařízením: Vyvážení rozmetadla, např. po montáži zvláštního příslušenství (viz strana 34).
- Rozmetadlo s vážicím zařízením: seřiďte rozmetadlo např. po naplnění (viz strana **34**).
- Vyprázdnění zásobníku po práci před vyčištěním (viz strana 33).<br>Vyčištěním (viz strana 33).
- Rozmetadlo s vážicím zařízením: Zvolení procesu stáčení na poli.
	- ο Off-line kalibrace

→ Zjištění kalibračního součinitele hnojiva na začátku rozmetání.

- ο On-line váha
- $\rightarrow$  Kontinuální zjišťování kalibračního součinitele hnojiva během rozmetání.
- Zadání náplně hnojiva v kg (mimo
- Konfigurace zdroje signálu pro rychlost (viz strana 35).
- Rozmetadlo se snímačem náklonu vyrovnejte, viz strana **35** Vyrovnání rozmetadla
- 
- Vyvolání menu nastavení, jen pro

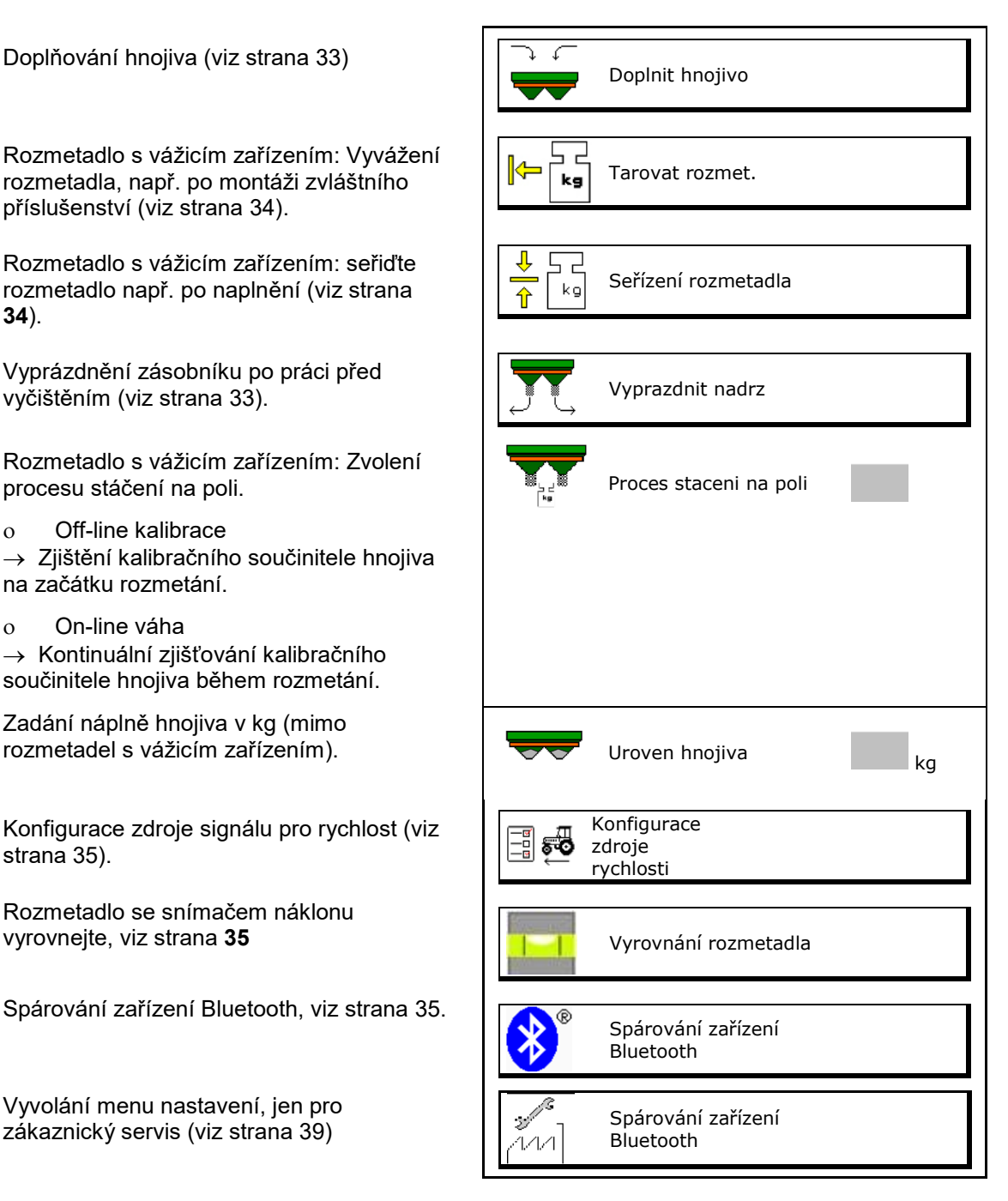

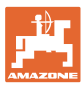

#### **9.1 Doplnit hnojivo**

#### Doplňování hnojiva

#### **Rozmetadla hnojiva bez techniky vážení:**

→ Zadejte doplněné množství hnojiva a uložte.

#### **Rozmetadla hnojiva s technikou vážení:**

 $\rightarrow$  Doplněné množství hnojiva se zobrazí v kg. Uložte doplněné množství.

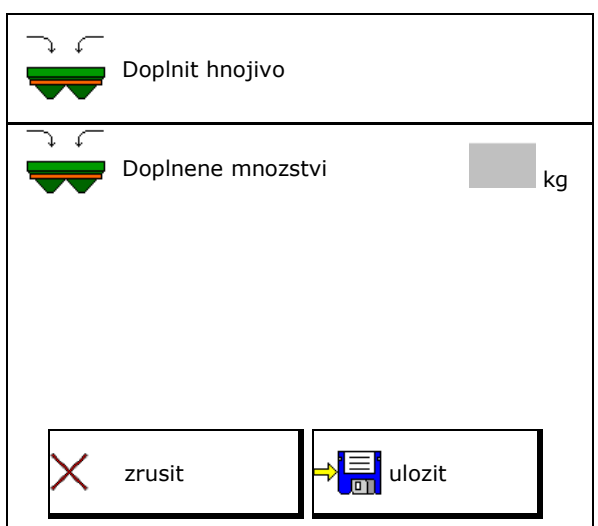

#### **9.2 Vyprázdnění zásobníku hnojiva**

Zbytkové hnojivo v zásobníku je možné vypustit přes trychtýřovité hroty.

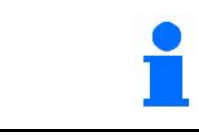

ZA-TS s mechanickým pohonem rozmetacích kotoučů:

Vyprázdnění zbytku proveďte odděleně vlevo a vpravo.

- 1. ZA-V: Odmontujte rozmetací kotouče (viz návod k obsluze stroje).
- 2. Natočte rukou rozmetací kotouč tak, aby se otvor v rozmetacím kotouči nacházel uvnitř, přímo pod otvorem zásobníku.

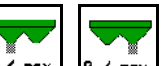

- 3. **Julie 2 no.v.** Otevřete šoupátko.
- $\rightarrow$  Zbylé hnojivo se vysype.

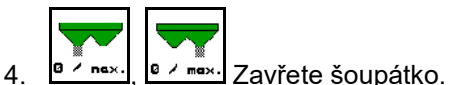

- 
- Zobrazení 0 šoupátko zavřené
- Zobrazení 100 šoupátko otevřené
- 5. ZA-V: Po vyprázdnění namontujte rozmetací kotouče.

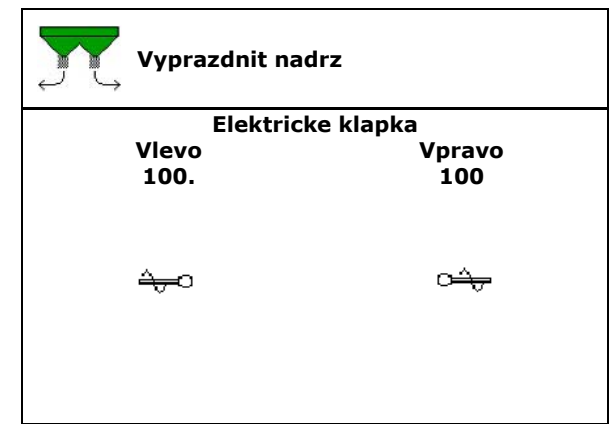

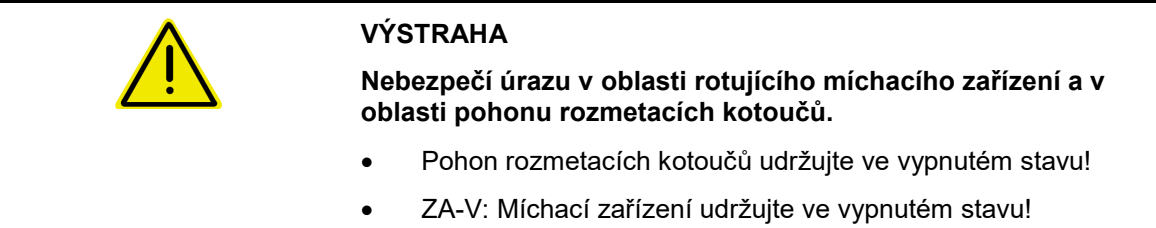

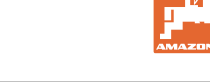

#### **9.3 Rozmetadlo s vážicím zařízením: Vyvážení rozmetadla hnojiv**

Vyvážení rozmetadla hnojiv slouží ke zjištění hmotnosti rozmetadla s prázdným (0 kg) zásobníkem.

Zobrazované množství prázdného zásobníku musí být 0 kg.

Vyvážení je nutné:

- před prvním použitím stroje
- po montáži speciálního příslušenství
- 1. Zcela vyprázdněte rozmetadlo hnojiv.
- 2. Počkejte, až zhasne symbol .
- 3. Vyvažte rozmetadlo.
- → Náplň hnojiva se zobrazí jako 0 kg.
- $4 \rightarrow \frac{1}{2}$ ulozit.

#### **9.4 Rozmetadlo s vážicím zařízením: Seřízení rozmetadla hnojiv**

Seřízení rozmetadla hnojiv slouží ke korekci váhy při naplněném zásobníku (parametr 2).

Seřízení je nutné, pokud se po naplnění zobrazí chybný obsah zásobníku.

- ı Rozmetadlo hnojiv musí být vyvážené.
- 1. Naplňte rozmetadlo hnojiv.

**Plnicí množství musí být známo.** 

- 2. Počkejte, až zhasne symbol
- 3. Seřiďte rozmetadlo.
- 4. Zadejte správný obsah zásobníku.
- $\rightarrow$  Zobrazí se nový parametr 2.

$$
5. \quad \Rightarrow \quad \frac{1}{2} \quad \text{uložit.}
$$

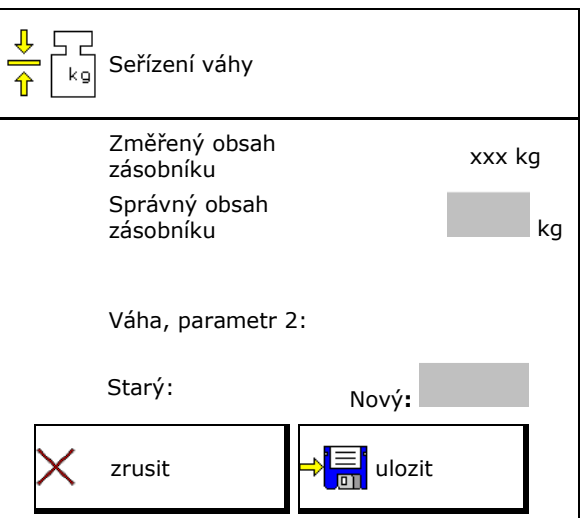

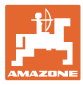

#### **9.5 Zdroj signálu rychlosti**

Je možné zvolit různé zdroje pro vstup signálu pojezdové rychlosti..

- Radar
- Kolo (ISOBUS), např. kolo traktoru
- Kolo (stroj), např. kolo taženého stroje
- Satelit (NMEA2000)
- Satelit (J1939)
- simulovaný
- Po výběru rychlosti simuluje hodnotu pro rychlost.

Zadání simulované rychlosti umožňuje pokračovat v rozmetání po výpadku signálu rychlosti z traktoru.

#### **9.6 Vyrovnání rozmetadla**

- 1. Připojené rozmetadlo hnojiv postavte na vodorovnou plochu.
- 2. Vyrovnejte rozmetadlo hnojiv horizontálně pomocí horního táhla v podélném směru a pomocí zdvihacích táhel dolních ramen v příčném směru.

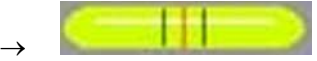

Rozmetadlo hnojiv je vyrovnané, když se červené čárky nacházejí uprostřed.

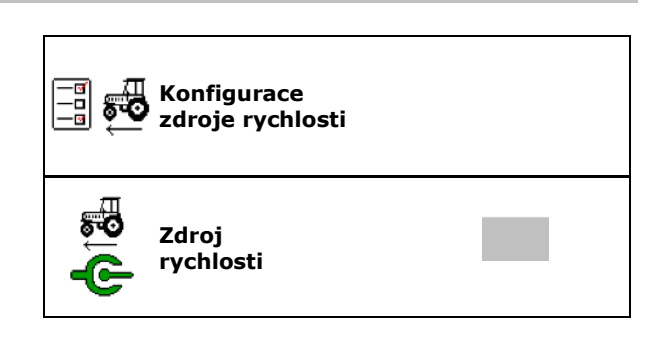

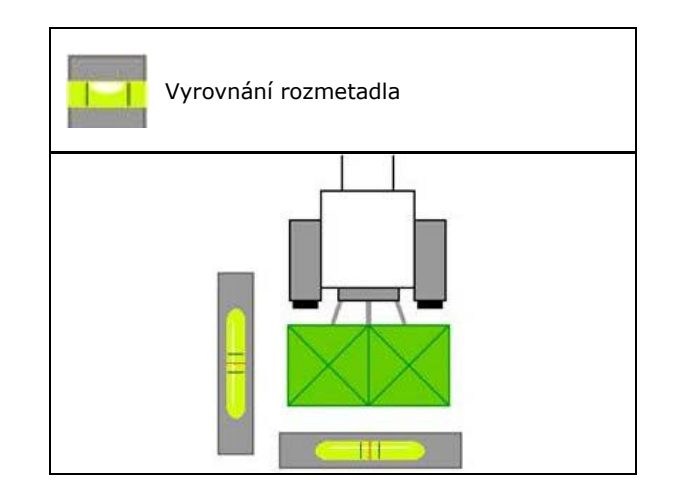

#### **9.7 Spárování zařízení Bluetooth**

Přes Bluetooth lze stroj spárovat s mobilním koncovým zařízením.

K tomu zadejte kód zobrazený na mobilním koncovém zařízení.

Secí stroj si může vyměňovat data aplikace mySeeder přes Bluetooth.

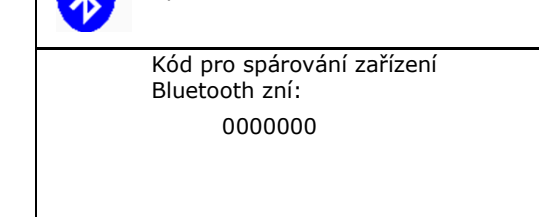

Spárování zařízení Bluetooth

#### **9.8 Menu Nastavení**

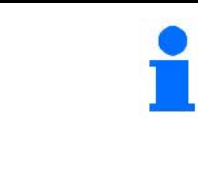

Jen pro zákaznický servis!

Pro vstup do menu Nastavení musíte zadat heslo.

V nastaveni stroje se mohou změnit základní nastavení stroje. Chyby nastavení mohou vést k výpadku stroje.

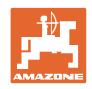

# **10 Mobilní zkušební stolice**

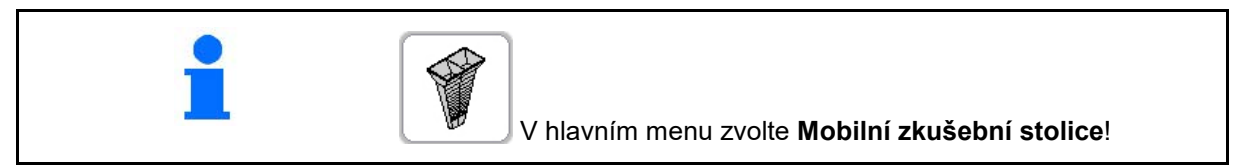

→

Nasaďte mobilní zkušební stolici podle návodu k obsluze a vyhodnoťte příčný rozhoz hnojiva.

#### **Mobilní zkušební stolice se 4 měřicími místy**

Zachycené množství hnojiva vždy ze čtyř záchytných nádob ve čtyřech místech (I, II, III, IV) naplňte postupně pro každou řadu měření do odměrné nádoby a zadejte počet dílků do terminálu.

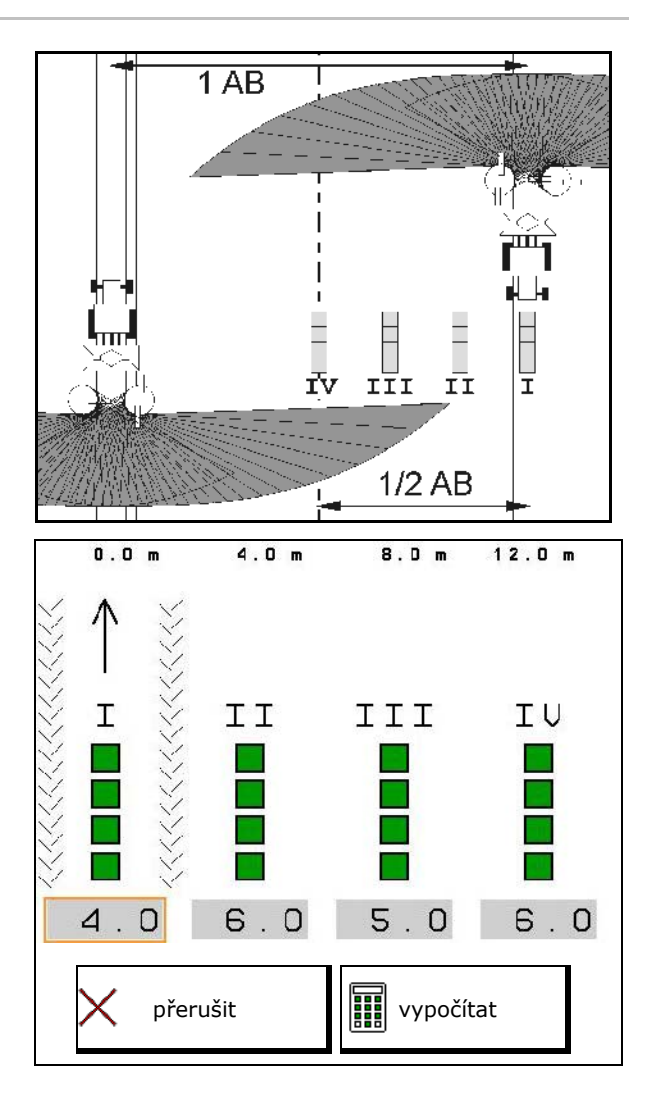

Rozestupy záchytných nádob na hnojivo jsou zobrazeny v závislosti na pracovním záběru.

1. Zadejte počet dílků pro hladiny hnojiva **I až IV**.

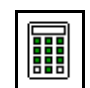

- 2. **ELET** Vypočítejte nové hodnoty nastavení.
- 3. Proveďte nastavení podle vypočítaných hodnot nastavení.
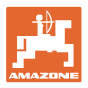

#### **Mobilní zkušební stolice se 2 měřicími místy**

Zachycené množství hnojiva vždy ze 2 záchytných nádob ve 2 místech (I, II, III, IV) naplňte postupně pro každou řadu měření do odměrné nádoby a zadejte počet dílků do terminálu.

Rozestupy záchytných nádob na hnojivo jsou zobrazeny v závislosti na pracovním záběru.  $\rightarrow$ 

- 1. Zadejte počet dílků pro hladiny hnojiva **I až II**.
	-
- 2. **WELL** Vypočítejte nové hodnoty nastavení.
- 3. Proveďte nastavení podle vypočítaných hodnot nastavení.

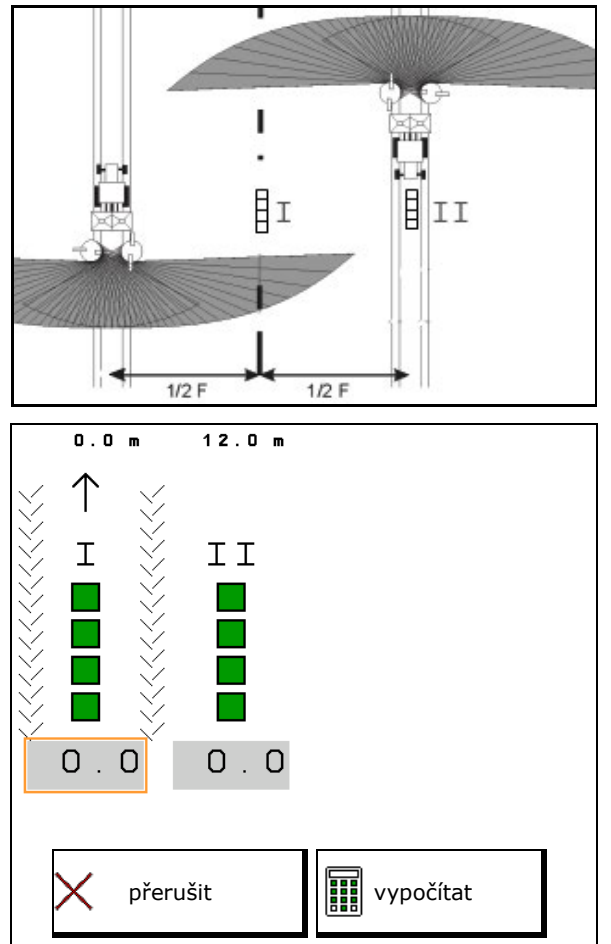

#### **Oprava polohy rozmetací lopatky**

ZA-V: Opravte zvolené polohy rozmetacích lopatek o vypočítané odchylky jejich poloh.

- Záporná hodnota: Zmenšete polohu lopatky o zobrazenou hodnotu.
- Kladná hodnota: Zvyšte polohu lopatky o zobrazenou hodnotu.
- ⇒<mark>'≣</mark> <u>лп</u> Uložte vypočítané hodnoty a vraťte se do hlavní nabídky.

Vypočítaná poloha rozmetací lopatky je převzata do nabídky Údaje o hnojivu.

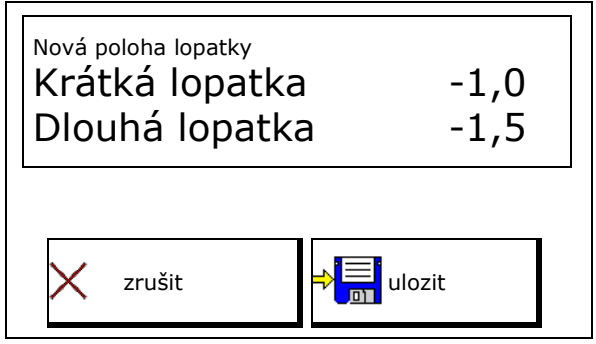

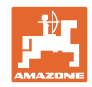

# **11 Menu Info**

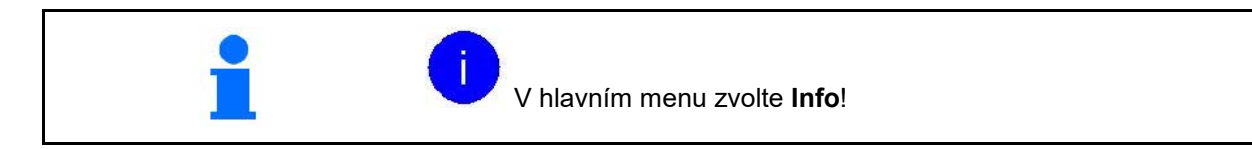

- MIN Identifikační číslo stroje
- Zapnutí zobrazení čísel softwarových tlačítek v menu.

Kromě toho se zobrazí funkční pole chybové paměti

• Zobrazení pracovních dat

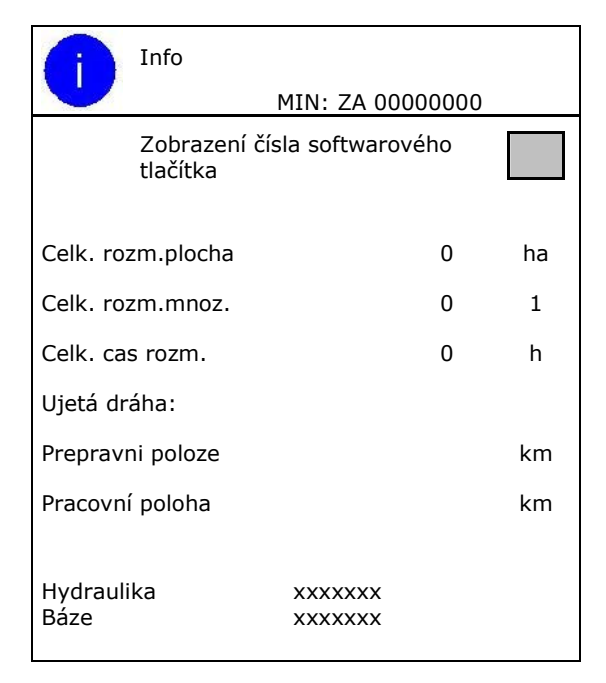

Zobrazení verze softwaru

#### **Chybová paměť**

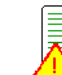

• Zobrazení posledních 50 chybových hlášení (zde nechat zobrazit čísla softwarových tlačítek, viz nahoře).

Chybová paměť Hodiny provozu ECU: 0:00

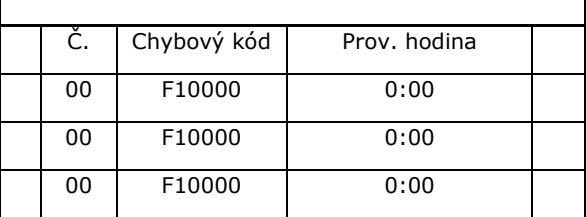

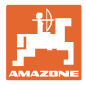

# **12 Použití na poli**

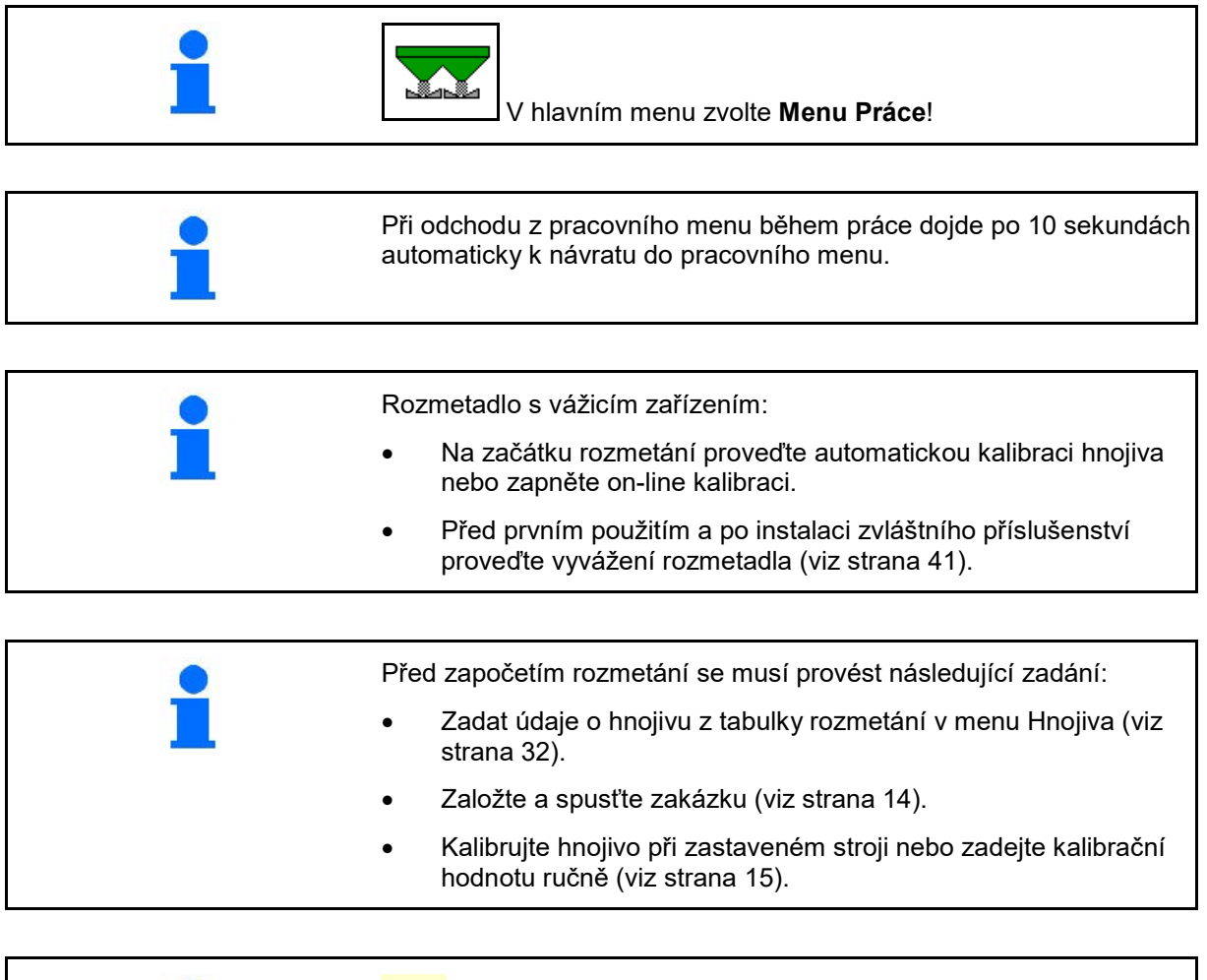

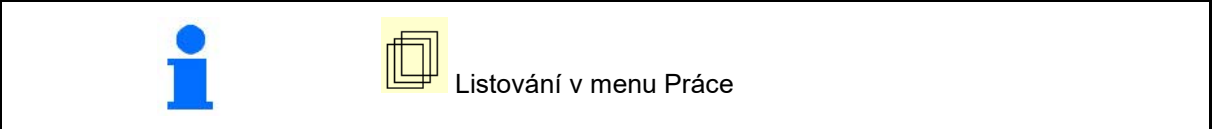

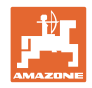

# **12.1 Funkce v pracovním menu**

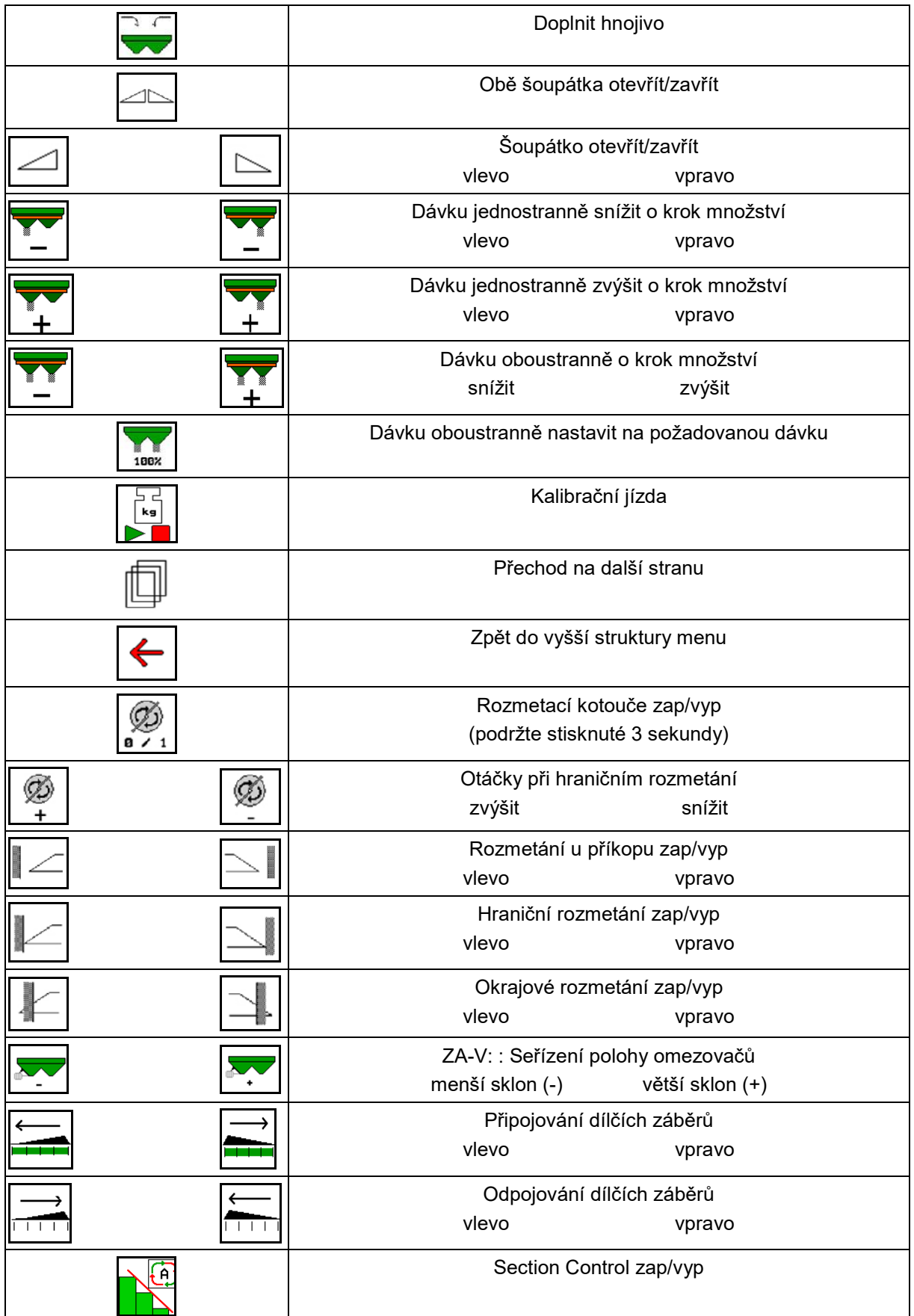

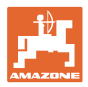

# **12.2 Zobrazení v pracovním menu**

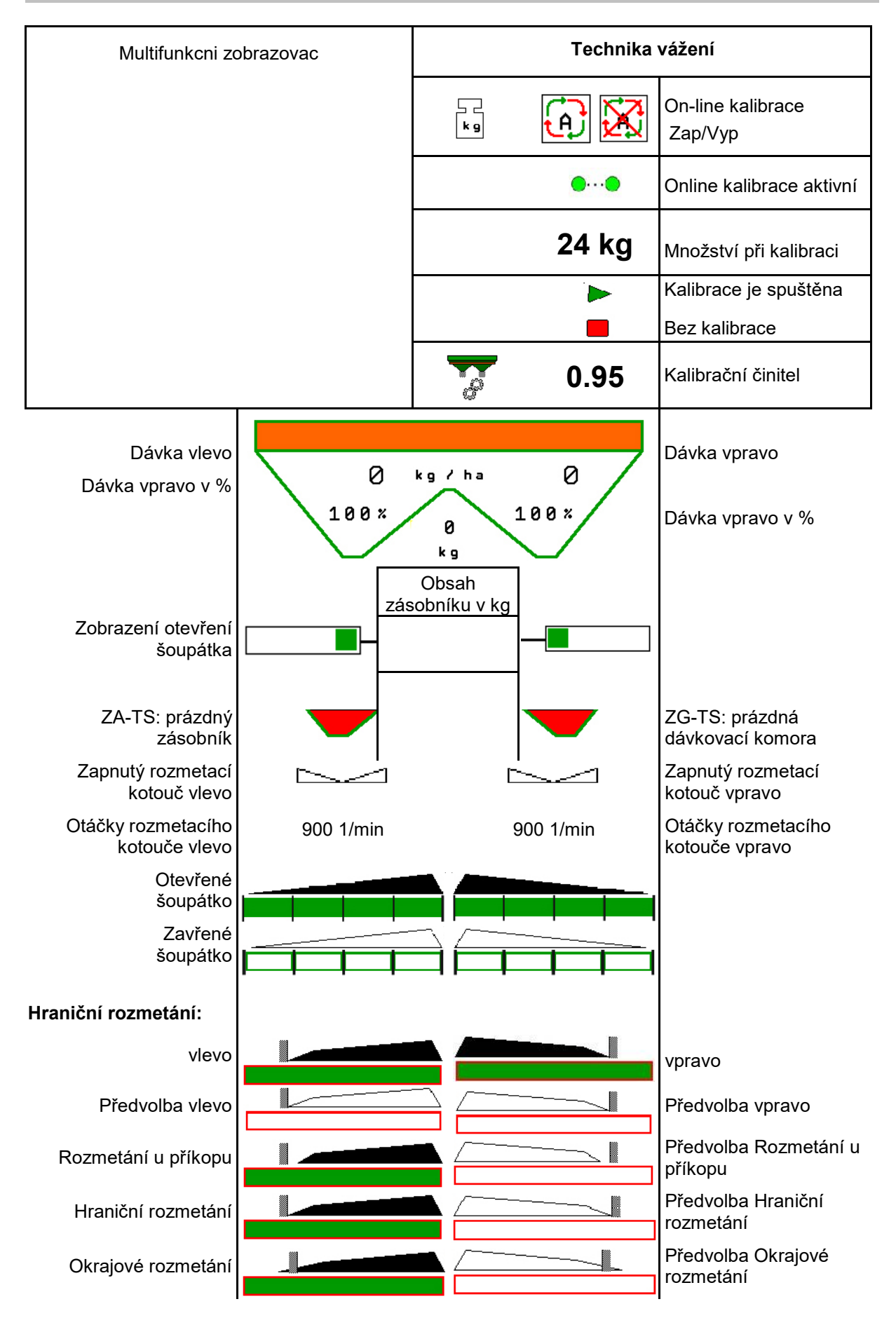

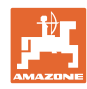

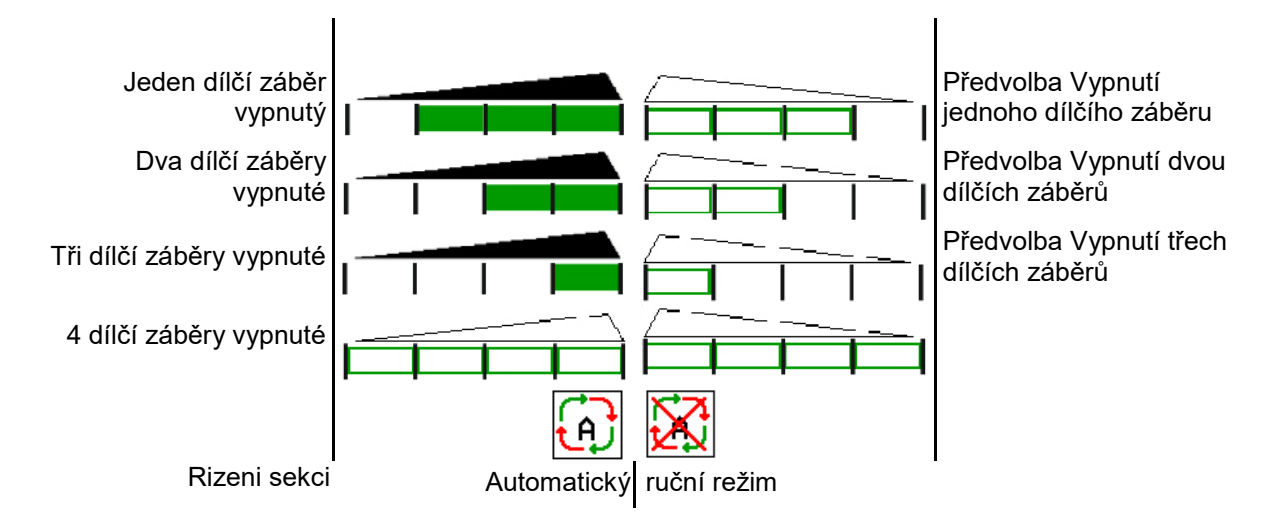

# **12.3 Zvláštní upozornění v Pracovním menu**

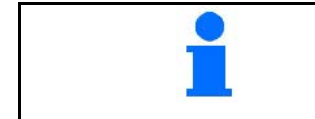

Žlutě označená zobrazení jsou upozornění na odchylku od požadovaného stavu.

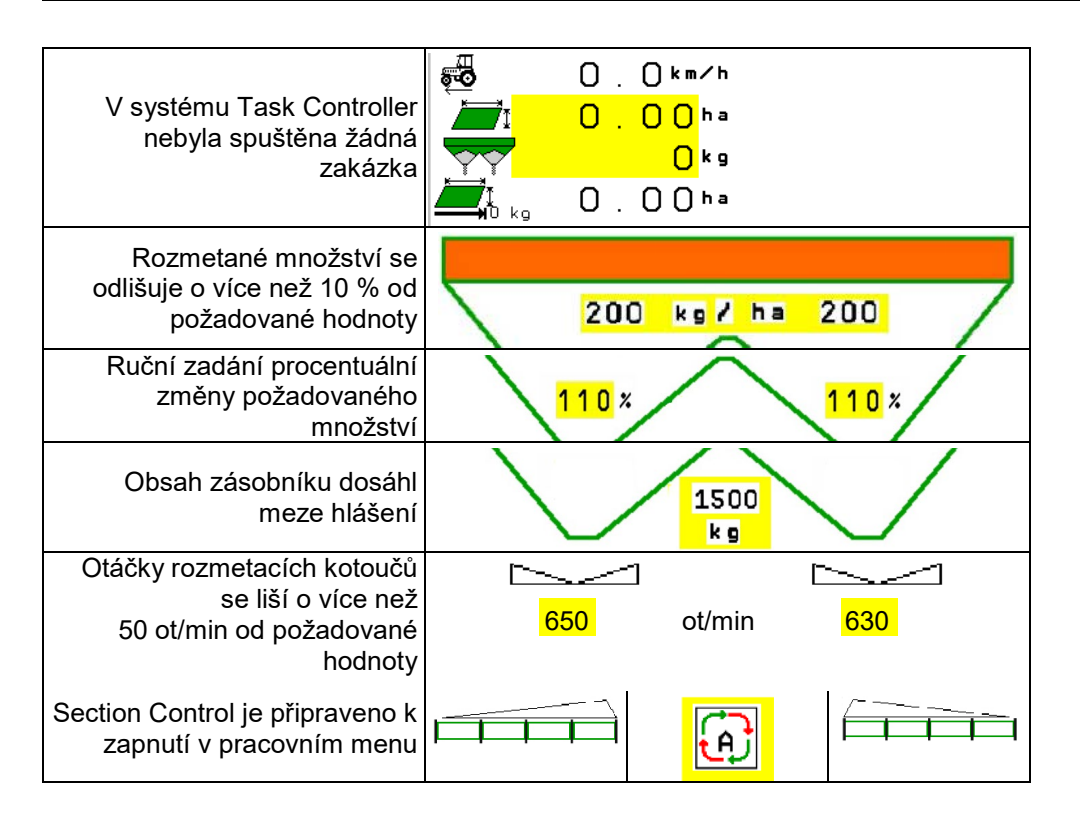

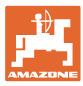

# **12.4 Minináhled v Section Control**

Minináhled je výřezem z menu Práce, který se zobrazuje v menu Section Control.

- (1) První 2 řádky multifunkčního displeje
- (2) Stav naplnění v kg
- (3) Otáčky rozmetacích kotoučů
- (4) Aktuální dávkované množství
- (5) Section Control, Kalibrace hnojiva Režim rozmetání (žlutá při přeregulování Section Control)

Upozornění se zobrazují také v minináhledu.

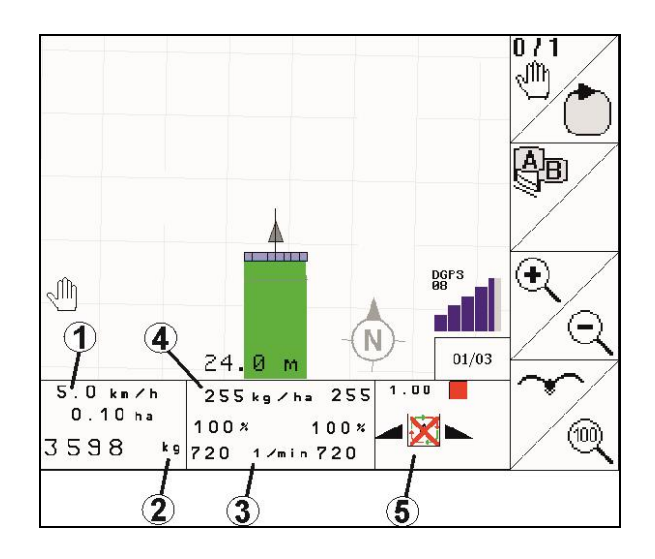

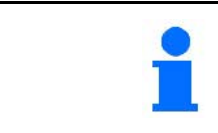

Minináhled nemůže být zobrazen všemi ovládacími terminály.

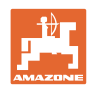

# **12.5 Kalibrování na poli**

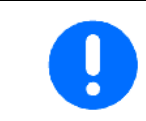

Aby se aplikovalo požadované množství, musí se před kalibrováním na poli provést zadání v menu Hnojivo.

### **12.5.1 Online kalibrování pomocí vážicí techniky (váhy)**

Kalibrační hodnota se průběžně nově vypočítává pomocí on-line vážení a podle teoreticky rozmetaného množství. Požadované nastavení šoupátka se průběžně přizpůsobuje.

**L** V menu Konfigurace stroje zvolte požadovaný postup kalibrace.

Zobrazení v pracovním menu:

- (1) Aktuální kalibrační činitel
- (2) Online kalibrace aktivní
- (3) Online kalibrace vypnutá

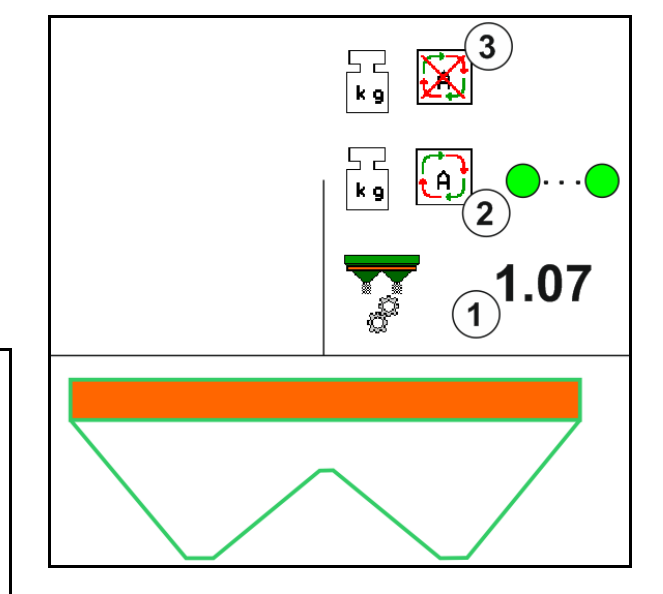

On-line kalibraci je možné spustit pouze v případě, že je váha v klidové pozici a v zásobníku je více než 200 kg hnojiva.

Pokud se na displeji zobrazí symbol

, rozmetadlo se nenachází v klidové poloze.

Při práci v kopcovitém terénu nebo při půdních nerovnostech může ze systémových důvodů docházet k výkyvům ve zjišťování hmotnosti:

Zde online kalibraci během jízdy vypněte.

Vypnutí / opětovné zapnutí on-line kalibrace (lze během jízdy).

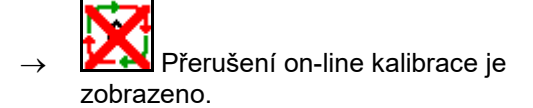

→ Dále probíhá rozmetání se zobrazeným kalibračním činitelem.

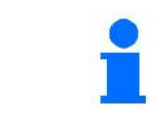

Během rozmetání se on-line kalibrace samočinně vypne, pokud obsah zásobníku klesne pod 200 kg!

Po doplnění (obsah zásobníku větší než 200 kg) se on-line kalibrace opět samočinně spustí!

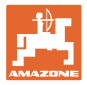

### **12.5.2 Offline kalibrování během kalibrační jízdy**

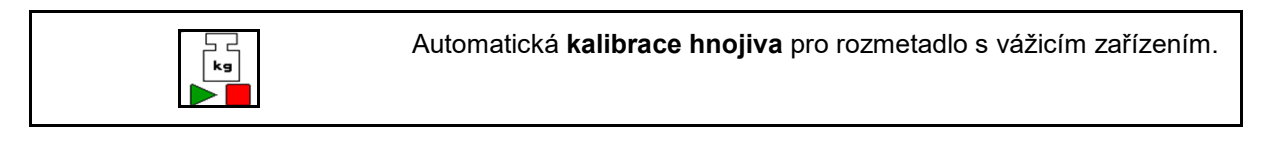

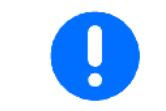

Automatická kalibrace hnojiva proběhne v počáteční fázi rozmetání, přičemž musí být rozmeteno alespoň 200 kg hnojiva.

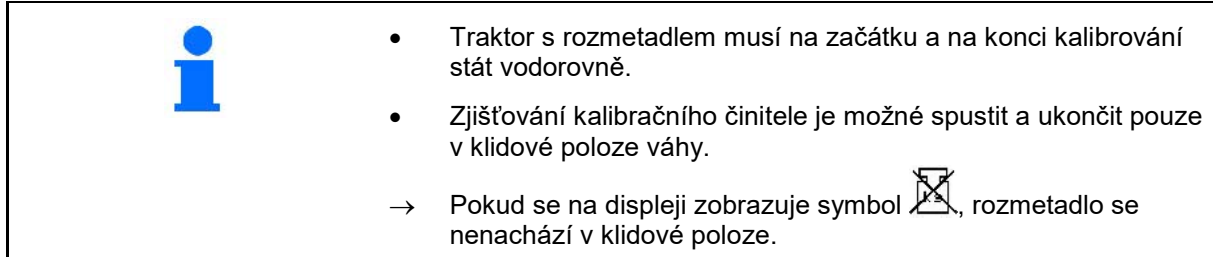

V menu Konfigurace stroje zvolte požadovaný postup kalibrace.

- (1) Rozmetadlo hnojiv není v klidové poloze, vážení není možné
- (2) Offline kalibrace ukončena
- (3) Offline kalibrace zahájena se zobrazením dosud aplikovaného množstství hnojiva.

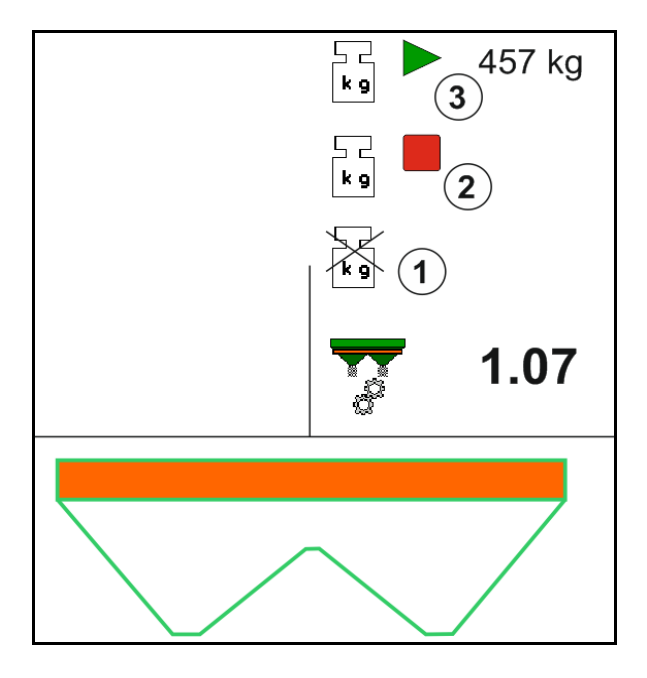

- 1. **WELLE** Vyberte menu Práce.
- kg 2. **E** Spust'te automatickou kalibraci.
- 3. Obvyklým způsobem spusťte rozmetání a rozmetejte minimální množství hnojiva.
- → Kalibrování je symbolizováno zeleným trojúhelníkem.
- → Zobrazí se rozmetené množství hnojiva během kalibrace.

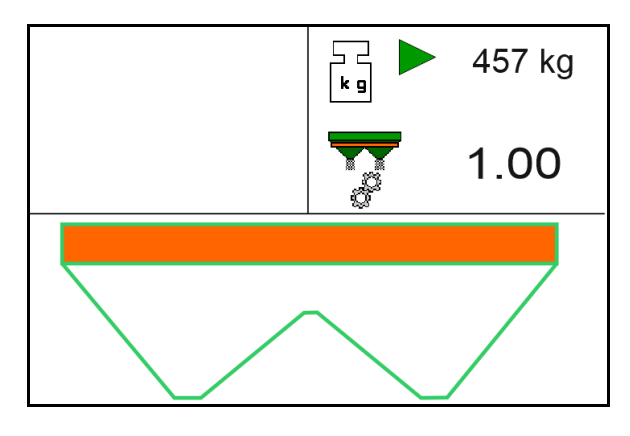

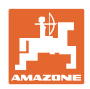

457 kg

1.07

457 kg

1.07

 $\begin{bmatrix} 1 \\ \mathbf{k} \end{bmatrix}$ 

k o

- → Dosažení minimálního množství je signalizováno zeleným zaškrtnutím.
- 4. Po rozmetení minimálního množství hnojiva zavřete šoupátko a zastavte.

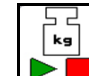

5. **D** Ukončete automatickou kalibraci.

- → Ukončení automatické kalibrace je symbolizováno červeným čtverečkem.
- → Zobrazí se nový kalibrační činitel.
- → Zobrazí se nový kalibrační činitel.
- 6. Uložte kalibrační činitel nebo ukončete kalibraci.
- 7. Pokračujte v rozmetání.

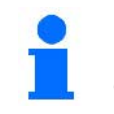

Kalibrační jízdu je možné provést kdykoli během práce a tak optimalizovat kalibrační činitel.

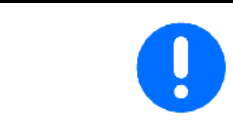

Po první kalibraci hnojiva by měly následovat další kalibrace s větším aplikovaným množstvím (např.1000 kg), aby se kalibrační činitel dále zpřesnil.

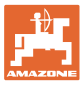

### **12.6 Popis funkcí v pracovním menu**

#### **12.6.1 Šoupátka**

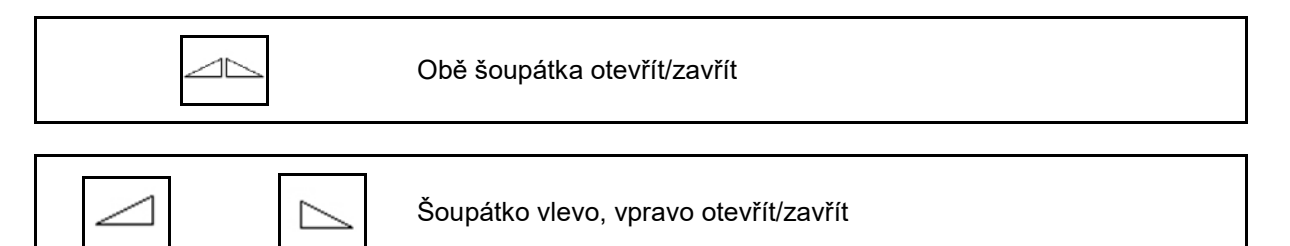

Před prací otevřete šoupátka

- a současně se rozjeďte,
- jakmile rozmetací kotouče dosáhnou správných otáček.
- (1) Zobrazení šoupátko vlevo otevřené
- (2) Zobrazení šoupátko vpravo zavřené

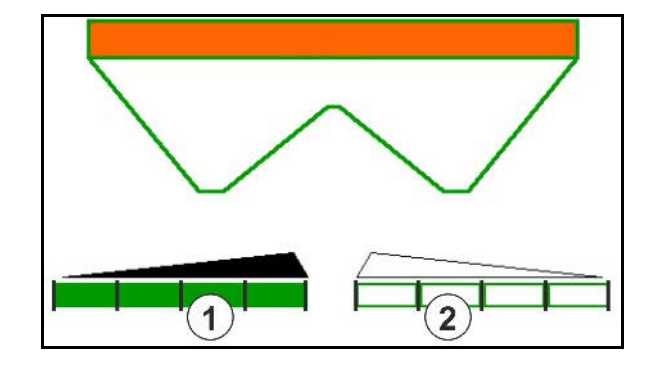

#### **12.6.2 Změna dávky během rozmetání**

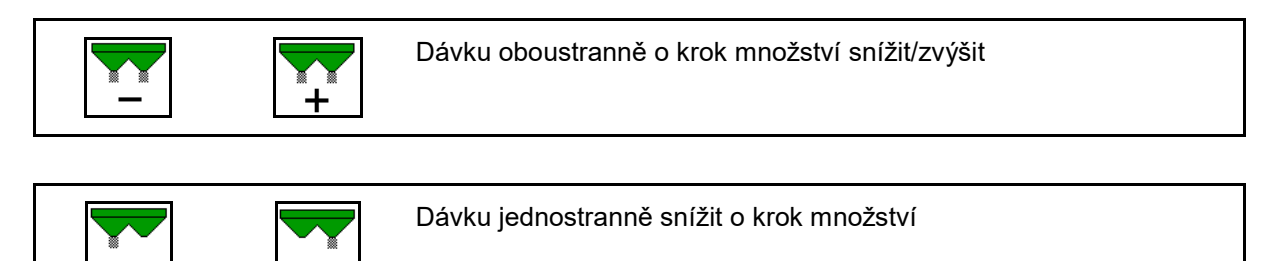

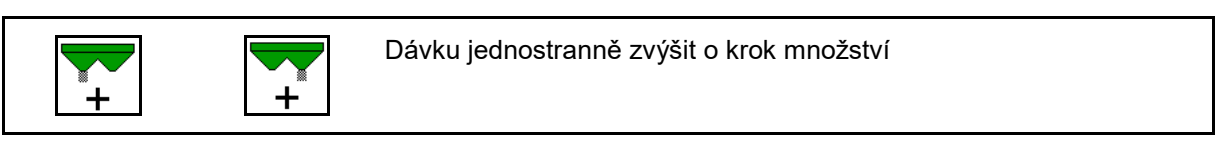

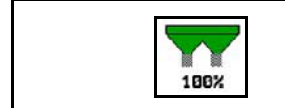

Dávku oboustranně nastavit na požadovanou dávku

- Při každém stisknutí tlačítka se dávka změní o zadaný množstevní krok (např.: 10 %).
- Zadejte krok množství v menu Parametry stroje.
- (1) Zobrazení změněné dávky v kg/ha a procentech.

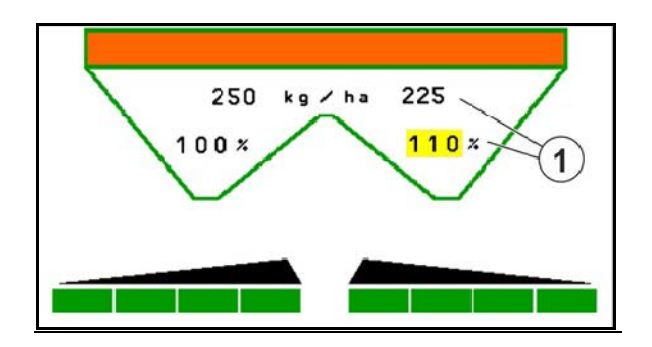

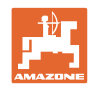

### **12.6.3 Rozmetadlo s vážicím zařízením: Kalibrace hnojiva**

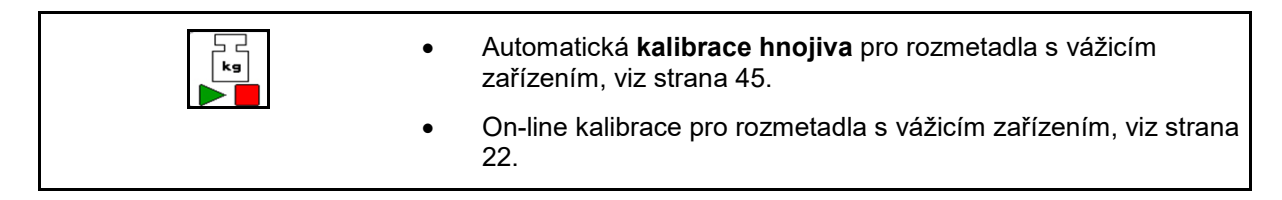

#### **Online kalibrace**

#### Zobrazení v pracovním menu:

- (1) Aktuální kalibrační činitel
- (2) Online kalibrace aktivní
- (3) Online kalibrace vypnutá

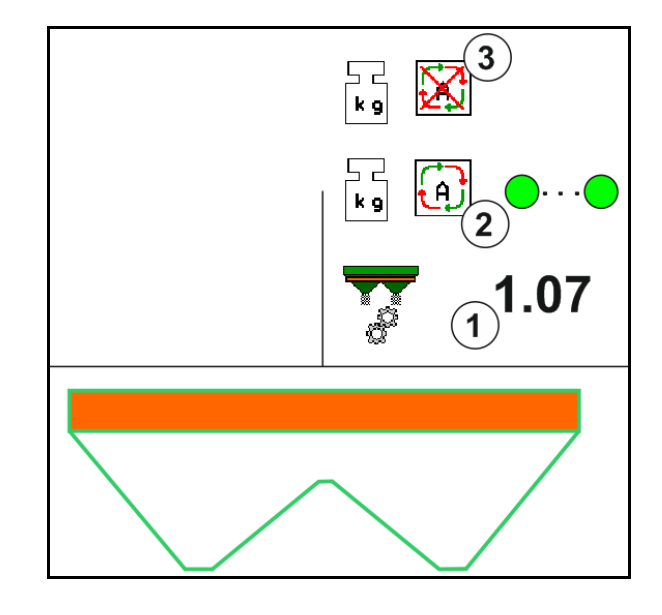

#### **Offline kalibrace**

- (1) Rozmetadlo hnojiv není v klidové poloze, vážení není možné
- (2) Offline kalibrace ukončena
- (3) Offline kalibrace zahájena se zobrazením dosud aplikovaného množstství hnojiva.

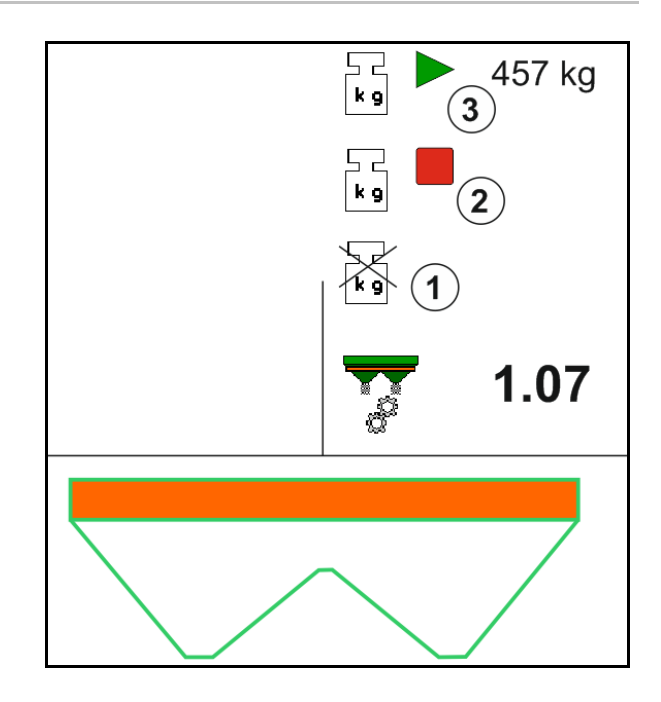

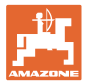

#### **12.6.4 Doplnit hnojivo**

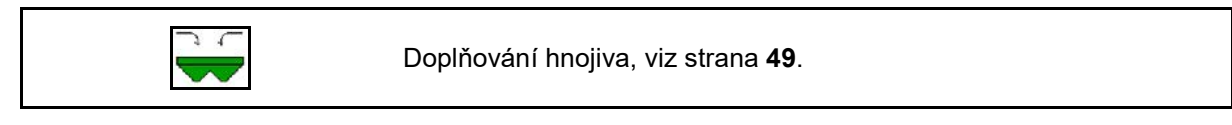

#### **12.6.5 Hydro: Vypnutí a zapnutí pohonu rozmetacích kotoučů**

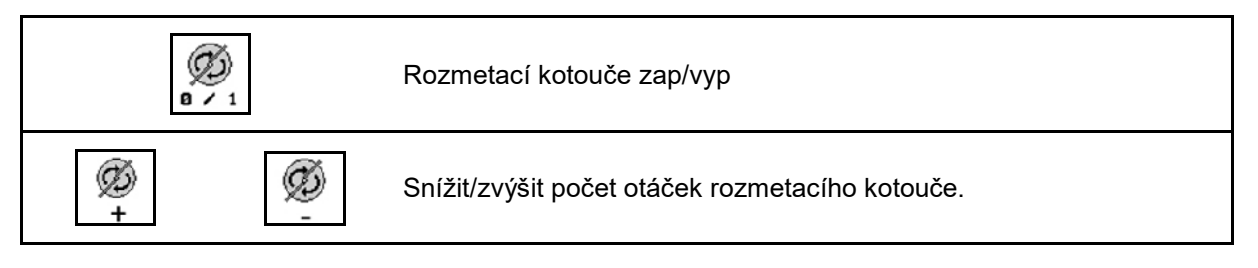

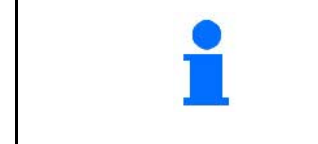

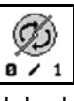

Pro zapnutí držte tlačítko stisknuté nejméně tři sekundy, dokud nedozní zvukový signál.

Rozmetací kotouče se otáčí podle otáček zadaných v menu Parametry stroje.

- (1) Zobrazení otáček rozmetacích kotoučů
- (2) Zobrazení rozmetacích kotoučů vypnuté

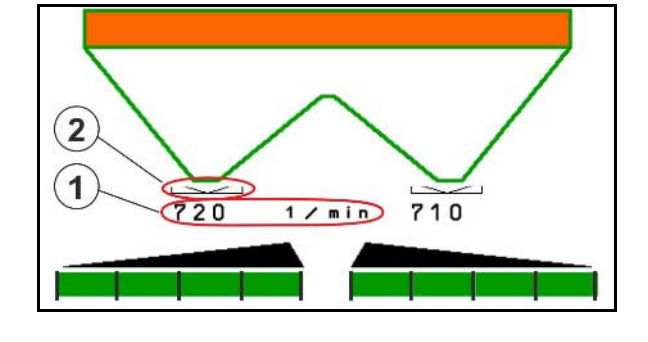

**VÝSTRAHA Nebezpečí úrazu rotujícími rozmetacími kotouči.** Vykažte všechny osoby mimo prostor rozmetacích kotoučů.

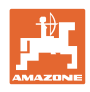

#### **Použití na poli**

# **12.6.6 Dílčí záběry**

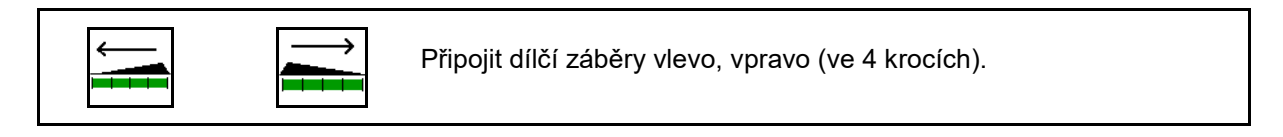

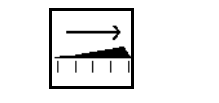

 $\perp$   $\perp$ 

Odpojit dílčí záběry vlevo, vpravo (ve 4 krocích).

Zobrazení - dva dílčí záběry vpravo odpojené

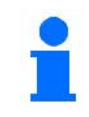

Při zavřených šoupátkách je možné předvolit omezení dílčích záběrů.

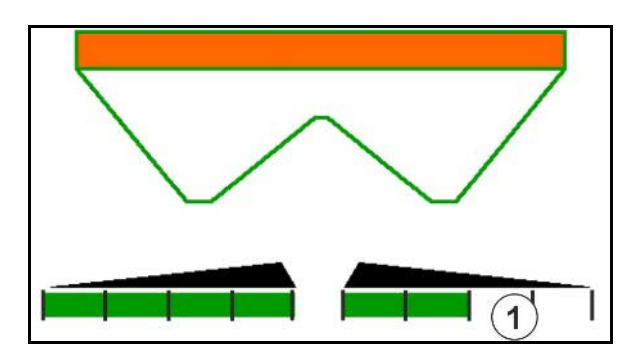

Ukazatel 6 dílčí záběry vpravo vypnuté.

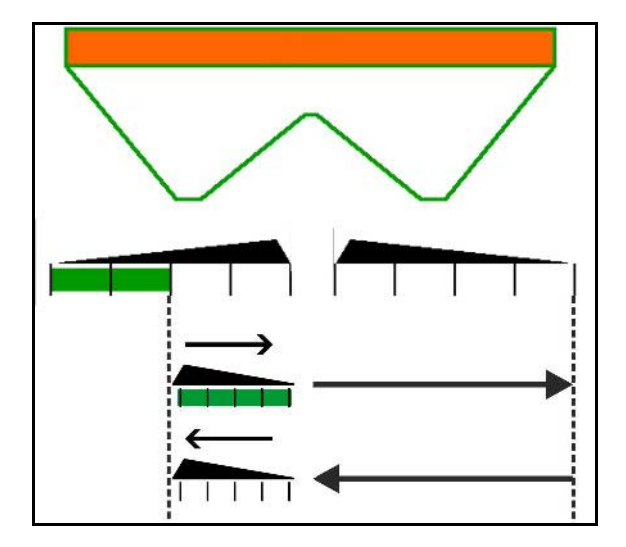

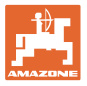

#### **12.6.7 Hraniční rozmetání**

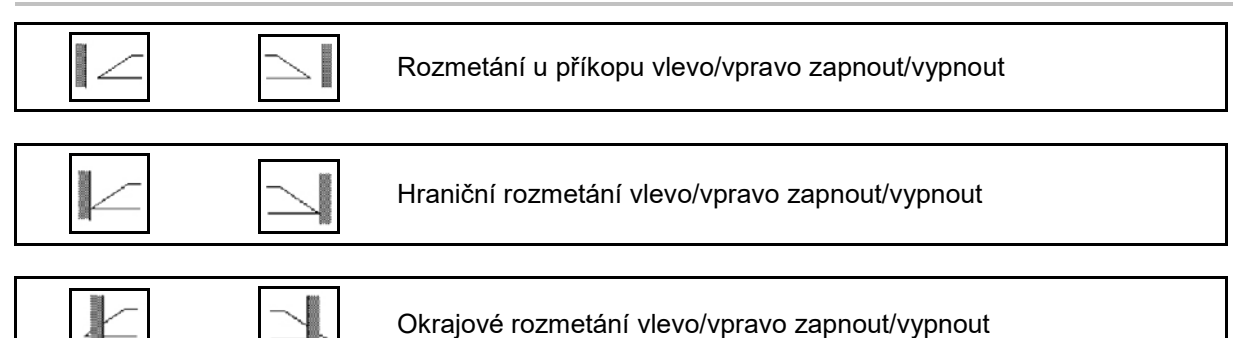

- (1) Zobrazení zapnutého okrajového rozmetání
- (2) Zobrazení předvoleného okrajové rozmetání
- (3) Zobrazení zapnutého hraničního rozmetání
- (4) Zobrazení předvoleného hraničního rozmetání
- (5) Zobrazení zapnutého rozmetání u příkopu
- (6) Zobrazení předvoleného rozmetání u příkopu
- (7) Zobrazení snížených otáček rozmetacích kotoučů

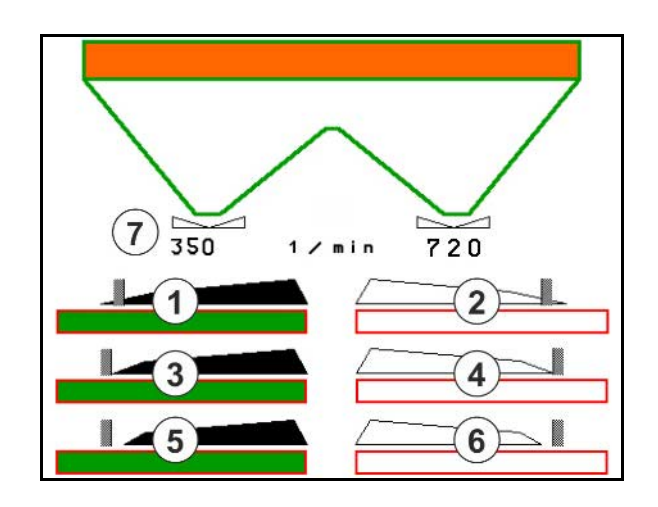

Použitím postupu hraničního rozmetání bude zapínání jednotlivých dílčích záběrů pomocí Section Control vypnuto. • Při hraničním rozmetání a rozmetání u příkopů proveďte zadání v menu Hnojiva podle tabulky rozmetání: ο snížení množství na hraniční straně ο snížení otáček na hraniční straně • Při zavřených šoupátkách je možné předvolit hraniční rozmetání. • Pokud se hradítka při zapnutém hraničním rozmetání otevřou, zazní výstražný tón.

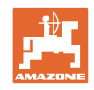

# **ZA-V: Seřízení polohy omezovačů**

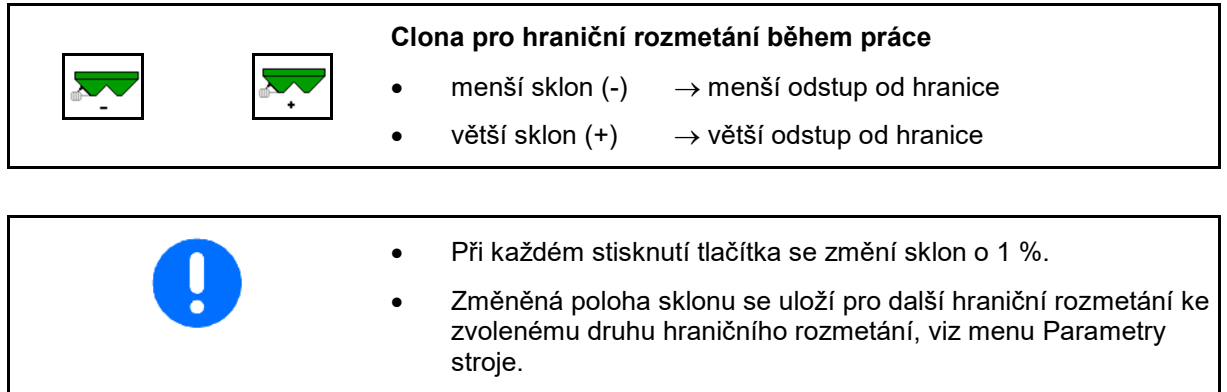

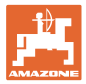

# **12.6.8 Zapínání Section Control (ovládání GPS)**

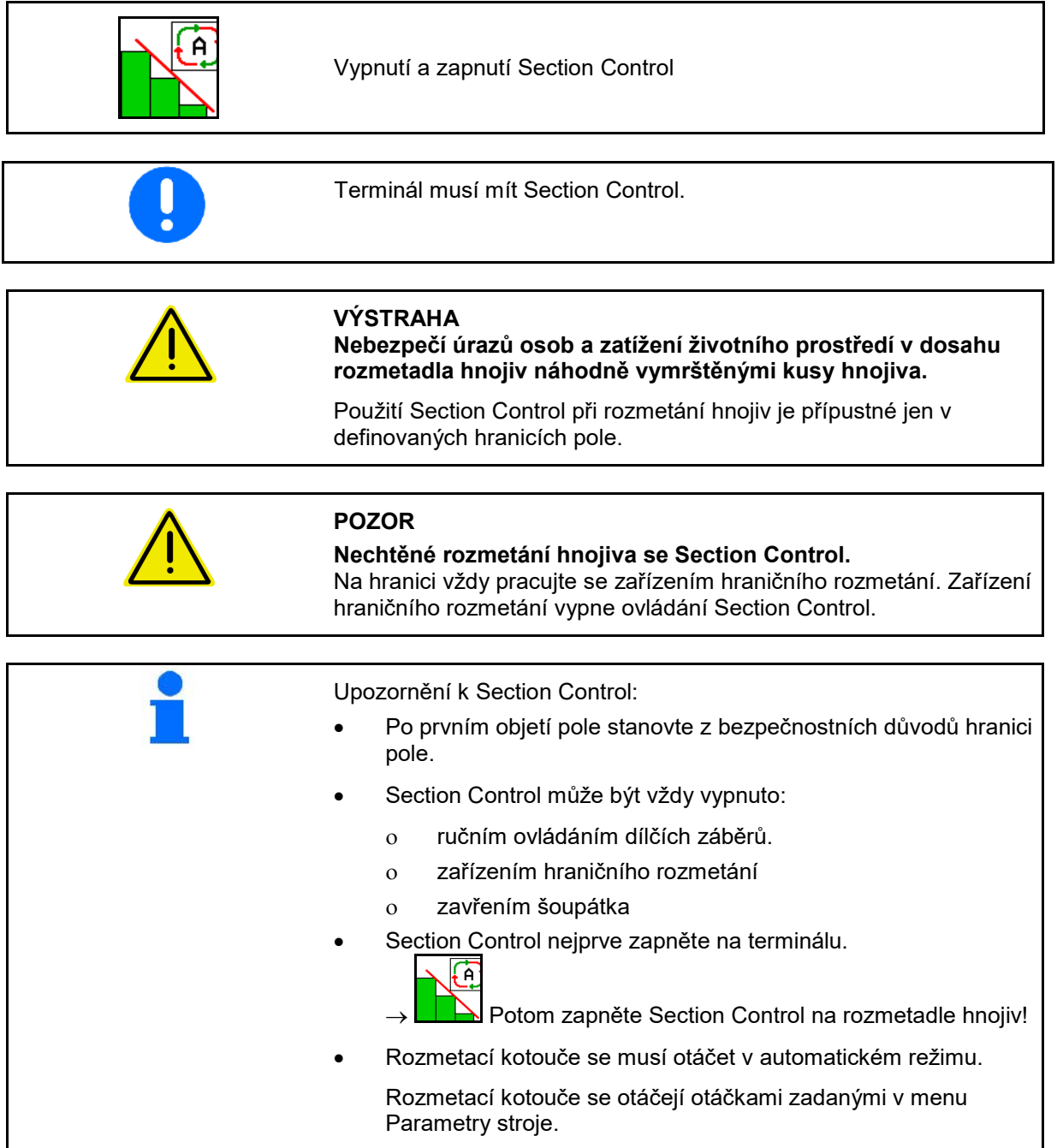

#### **Použití na poli**

#### Ukazatel:

- Section Control zapnuto (režim automatika)
- Section Control vypnuto (ruční režim)
- Section Control zapnuto jeden dílčí záběr vypnutý pomocí Section **Control**
- Section Control vypnuto ručním zapnutím šoupátka.
- Section Control vypnuto zařízením hraničního rozmetání vpravo
- Section Control vypnuto ručním zapnutím dílčích záběrů.

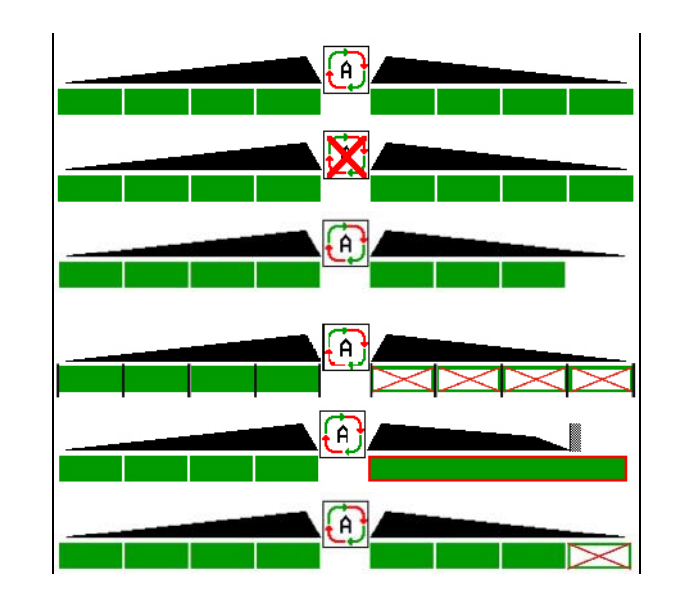

Mechanický pohon rozmetacích kotoučů:

→ Section Control řídí maximálně 8 dílčích šířek.

Hydraulický pohon rozmetacích kotoučů:

→ Section Control řídí dílčí šířky plynule.

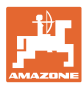

### **12.7 Postup při práci**

#### **12.7.1 Použití rozmetadla hnojiv s mechanickým pohonem rozmetacích kotoučů**

- 1. Zvolit menu Hnojiva na terminálu ISOBUS:
	- ο Zadat údaje podle tabulky rozmetání.
	- ο Rozmetadlo bez vážicího zařízení: provést kalibraci rozmetadla hnojiva.
- 2. Vyberte pracovní menu na terminálu ISOBUS.
- 3. Nastavte otáčky vývodového hřídele (jak je uvedeno v tabulce rozmetání).
- 4. Rozjeďte se a otevřete obě šoupátka

- ь.
- 5. Rozmetadlo s vážicím zařízením: :

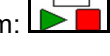

ο začněte kalibrační jízdou

#### nebo

ο proveďte on-line kalibraci (zapněte v menu Parametry Zahájení hraničního

rozmetání/rozmetání u příkopu nebo okrajového rozmetání:

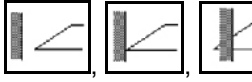

Zvolte a zapněte druh hraničního rozmetání a okraj pole (vlevo/vpravo).

- $\rightarrow$  Během rozmetání zobrazuje terminál pracovní menu. Zde se provádí všechna nastavení nutná pro rozmetání.
- Zjištěná data se uloží ke spuštěné zakázce.

#### **Po použití:**

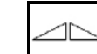

- 1. Zavřete obě šoupátka.
- 2. Vypněte vývodový hřídel.

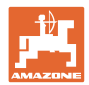

#### **12.7.2 Použití rozmetadla hnojiv s hydraulickým pohonem rozmetacích kotoučů**

- 1. Zvolit menu Hnojiva na terminálu ISOBUS:
	- ο Zadat údaje podle tabulky rozmetání.
	- ο Rozmetadlo bez vážicího zařízení: provést kalibraci rozmetadla hnojiva.
- 2. Vyberte pracovní menu na terminálu ISOBUS.
- 3. Použijte řídicí jednotku traktoru *červený* a naplňte tak řídicí blok hydraulickým olejem.

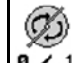

- 4. **a** 7 1 Zapněte rozmetací kotouče.
- 5. Rozjeďte se a otevřete šoupátka .

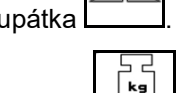

- 6. Rozmetadlo s vážicím zařízením: :
	- ο začněte kalibrační jízdou

nebo

- ο proveďte on-line kalibraci (zapněte v menu Parametry stroje).
- 7. Zahájení hraničního rozmetání/rozmetání u příkopu nebo okrajového rozmetání:

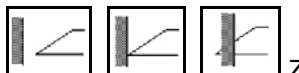

Zvolte a zapněte druh hraničního rozmetání a okraj pole (vlevo/vpravo).

- → Během rozmetání zobrazuje terminál pracovní menu. Zde se provádí všechna nastavení nutná pro rozmetání.
- $\rightarrow$  Zjištěná data se uloží ke spuštěné zakázce.

#### **Po použití:**

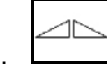

1. Zavřete obě šoupátka.

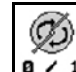

2.  $\boxed{9 \cdot 1}$  Vypněte rozmetací kotouče.

3. Použijte řídicí jednotku traktoru *červený* a přerušte tak přívod hydraulického oleje do řídicího bloku.

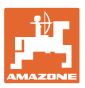

#### **12.7.2.1 Postup při rozmetání zvláštního materiálu jemného**

V pracovním menu se zobrazí režim Zvláštní rozmetávaný materiál jemný a stanovená rychlost jízdy.

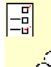

<mark>ර</mark>ර්ථ K tomu v menu Hnojivo:

- Vyberte zvláštní rozmetávaný materiál jemný.
- Kalibrujte zvláštní rozmetávaný materiál.

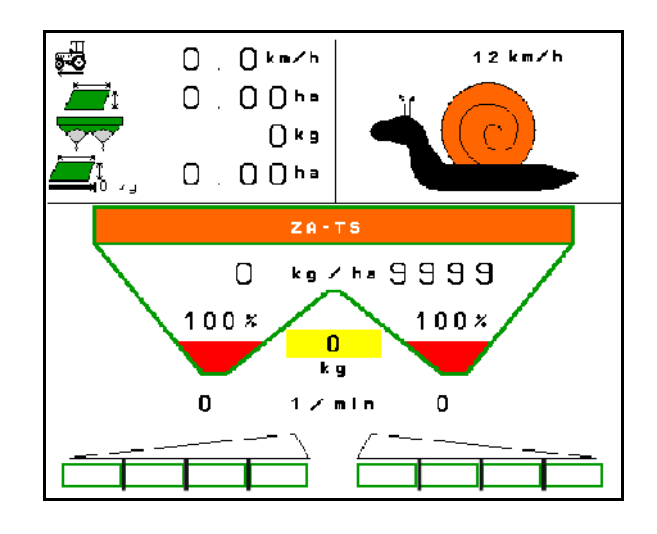

- 1. Vyberte pracovní menu na terminálu ISOBUS.
- 2. Nastavte otáčky rozmetacích kotoučů (podle tabulky rozmetání).
- 3. Rozjeďte se a otevřete obě šoupátka .
- 4. Rychle se rozjeďte na určenou rychlost ( během rozmetání.

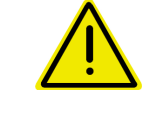

#### **VÝSTRAHA**

**Nadměrné a nedostatečné dávkování přípravku proti slimákům.**

Požadovaného rozmetaného množství dosáhnete pouze dodržováním zadané rychlosti. Proporcionální dávkování množství závislé na rychlosti není dosud možné.

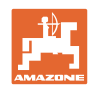

# **13 Multifunkční joysticky AUX-N**

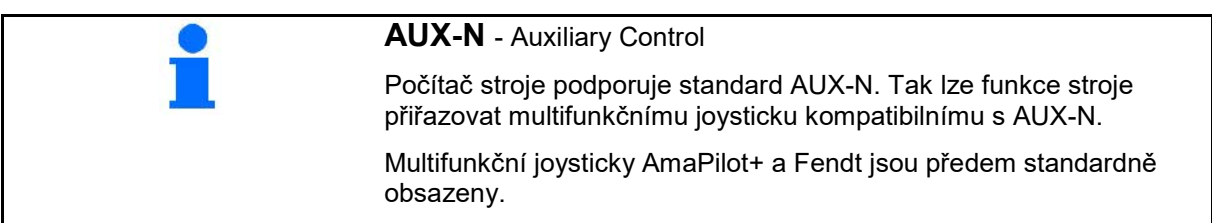

### **Obsazení multifunkčního joysticku Fendt**

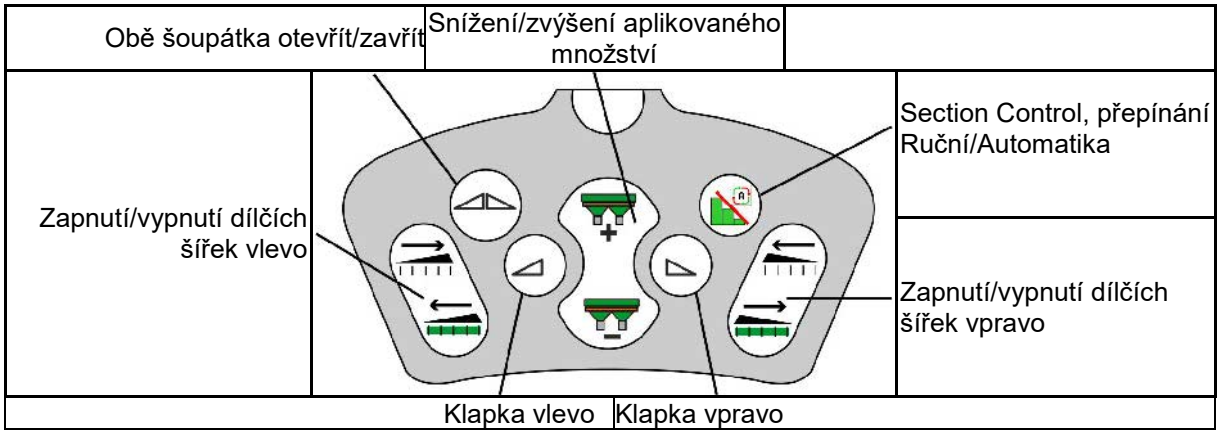

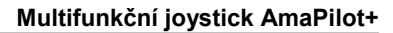

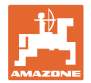

# **14 Multifunkční joystick AmaPilot+**

Prostřednictvím AmaPilot+ lze provádět všechny funkce stroje.

AmaPilot+ je ovládací prvek AUX-N s volitelným obsazením tlačítek.

Standardní obsazení tlačítek je přednastavené pro každý stroj Amazone s ISOBUS.

Funkce jsou rozdělené do 3 úrovní a vybírají se stisknutím prstem.

Vedle standardní úrovně lze přepínat na dvě další úrovně ovládání.

Fólii se standardním obsazením lze nalepit do kabiny. Pro libovolně volitelné obsazení tlačítek je možné standardní obsazení přelepit.

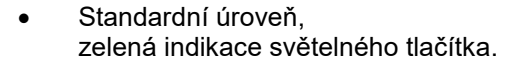

• Úroveň 2 při stisknuté spoušti na zadní straně, žlutá indikace světelného tlačítka.

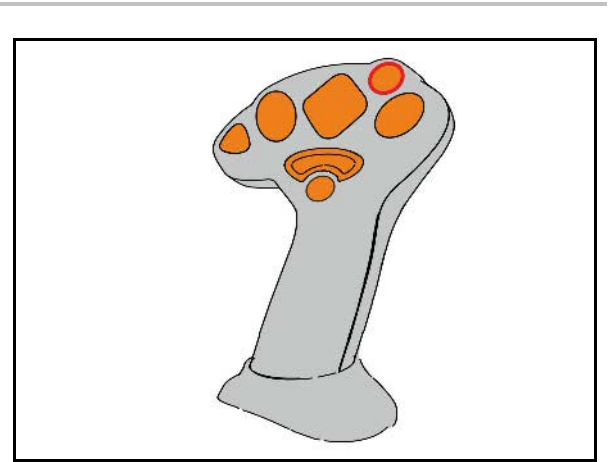

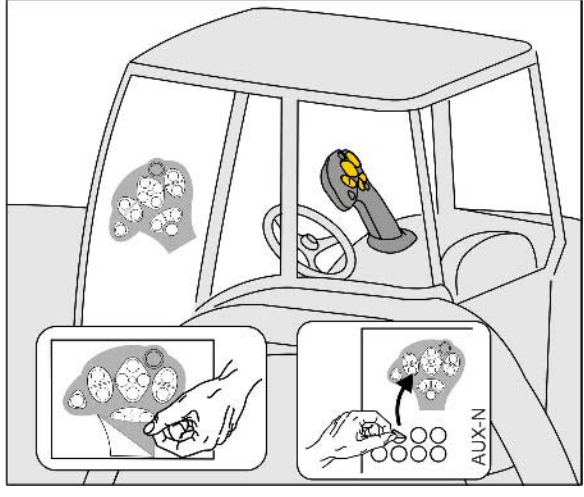

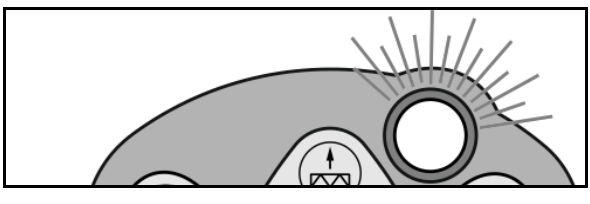

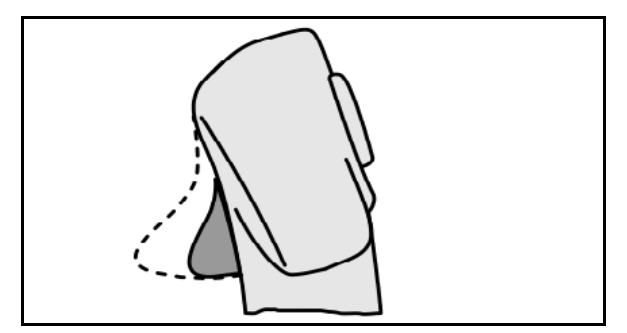

• Úroveň 3 po stisknutí světelného tlačítka, červená indikace světelného tlačítka.

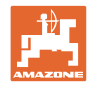

#### **AmaPilot+ s pevným obsazením / standardním obsazením**

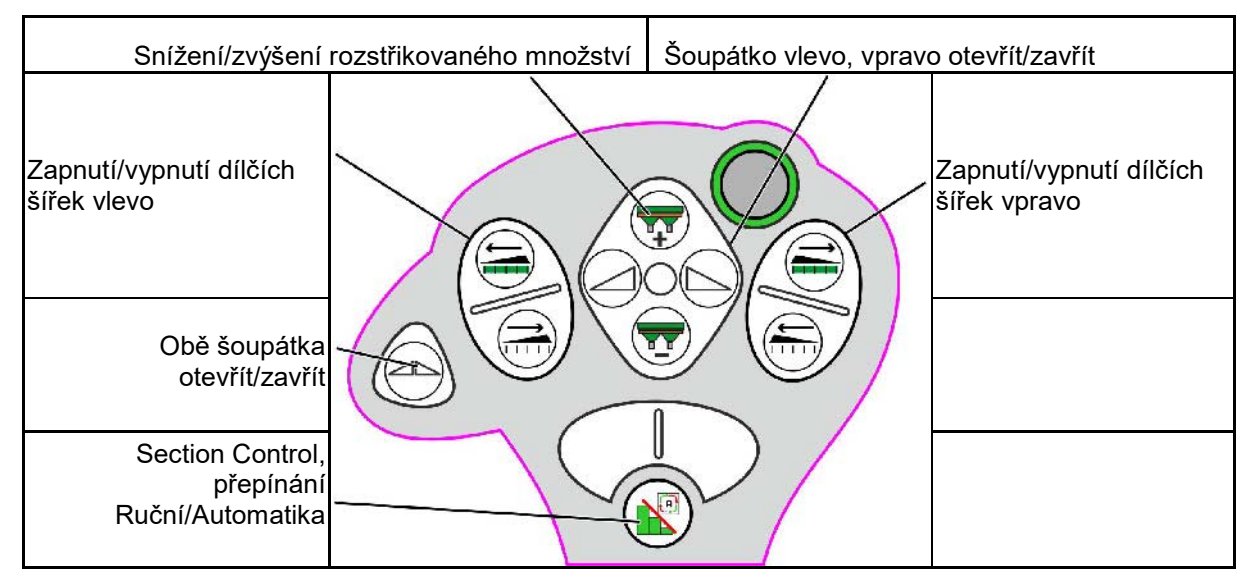

#### **Standardní úroveň zelená**

**Úroveň 2 žlutá**

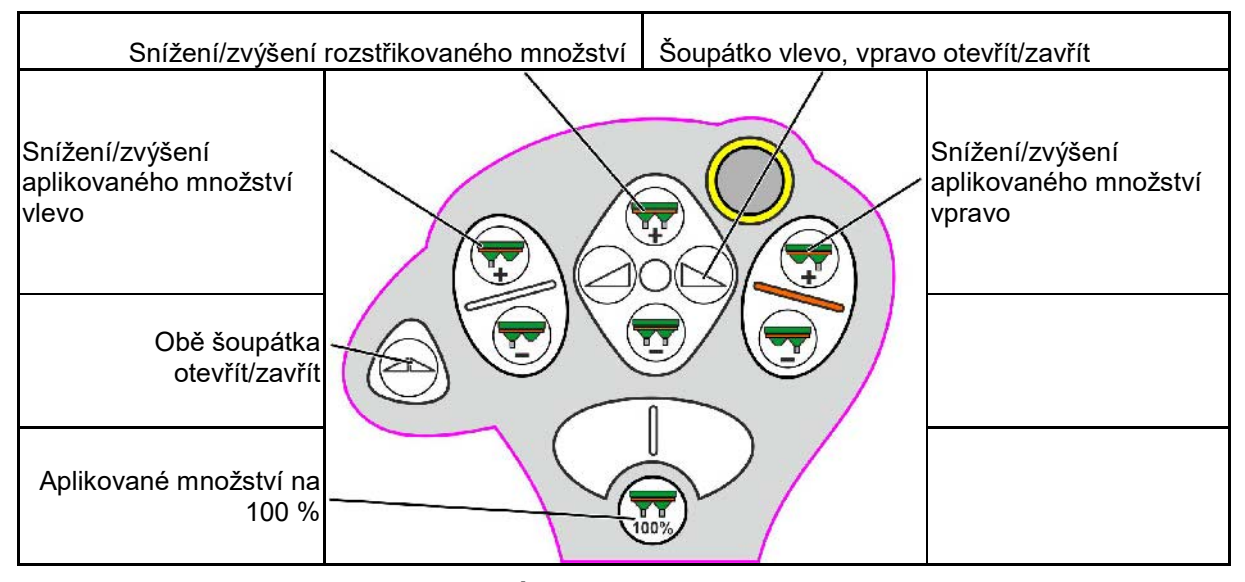

**Úroveň 3 červená**

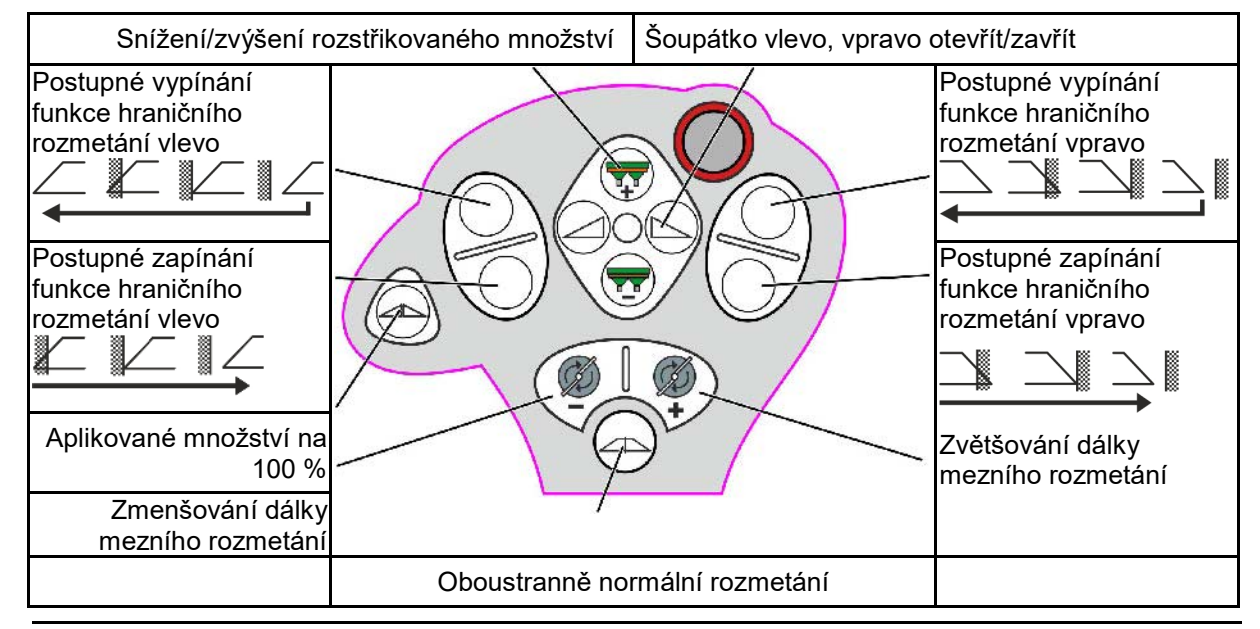

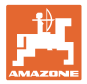

# **15 Údržba a čištění**

#### **VÝSTRAHA**

**Údržbářské a čisticí práce provádějte jen při vypnutém pohonu rozmetacích kotoučů a míchacího hřídele.**

### **15.1 Čištění**

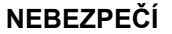

**Při ovládání šoupátek nesahejte do průchozího otvoru! Nebezpečí pohmoždění!**

Při čištění rozmetadla hnojiva se musí otevřít šoupátka, aby mohla voda a zbytky hnojiva volně odtékat.

Viz vyprázdnění zásobníku hnojiva, strana 33.

#### **15.1 Poznámky před aktualizací softwaru**

Do tabulek je možné zaznamenat nastavení a kalibrační hodnoty.

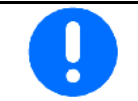

Po resetování nebo aktualizaci softwaru počítače stroje se musí nastavení a kalibrační hodnoty zadat znovu.

#### **Menu Hnojiva**

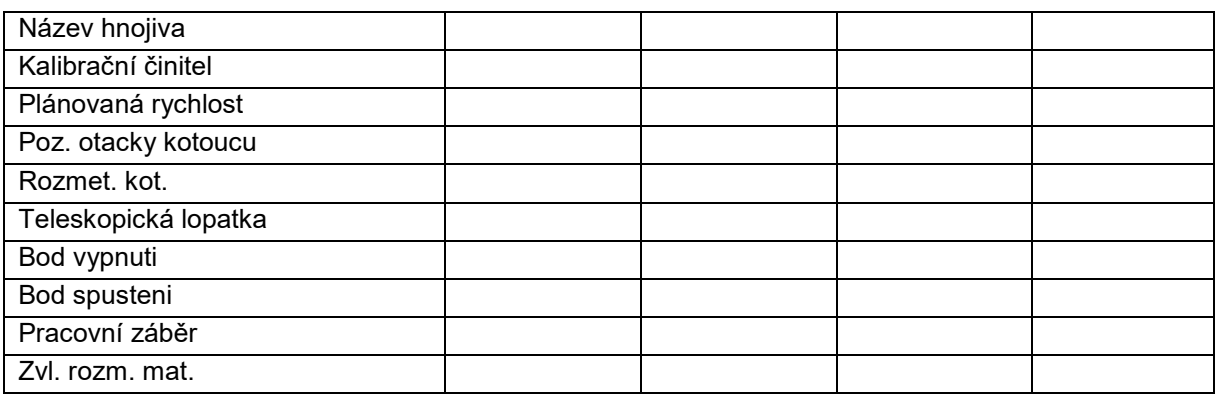

#### **Konf. okraj. rozmetání**

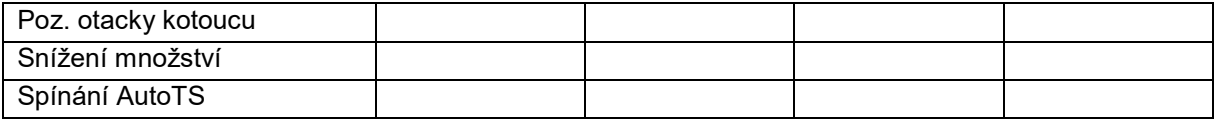

#### **Konf. hraničního rozmetání**

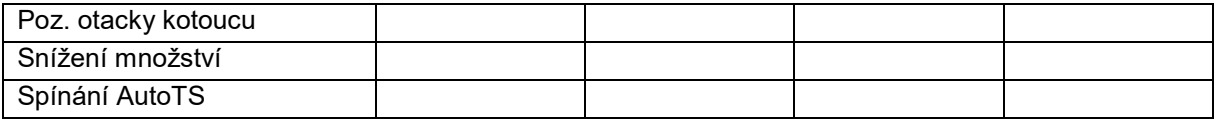

#### **Konfig. rozmetání u příkopu**

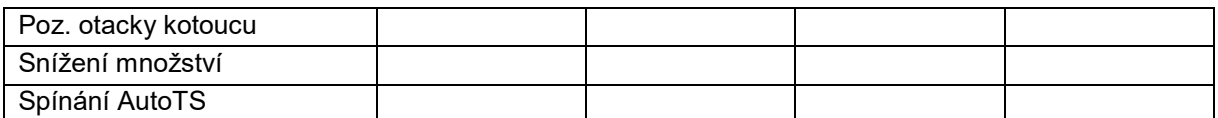

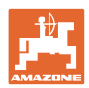

#### **Údržba a čištění**

#### **Profil uživatele**

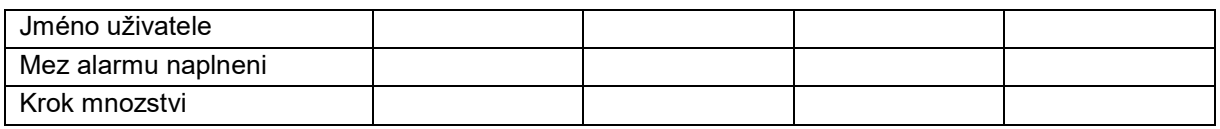

# **Konfigurace obsazeni tlacitek**

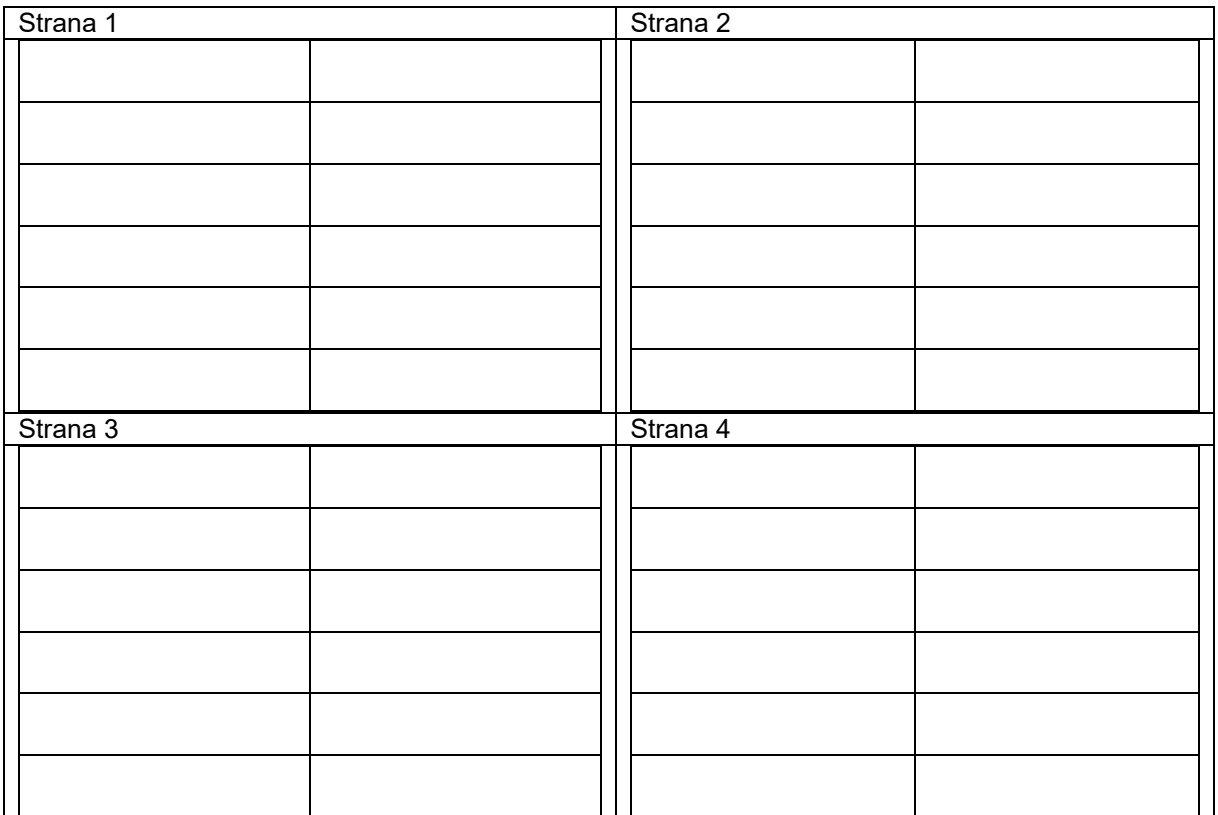

### **Konfigurace multifunkčního displeje**

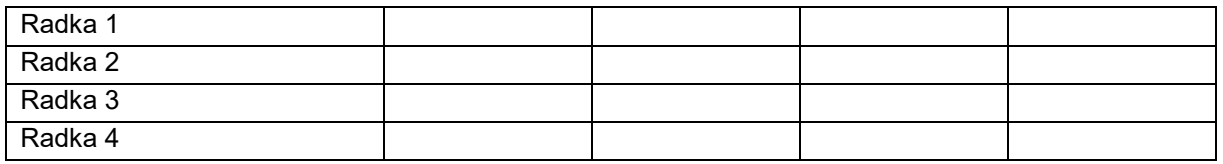

## **Konfigurace ISOBUS**

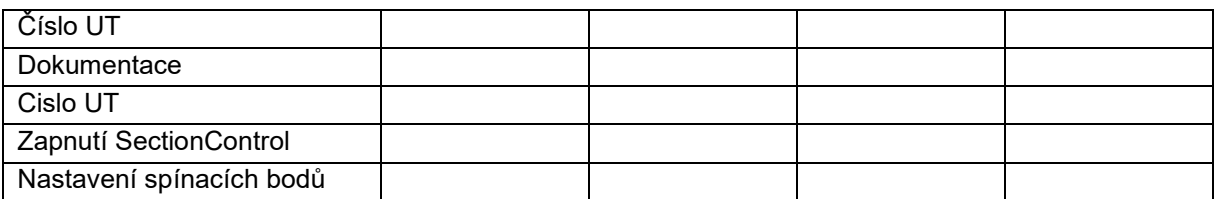

#### **Menu stroje**

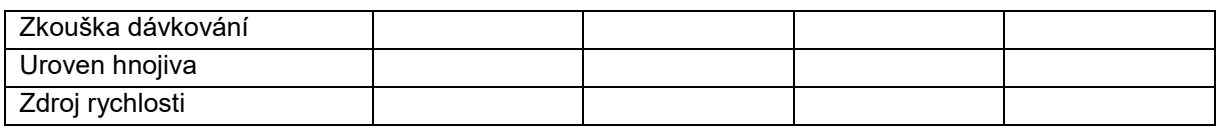

# **Konfigurace zdroje rychlosti**

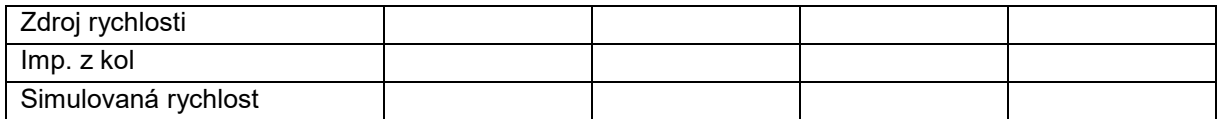

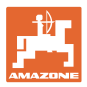

### **Setup/Nastavení stroje**

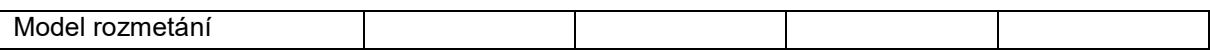

Konfigurovat pohon rozmet. kotouce

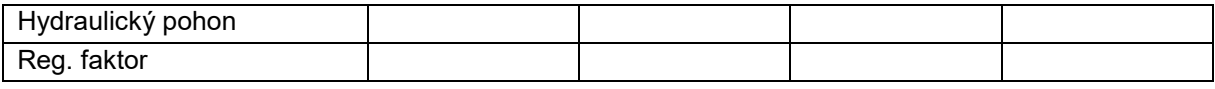

Kalibrace šoupátka

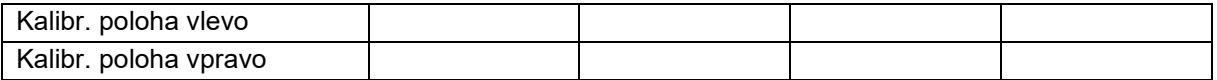

Konfigurovat vahu

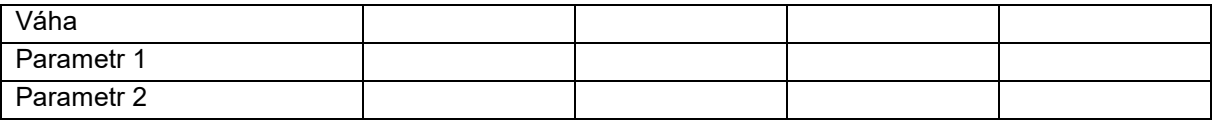

Konfigurace omezovače/AutoTS

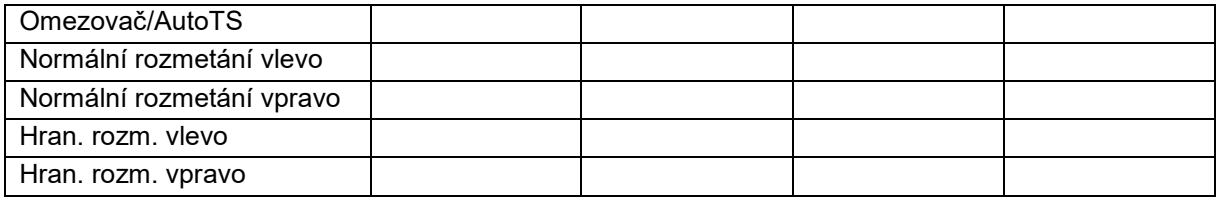

Konfigurovat prestaveni zavad. systemu

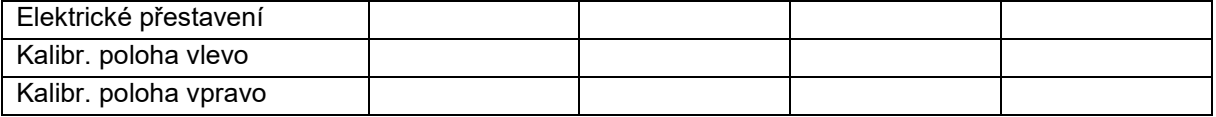

Zpoždění zapnutí, Zpoždění vypnutí

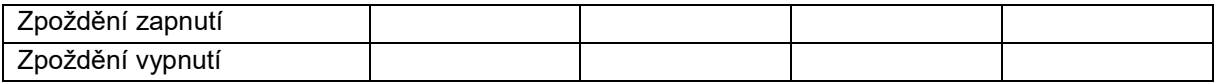

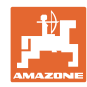

# **16.1 Výpadek signálu rychlosti z ISO-Bus**

Jako zdroj signálu rychlosti je možné zadat simulovanou rychlost v menu Parametry stroje.

To umožňuje pokračování v rozmetání bez signálu pro rychlost.

Postupujte následovně:

- 1. Zadejte simulovanou rychlost.
- 2. Během pokračujícího rozmetání zachovávejte zadanou simulovanou rychlost.

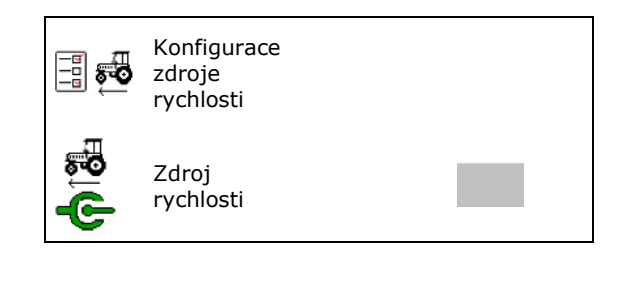

## **16.2 Zobrazení na ovládacím terminálu**

Hlášení se zobrazí jako:

- upozornění
- výstraha
- alarm

Zobrazí se:

- číslo poruchy
- textové hlášení
- popřípadě symbol příslušného menu

#### **Výstraha/Alarm:**

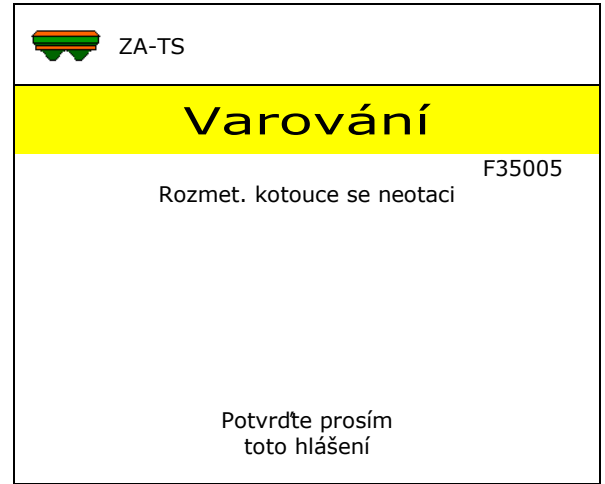

#### **Upozornění:**

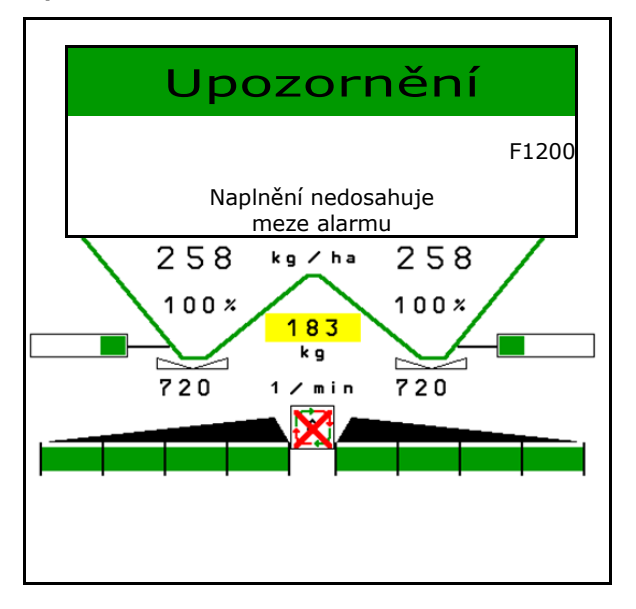

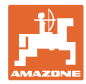

# **16.3 Tabulka poruch**

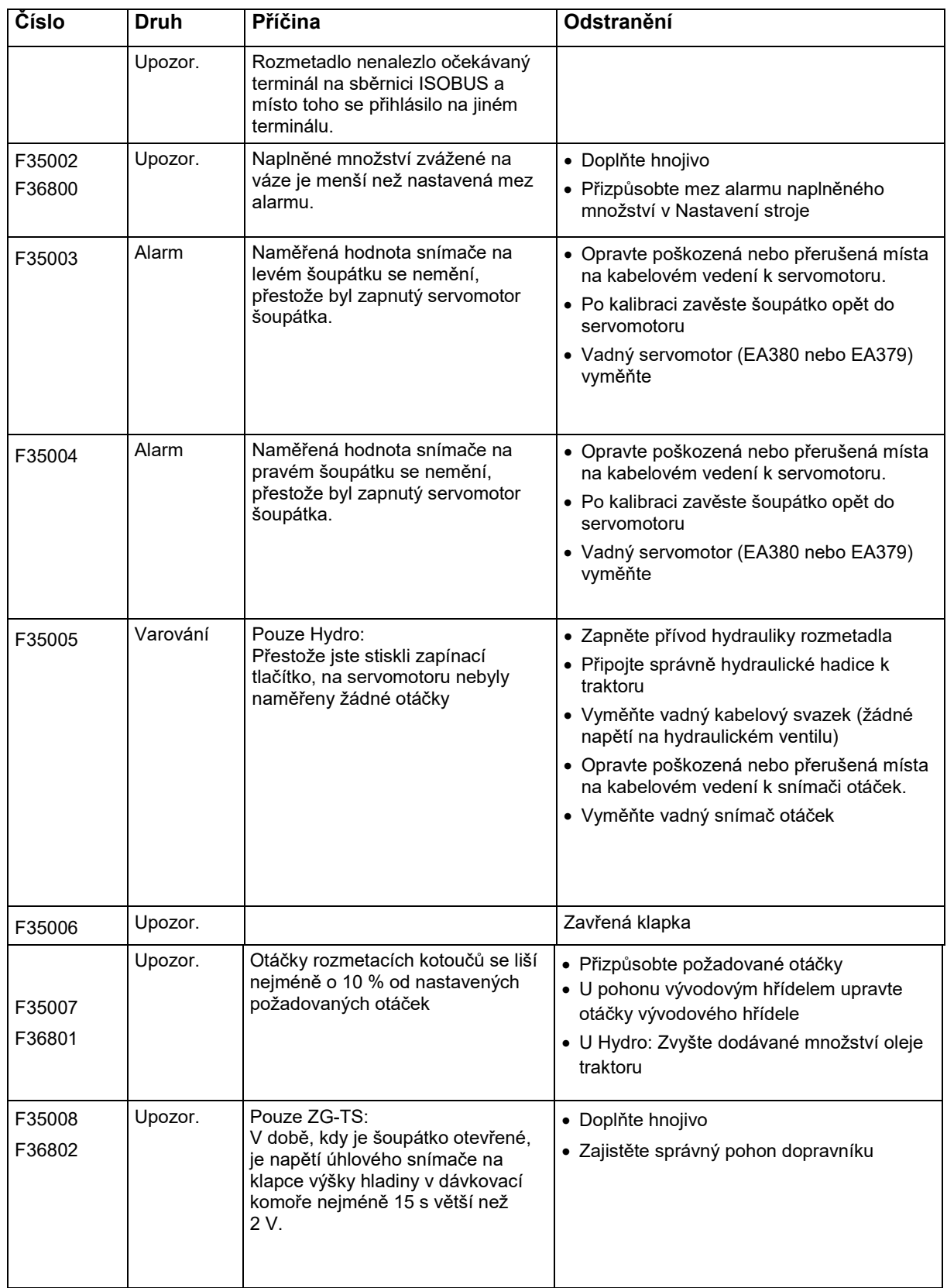

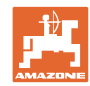

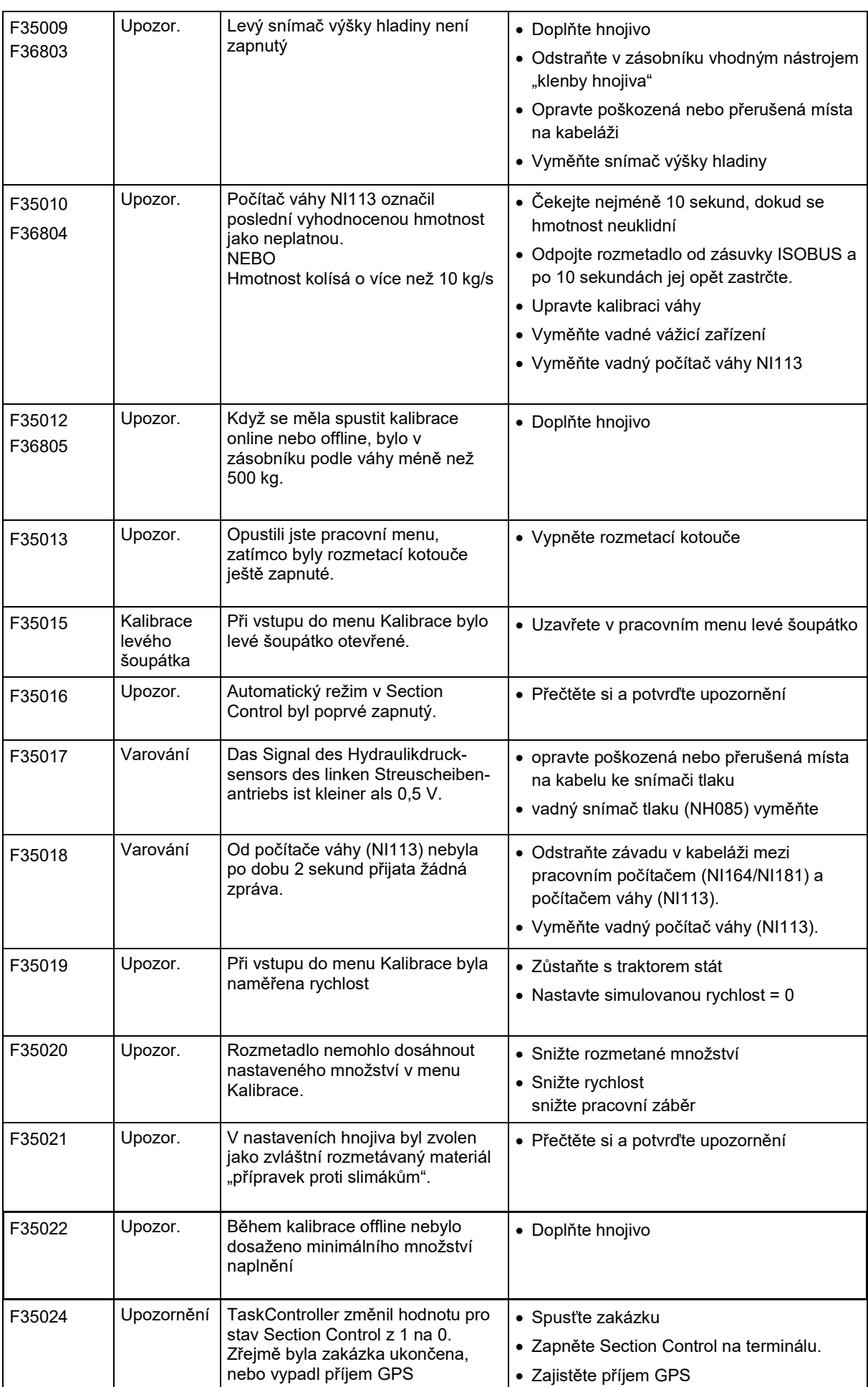

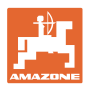

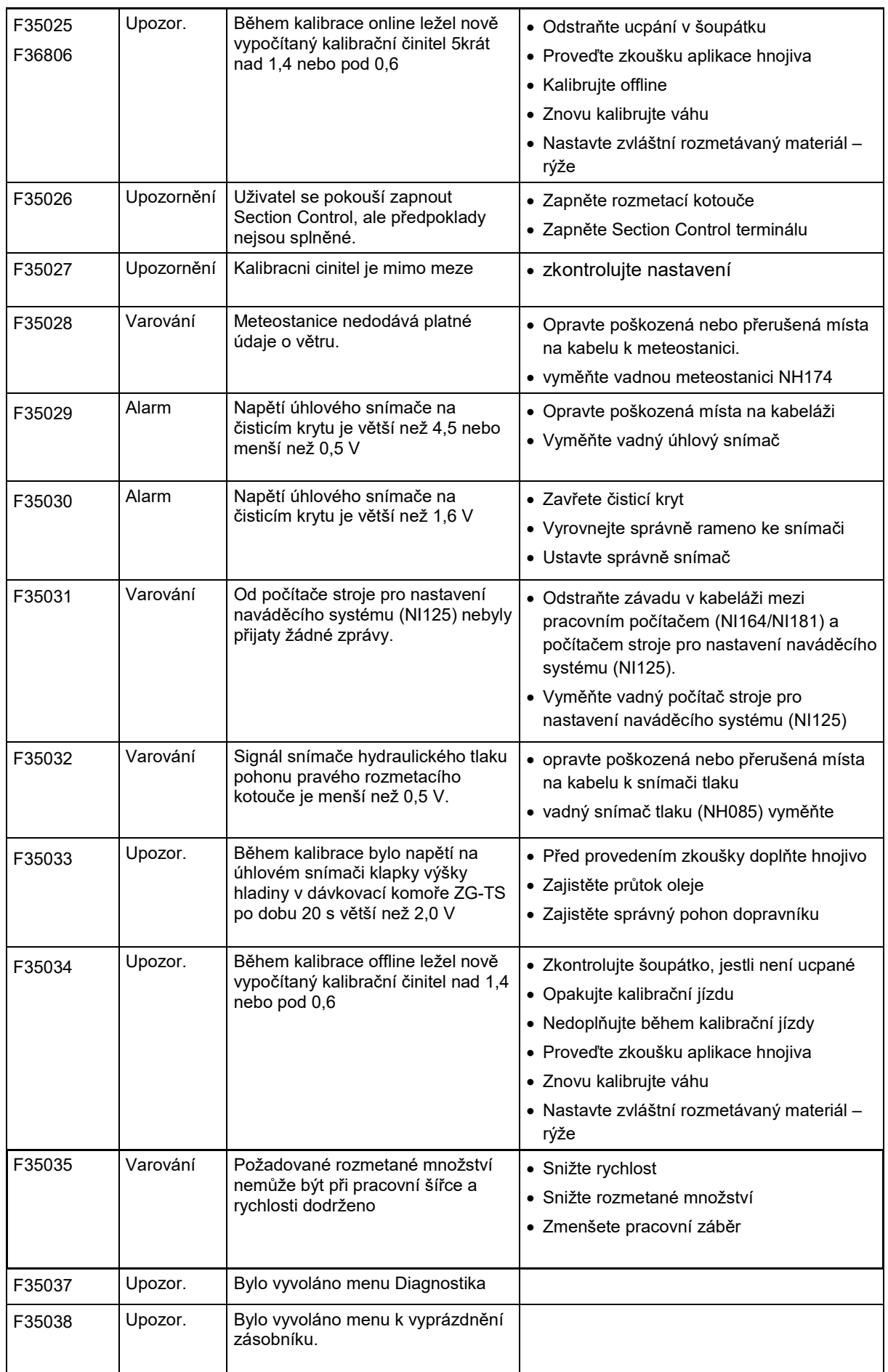

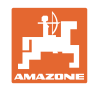

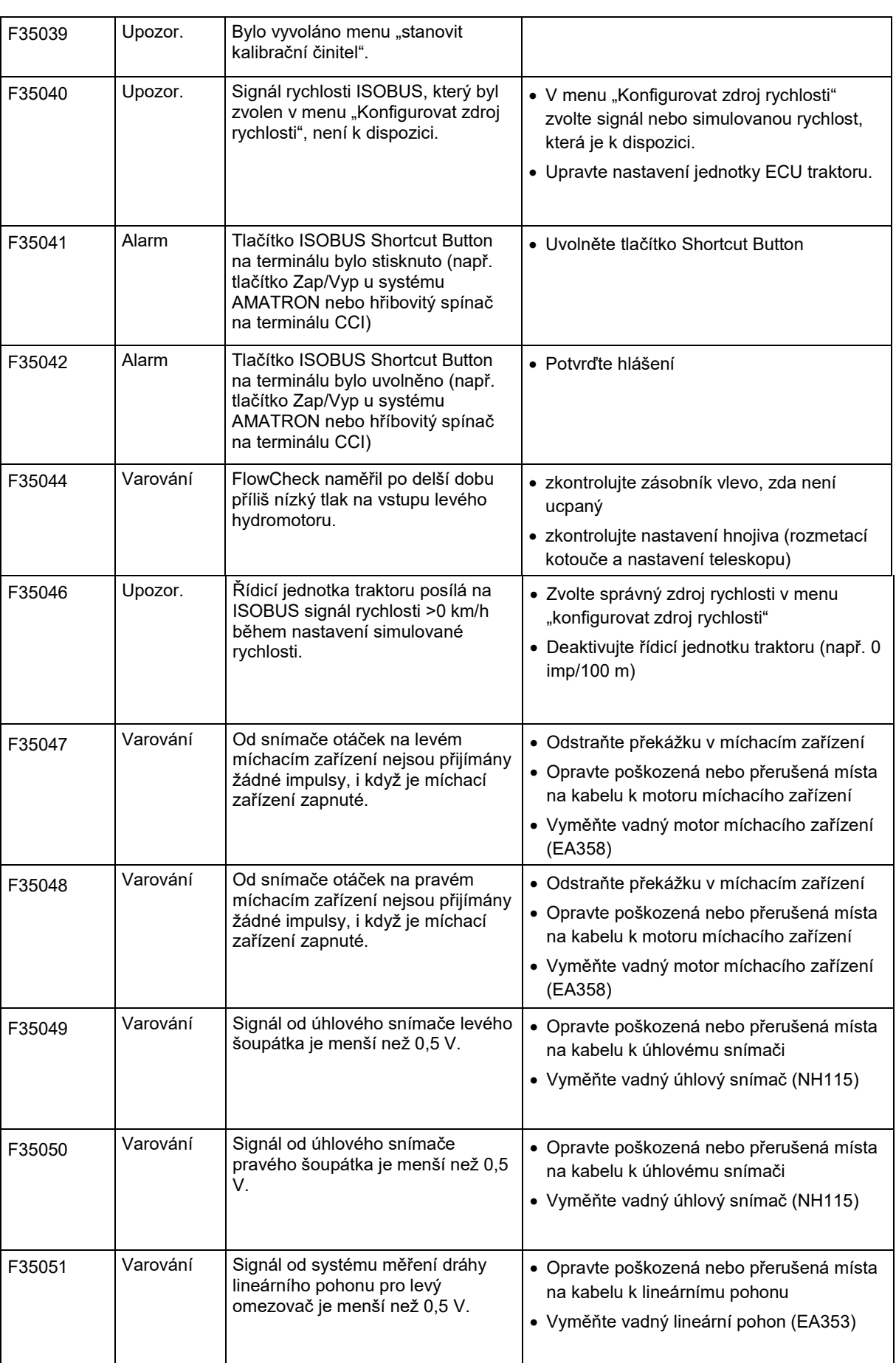

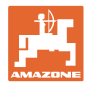

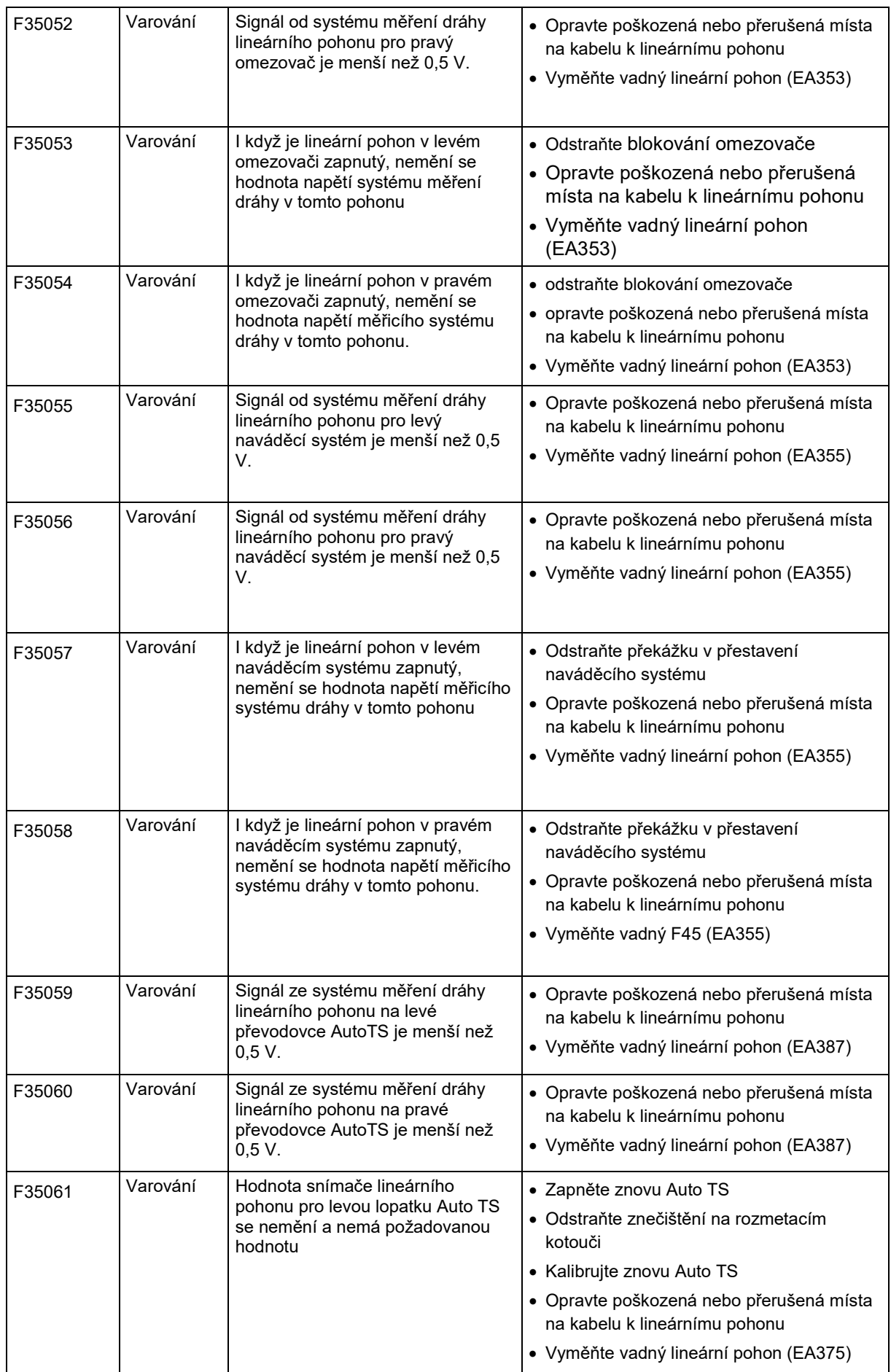

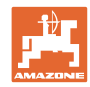

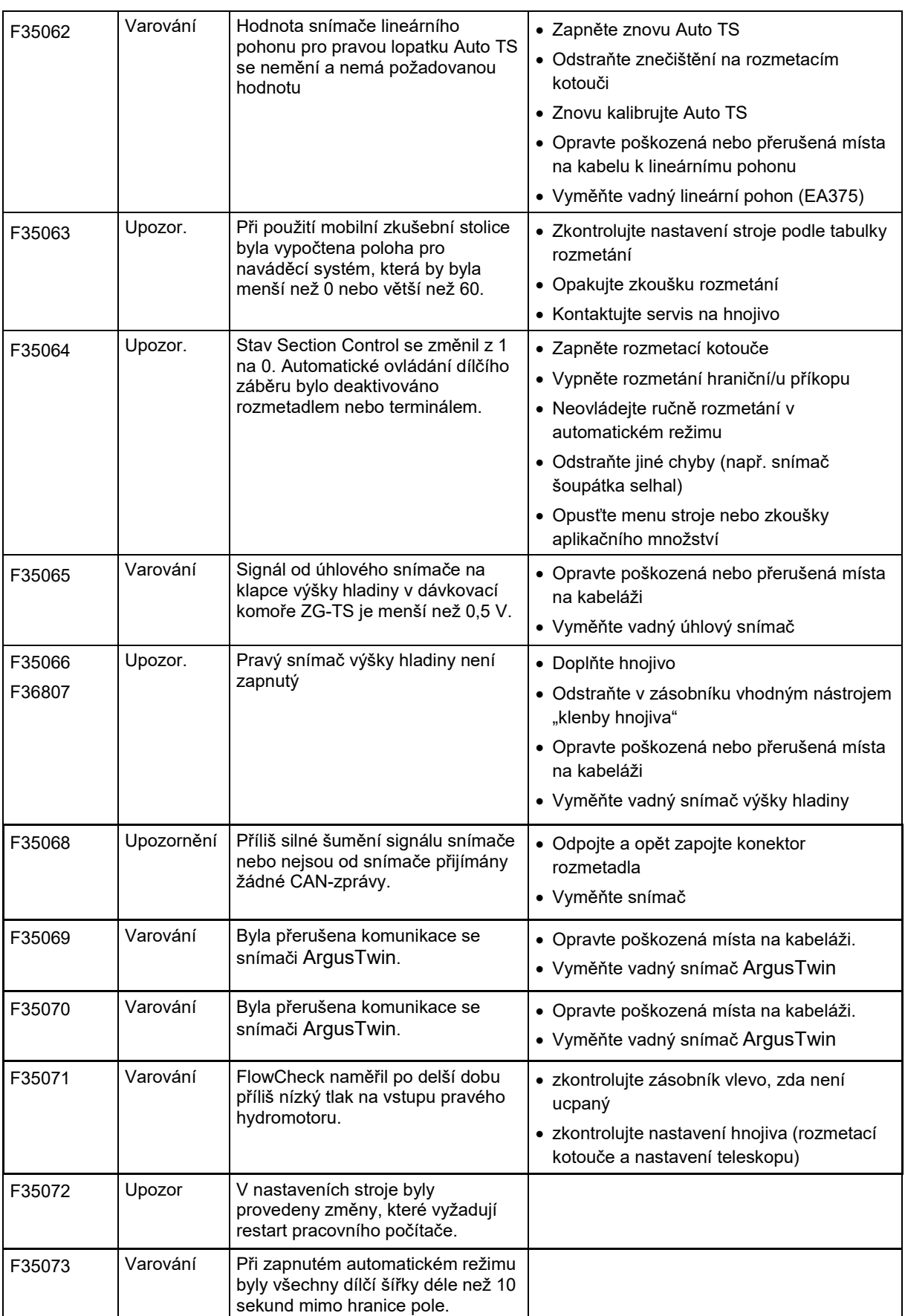

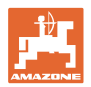

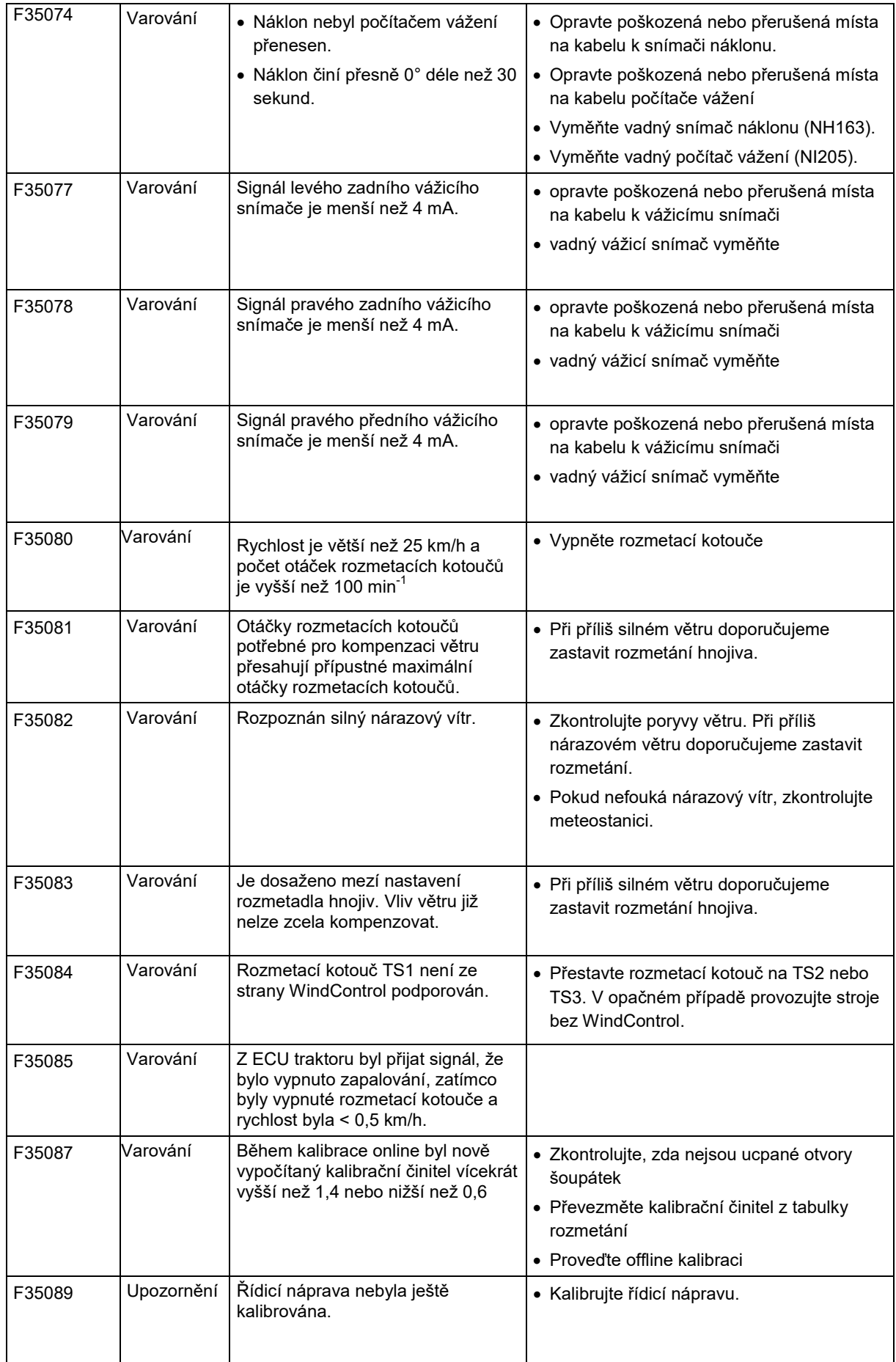

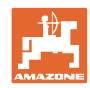

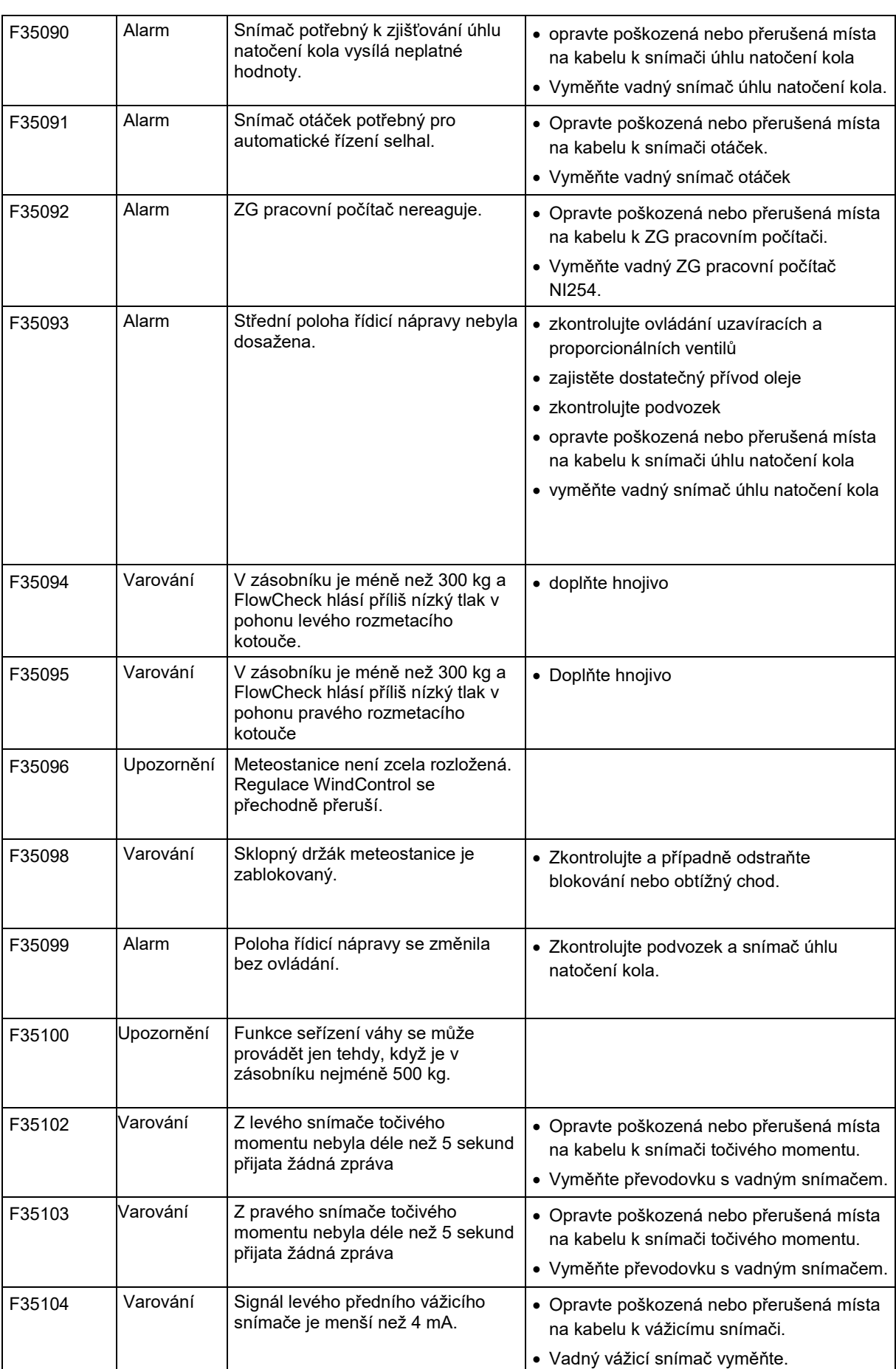
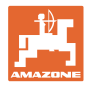

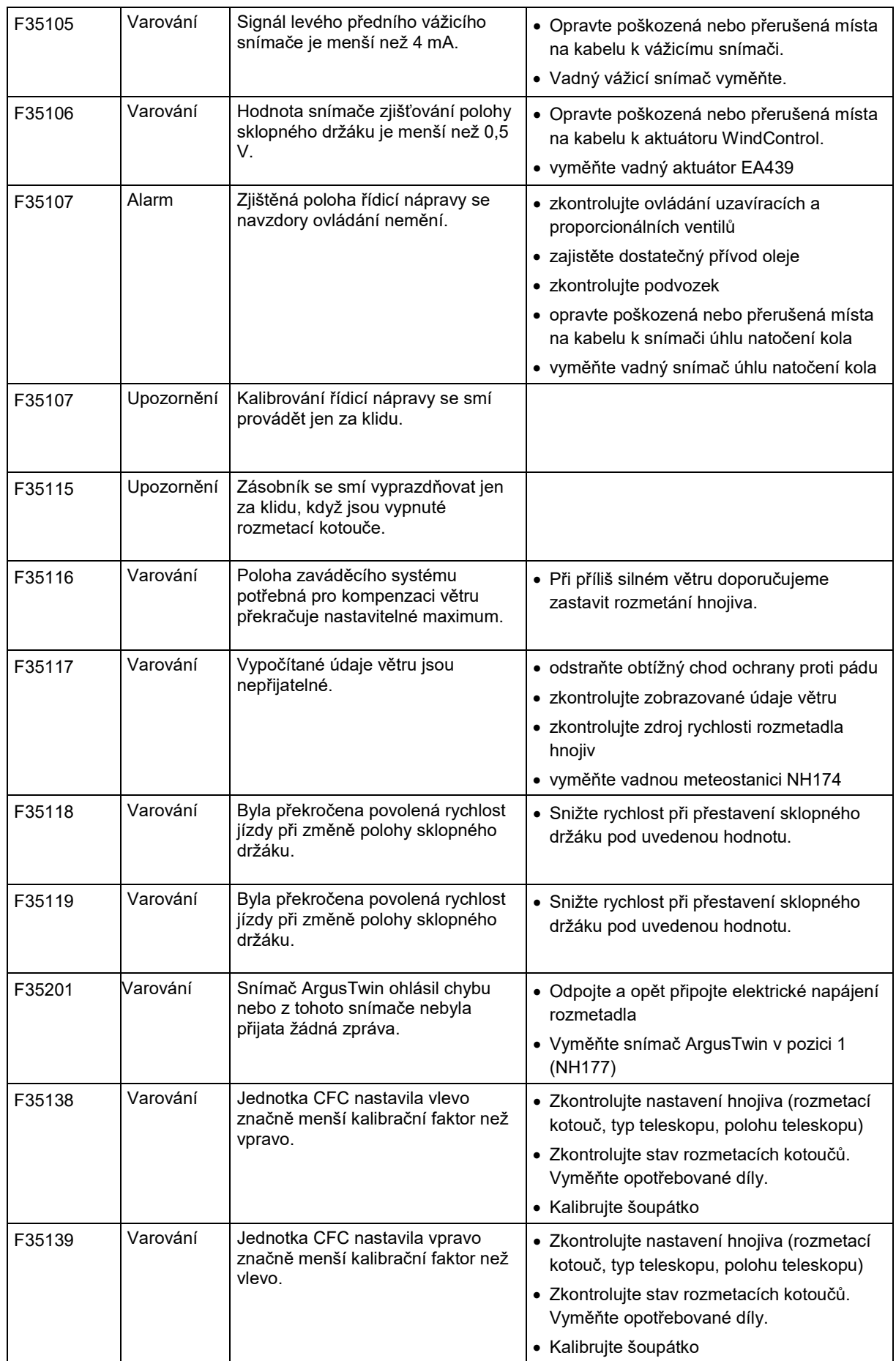

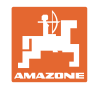

## **Porucha**

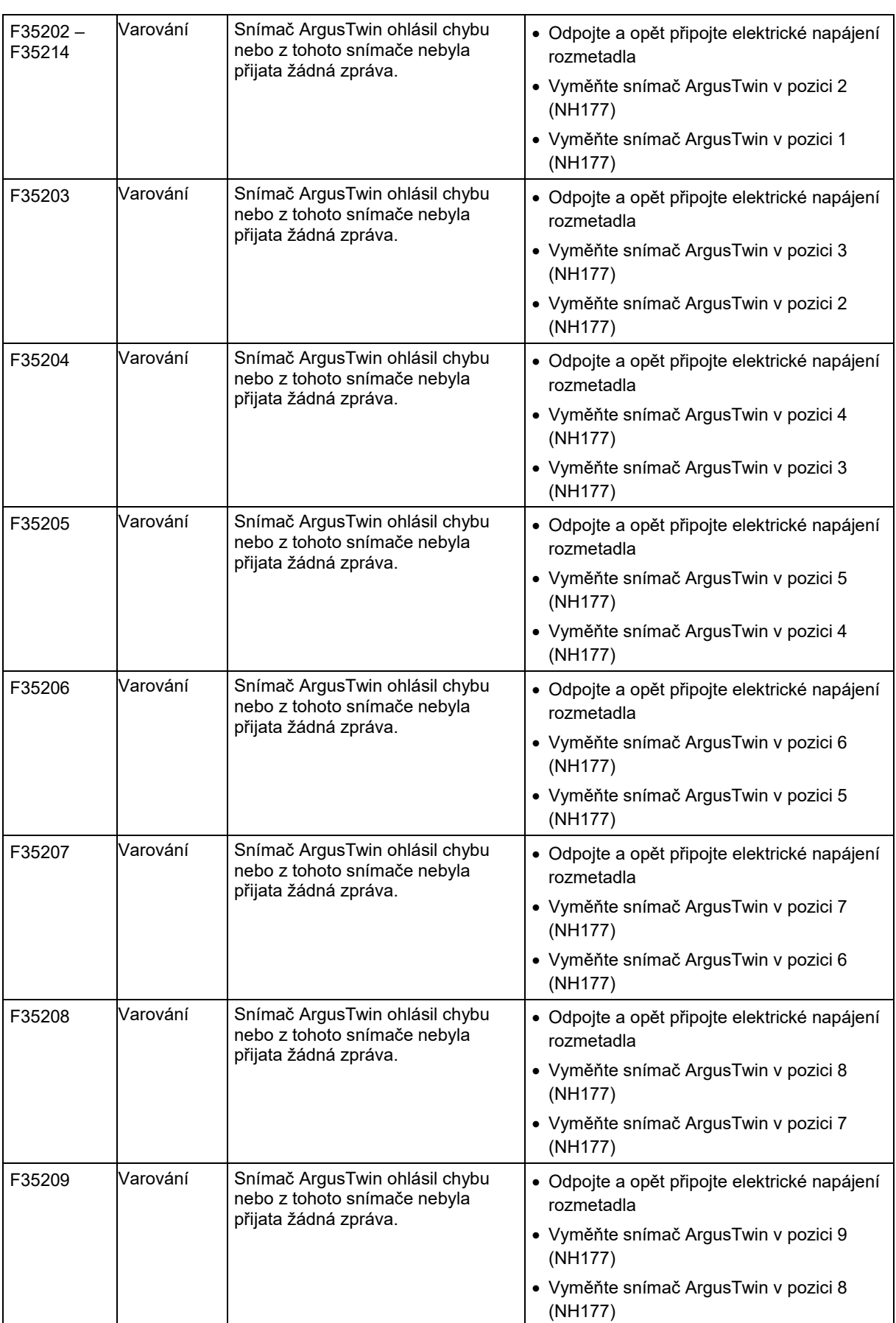

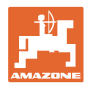

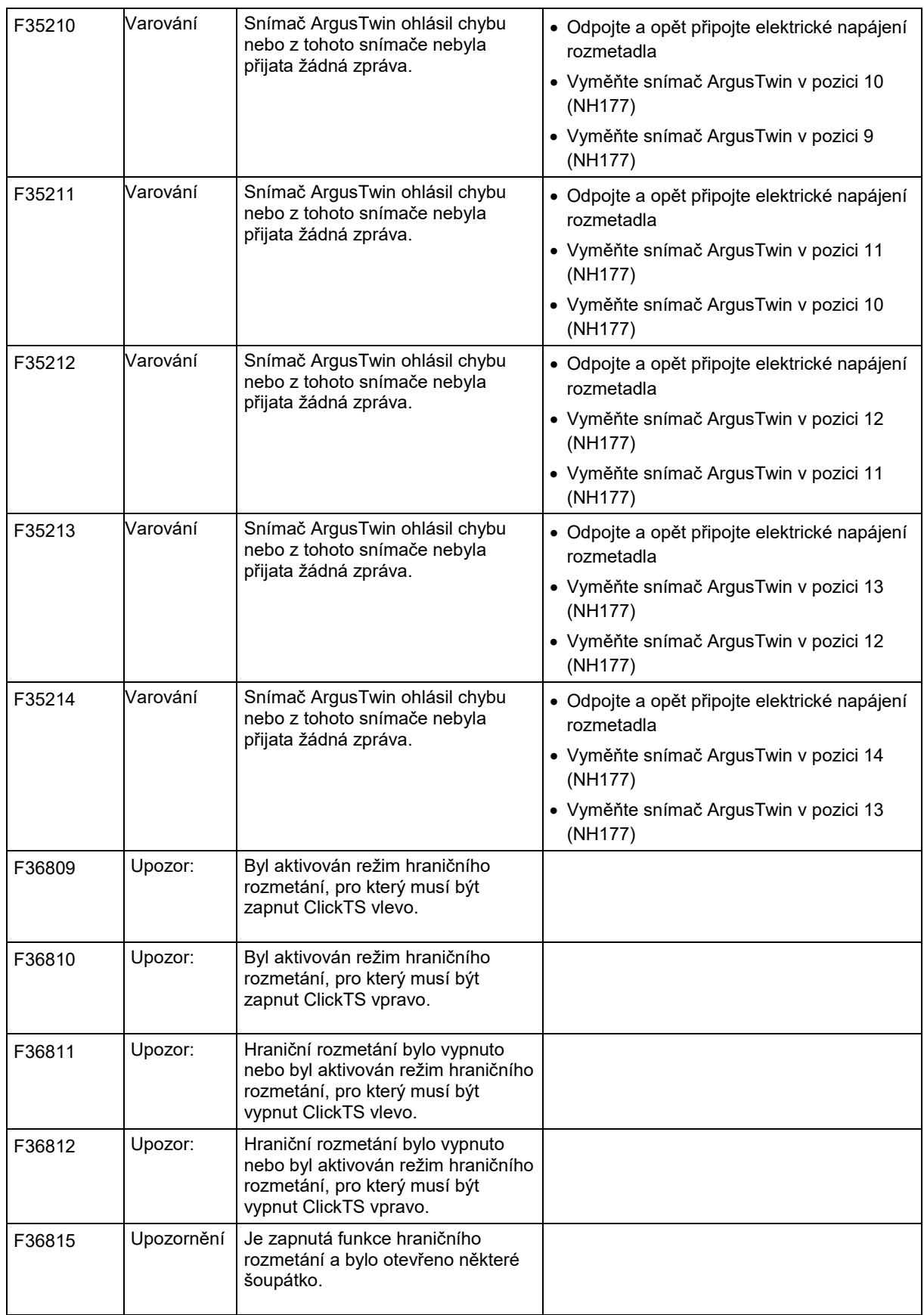

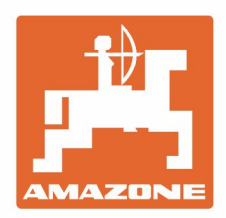

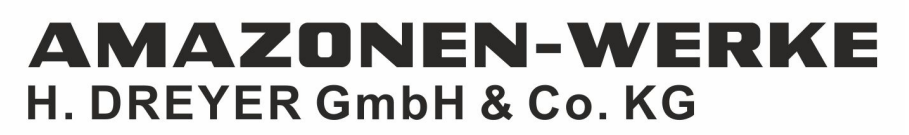

Postfach 51 D-49202 Hasbergen-Gaste Germany

Tel.:+ 49 (0) 5405 501-0<br>e-mail:amazone@amazone.de http://www.amazone.de